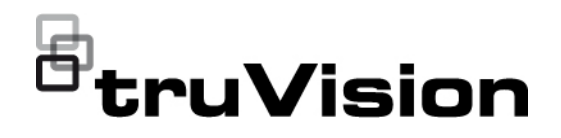

# Konfigurationshandbuch für TruVision IP-Kameras der Serie 5/6

P/N 1073466-DE • REV G • ISS 09DEC22

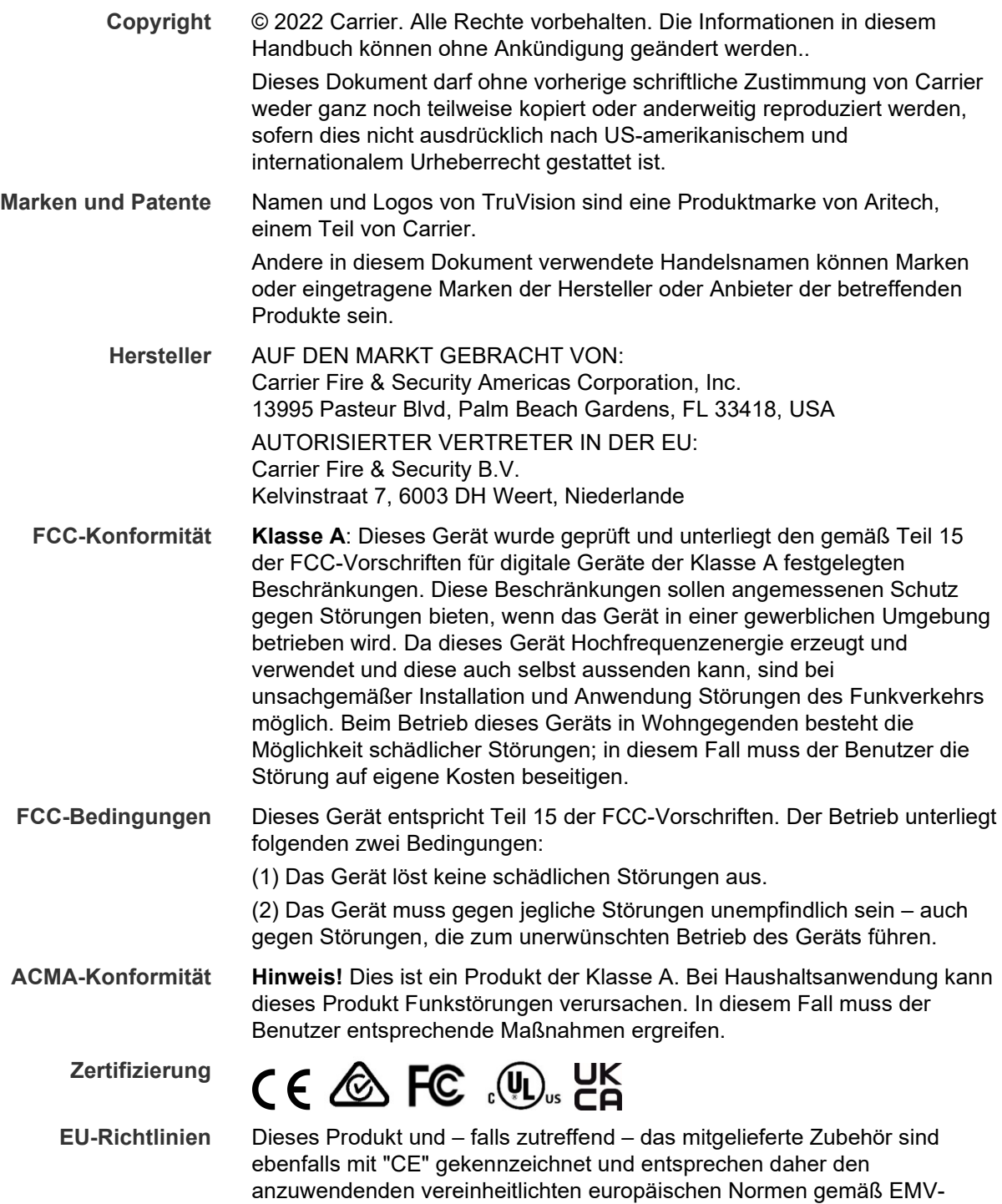

Richtlinie 2014/30/EU und RoHS-Richtlinie 2011/65/EU.

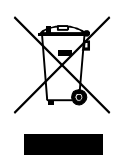

**2012/19/EU (WEEE-Richtlinie):** Mit diesem Symbol gekennzeichnete Produkte dürfen innerhalb der Europäischen Union nicht als unsortierter Hausmüll entsorgt werden. Um das ordnungsgemäße Recycling zu gewährleisten, geben Sie dieses Produkt beim Kauf eines entsprechenden neuen Geräts an Ihren Händler zurück, oder geben Sie es an einer entsprechend gekennzeichneten Sammelstelle ab. Weitere Informationen finden Sie auf der folgenden Website: www.recyclethis.info.

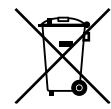

**2013/56/EU und 2006/66/EG (Batterierichtlinie**): Dieses Produkt enthält eine Batterie, die in der Europäischen Union nicht als unsortierter Hausmüll entsorgt werden darf. Spezifische Informationen zur Batterie finden Sie in der Produktdokumentation. Die Batterie ist mit diesem Symbol gekennzeichnet, das möglicherweise Buchstaben enthält, die das Vorhandensein von Cadmium (Cd), Blei (Pb) oder Quecksilber (Hg) angeben. Geben Sie die Batterie zum fachgerechten Recycling bei Ihrem Händler oder einer entsprechenden Sammelstelle zurück. Weitere Informationen finden Sie auf der folgenden Website: www.recyclethis.info.

**Kontaktinformationen** EMEA: https://firesecurityproducts.com

Australien/Neuseeland: https://firesecurityproducts.com.au/

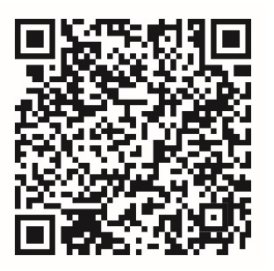

**Produktdokumentation** Bitte scannen Sie den QR-Code, um die elektronische Version der Produktdokumentation herunterzuladen. Die Handbücher sind in mehreren Sprachen verfügbar.

## **Inhalt**

**Wichtige Informationen 3** Haftungsbeschränkung 3 Produktwarnungen 3 Haftungsausschlüsse 4 Verwendungszweck 5 Hinweisnachrichten 5 **Einführung 7** Produktübersicht 7 Kontaktinformationen und Handbücher/Tools/Firmware 8 **Netzwerkzugriff 1** Überprüfen der Sicherheitsstufe Ihres Webbrowsers 1 Aktivieren der Kamera 2 Übersicht über den Kamera-Webbrowser 5 **Konfiguration 7** Überblick über das Konfigurationsmenü 7 Lokale Konfiguration 8 Systemzeit 10 Netzwerkeinstellungen 11 Aufnahmeparameter 20 Videobild 23 OSD (On-Screen-Display) 28 Masken zum Schutz der Privatsphäre 29 Bewegungserkennungsalarme 30 Videosabotageerkennung 36 Ausnahmealarme 37 Alarmeingänge und -ausgänge 38 Szenenänderung-Erkennung 39 Gesichtserkennung 40 Einbruchserkennung 42 Linienüberschreitungserkennung 44 Erkennung von unbeaufsichtigtem Gepäck 46 Erkennung entfernter Objekte 48 Schnappschussparameter 49 NAS-Einstellungen 51 HDD-Verwaltung 52 Aufnahmezeitplan 53 **Kameraverwaltung 57** Benutzerverwaltung 57 RTSP-Authentifizierung 59

IP-Adressfilter 60

Sperre bei ungültigem Login 61

Wiederherstellung der Standardeinstellungen 62 Importieren/Exportieren einer Konfigurationsdatei 63 Firmware-Upgrade 63 Neustart der Kamera 65

**Kamerabetrieb 66** Anmelden und Abmelden 66 Livebildanzeige-Modus 66 Wiedergabe von aufgezeichneten Videos 67 Durchsuchen von Ereignisprotokollen 69

**Index 72**

## **Wichtige Informationen**

## **Haftungsbeschränkung**

Soweit gesetzlich zulässig, ist Carrier in keinem Fall haftbar für entgangene Geschäftsmöglichkeiten oder Gewinne, den Verlust der Verwendungsfähigkeit, Störungen des Geschäftsbetriebs, Datenverluste oder andere indirekte, spezielle, zufällige oder Folgeschäden, ungeachtet jedweder Haftungstheorien, ob auf Basis eines Vertrags, unerlaubter Handlung, Fahrlässigkeit, Produkthaftung oder auf anderer Basis. Da ein Haftungsausschluss oder eine Beschränkung der Haftung für Folge- oder zufällige Schäden in manchen Ländern nicht zulässig ist, trifft unter Umständen oben genannte Einschränkung oder der Ausschluss auf Sie nicht zu. In keinem Fall darf die Gesamthaftung von Carrier den Kaufpreis des Produkts überschreiten. Vorstehende Einschränkung gilt soweit gesetzlich zulässig und ungeachtet einer möglichen Kenntnis von Carrier hinsichtlich eines möglichen Auftretens solcher Schäden und selbst falls die Abhilfemaßnahme nicht den eigentlichen Zweck erfüllt.

Die Installation muss zwingend entsprechend dem Handbuch und in Übereinstimmung mit geltenden Bestimmungen sowie den Weisungen der zuständigen Behörden durchgeführt werden.

Trotz aller Sorgfalt bei der Erstellung dieses Handbuchs bezüglich der Richtigkeit der Inhalte übernimmt Carrier keine Verantwortung für Fehler oder Auslassungen.

### **Produktwarnungen**

EIN ORDNUNGSGEMÄSS INSTALLIERTES UND GEWARTETES ALARM- /SICHERHEITSSYSTEM KANN NUR DAS RISIKO VERRINGERN, DASS ES OHNE WARNUNG ZU EREIGNISSEN WIE EINBRUCH, RAUB, BRAND ODER ÄHNLICHEM KOMMT. ES BIETET KEINE VERSICHERUNG ODER GARANTIE, DASS ENTSPRECHENDE EREIGNISSE NICHT EINTRETEN ODER DASS ES NICHT ZU TODESFÄLLEN, PERSONENSCHÄDEN UND/ODER SACHSCHÄDEN KOMMT.

DIE ORDNUNGSGEMÄSSE FUNKTION VON PRODUKTEN, SOFTWARE ODER DIENSTEN VON CARRIER IST ABHÄNGIG VON ZAHLREICHEN VON DRITTANBIETERN BEREITGESTELLTEN PRODUKTEN UND DIENSTEN, DIE NICHT VON CARRIER KONTROLLLIERT WERDEN UND FÜR DIE CARRIER NICHT VERANTWORTLICH IST, DARUNTER U. A. INTERNET-, MOBILFUNK UND FESTNETZVERBINDUNGEN, MOBILGERÄTE- UND BETRIEBSSYSTEMKOMPATIBILITÄT, ÜBERWACHUNGSDIENSTE, ELEKTROMAGNETISCHE ODER SONSTIGE STÖRUNGEN SOWIE DIE ORDNUNGSGEMÄSSE INSTALLATION UND WARTUNG VON ZUGELASSENEN PRODUKTEN (EINSCHLISSLICH ALARM- ODER SONSTIGER STEUERZENTRALEN UND SENSOREN).

ALLE VON CARRIER HERGESTELLTEN, VERTRIEBENEN ODER LIZENZIERTEN PRODUKTE, SOFTWAREKOMPONENTEN, DIENSTE ODER SONSTIGEN ANGEBOTE KÖNNEN GEHACKT, KOMPROMITTIERT UND/ODER UMGANGEN WERDEN, UND CARRIER GIBT KEINE ZUSICHERUNG, GARANTIE ODER ZUSAGE AB, DASS SEINE PRODUKTE (EINSCHLIESSLICH SICHERHEITSPRODUKTEN), SOFTWARE, DIENSTE ODER SONSTIGEN ANGEBOTE NICHT GEHACKT, KOMPROMITTIERT UND/ODER UMGANGEN WERDEN.

CARRIER NIMMT KEINE VERSCHLÜSSELUNG DER KOMMUNIKATION ZWISCHEN SEINEN ALARM- ODER STEUERZENTRALEN UND DEREN DRAHTLOSEN AUSGÄNGEN/EINGÄNGEN VOR. DIES GILT INSBESONDERE FÜR MELDER ODER DETEKTOREN, SOFERN DIES NICHT NACH DEN ANZUWENDENDEN VORSCHRIFTEN ERFORDERLICH IST. DAHER KANN ENTSPRECHENDE KOMMUNIKATION ABGEFANGEN UND ZUR UMGEHUNG IHRES ALARM- /SICHERHEITSSYSTEMS VERWENDET WERDEN.

DAS GERÄT DARF NUR MIT DEM ZUGELASSENEN NETZTEIL MIT ISOLIERTEN STROMFÜHRENDEN STIFTEN BETRIEBEN WERDEN.

NICHT AN EINE SWITCH-GESTEUERTE BUCHSE ANSCHLIESSEN.

DIESE EINHEIT VERFÜGT ÜBER EINE ALARMÜBERPRÜFUNGSFUNKTION, WAS ZU EINER VERZÖGERUNG DES SYSTEMALARMSIGNALS VON DEN BETREFFENDEN SCHALTKREISEN FÜHRT. DIE GESAMTVERZÖGERUNG (STEUEREINHEIT UND RAUCHMELDER) DARF EINE DAUER VON 60 SEKUNDEN NICHT ÜBERSCHREITEN. KEIN ANDERER RAUCHMELDER DARF AN DIESE SCHALTKREISE ANGESCHLOSSEN WERDEN, WENN DIES NICHT VON DER ZUSTÄNDIGEN BEHÖRDE GENEHMIGT WURDE.

**WARNUNG!** Das Gerät darf nur mit einem zugelassenen Netzteil mit isolierten stromführenden Stiften betrieben werden.

**Achtung**: Es besteht Explosionsgefahr, wenn die Batterie durch einen falschen Typ ersetzt wird. Entsorgen Sie Batterien gemäß den Anweisungen. Wenden Sie sich an Ihren Lieferanten, wenn Sie Ersatzbatterien benötigen.

### **Haftungsausschlüsse**

CARRIER SCHLIESST HIERMIT JEGLICHE AUSDRÜCKLICHEN, STILLSCHWEIGENDEN ODER SONSTIGEN GARANTIEN UND ZUSICHERUNGEN AUS. DIES UMFASST U. A. IMPLIZITE GARANTIEN BEZÜGLICH DER MARKTGÄNGIGKEIT ODER EIGNUNG FÜR EINEN BESTIMMTEN ZWECK.

(Nur USA) IN EINIGEN BUNDESSTAATEN IST DER AUSSCHLUSS STILLSCHWEIGENDER GARANTIEN UNZULÄSSIG, SODASS DER VORSTEHEND GENANNTE AUSSCHLUSS MÖGLICHERWEISE KEINE ANWENDUNG FINDET. MÖGLICHERWEISE GELTEN FÜR SIE ANDERE RECHTE, DIE VOM JEWEILIGEN BUNDESSTAAT ABHÄNGIG SIND.

CARRIER ÜBERNIMMT IHNEN GEGENÜBER KEINERLEI GEWÄHRLEISTUNG ODER GARANTIE HINSICHTLICH DER MÖGLICHKEITEN, FUNKTION ODER WIRKSAMKEIT DES PRODUKTS, DER SOFTWARE ODER DES DIENSTES,

TODESFÄLLE, VERLETZUNGEN, SACHSCHÄDEN ODER JEGLICHE VERLUSTE ZU VERHINDERN.

CARRIER SICHERT IHNEN NICHT ZU, DASS PRODUKTE (EINSCHLIESSLICH SICHERHEITSPRODUKTE), SOFTWARE, DIENSTE ODER SONSTIGE ANGEBOTE NICHT GEHACKT, KOMPROMITIERT UND/ODER UMGANGEN WERDEN KÖNNEN.

CARRIER GARANTIERT NICHT, DASS PRODUKTE (EINSCHLIESSLICH SICHERHEITSPRODUKTE), SOFTWARE ODER DIENSTE, DIE VON CARRIER HERGESTELLT, VERTRIEBEN ODER LIZENZIERT WERDEN, IN JEDEM FALL EINE ANGEMESSENE WARNUNG ODER EINEN SCHUTZ VOR EINBRUCH, DIEBSTAHL, RAUB, FEUER ODER SONSTIGEN UNERWÜNSCHTEN EREIGNISSEN BIETEN BZW. DIESE VERHINDERN.

CARRIER GARANTIERT IHNEN NICHT, DASS SEINE SOFTWARE ODER PRODUKTE IN ALLEN UMGEBUNGEN UND ANWENDUNGEN ORDNUNGSGEMÄSS FUNKTIONIEREN, UND GARANTIERT NICHT, DAS SEINE PRODUKTE VOR VON EXTERNEN QUELLEN EMITTIERTEN SCHÄDLICHEN ELEKTROMAGNETISCHEN STÖRUNGEN ODER STRAHLUNGEN (EMI, RFI USW.) GESCHÜTZT SIND.

CARRIER BIETET KEINE ÜBERWACHUNGSDIENSTE FÜR IHR ALARM- /SICHERHEITSSYSTEM ("ÜBERWACHUNGSDIENSTE"). WENN SIE ÜBERWACHUNGSDIENSTE IN ANSPRUCH NEHMEN MÖCHTEN, MÜSSEN SIE DIESE VON EINEM DRITTANBIETER BEZIEHEN. CARRIER GIBT IN EINEM SOLCHEN FALL KEINE ZUSICHERUNG ODER GARANTIE AB, DASS DIESE DIENSTE MIT DEN VON CARRIER HERGESTELLTEN, VERTRIEBENEN ODER LIZENZIERTEN PRODUKTEN, SOFTWAREKOMPONENTEN ODER DIENSTEN KOMPATIBEL SIND.

### **Verwendungszweck**

Verwenden Sie dieses Produkt nur für den Zweck, für den es entwickelt wurde. Weitere Informationen sind dem Datenblatt und der Benutzerdokumentation zu entnehmen. Aktuelle Produktinformationen erhalten Sie von Ihrem Lieferanten vor Ort oder online unter fireecurityproducts.com.

Das System sollte mindestens alle 3 Jahre von einem qualifizierten Techniker überprüft und die Pufferbatterie sollte bei Bedarf ausgetauscht werden.

### **Hinweisnachrichten**

Hinweisnachrichten weisen Sie auf Bedingungen oder Vorgehensweisen hin, die unerwünschte Ergebnisse zur Folge haben können. Im Folgenden werden die Hinweisnachrichten in diesem Dokument aufgeführt und erläutert.

**WARNUNG:** Warnungen weisen Sie auf Gefahren hin, die Verletzungen oder Todesfälle zur Folge haben können. Sie informieren über Maßnahmen oder zu unterlassende Handlungen, um Verletzungen oder Lebensgefahren zu verhindern. **Vorsicht:** Vorsichtshinweise warnen Sie vor möglichen Geräteschäden. Sie informieren über Maßnahmen oder zu unterlassende Handlungen, um Schäden zu vermeiden.

**Hinweis:** Hinweise weisen Sie auf mögliche Zeitverluste oder vermeidbaren Aufwand hin. Sie beschreiben, wie diese Verluste vermieden werden können. Hinweise bieten auch wichtige Informationen, die Sie lesen sollten.

## **Einführung**

## **Produktübersicht**

Dieses Konfigurationshandbuch gilt für folgende TruVision IP-Kameramodelle:

- TVB-5501 (IP-Bullet-Kamera, 3 MP)
- TVB-5502 (IP-Bullet-Kamera, 8 MP)
- TVB-5503 (IP-Bullet-Kamera, 4 MP)
- TVB-5601 (2 MP IP-Bullet-Kamera mit Fix-Objektiv)
- TVB-5602 (4 MP IP-Bullet-Kamera mit Fix-Objektiv)
- TVB-5603 (8 MP IP-Bullet-Kamera mit Fix-Objektiv)
- TVB-5604 (2 MP IP-Bullet-Kamera mit motorbetriebenem Objektiv)
- TVB-5605 (4 MP IP-Bullet-Kamera mit motorbetriebenem Objektiv)
- TVB-5606 (8 MP IP-Bullet-Kamera mit motorbetriebenem Objektiv)
- TVB-5604H (2 MP IP-Bullet-Kamera mit motorbetriebenem Objektiv)
- TVB-5605H (4 MP IP-Bullet-Kamera mit motorbetriebenem Objektiv)
- TVB-5606H (8 MP IP-Bullet-Kamera mit motorbetriebenem Objektiv)
- TVT-5601 (2 MP IP-Turret-Kamera mit Fix-Objektiv, grau)
- TVT-5602 (2 MP IP-Turret-Kamera mit Fix-Objektiv, weiß)
- TVT-5603 (2 MP IP-Turret-Kamera mit Fix-Objektiv, schwarz)
- TVT-5604 (4 MP IP-Turret-Kamera mit Fix-Objektiv, grau)
- TVT-5605 (4 MP IP-Turret-Kamera mit Fix-Objektiv, weiß)
- TVT-5606 (4 MP IP-Turret-Kamera mit Fix-Objektiv, schwarz)
- TVT-5607 (8 MP IP-Turret-Kamera mit Fix-Objektiv, grau)
- TVT-5608 (2 MP IP-Turret-Kamera mit motorbetriebenem Objektiv, grau)
- TVT-5609 (4 MP IP-Turret-Kamera mit motorbetriebenem Objektiv, grau)
- TVT-5610 (4 MP IP-Turret-Kamera mit motorbetriebenem Objektiv, weiß)
- TVT-5611 (8 MP IP-Turret-Kamera mit motorbetriebenem Objektiv, grau)
- TVT-5608H (2 MP IP-Turret-Kamera mit motorbetriebenem Objektiv, grau)
- TVT-5609H (4 MP IP-Turret-Kamera mit motorbetriebenem Objektiv, grau)
- TVT-5610H (4 MP IP-Turret-Kamera mit motorbetriebenem Objektiv, weiß)
- TVT-5611H (8 MP IP-Turret-Kamera mit motorbetriebenem Objektiv, grau)
- TVD-5601 (2 MP IP-Dome-Kamera mit Fix-Objektiv)
- TVD-5602 (4 MP IP-Dome-Kamera mit Fix-Objektiv)
- TVD-5603 (8 MP IP-Dome-Kamera mit Fix-Objektiv)
- TVD-5604 (2 MP IP-Dome-Kamera mit motorbetriebenem Objektiv)
- TVD-5605 (4 MP IP-Dome-Kamera mit motorbetriebenem Objektiv
- TVD-5606 (8 MP IP-Dome-Kamera mit motorbetriebenem Objektiv)
- TVD-5604H (2 MP IP-Dome-Kamera mit motorbetriebenem Objektiv)
- TVD-5605H (4 MP IP-Dome-Kamera mit motorbetriebenem Objektiv)
- TVD-5606H (8 MP IP-Dome-Kamera mit motorbetriebenem Objektiv)
- TVW-5601 (2 MP IP-Dome-Kamera mit Fix-Objektiv, 2,0 mm)
- TVW-5602 (2 MP IP-Dome-Kamera mit Fix-Objektiv, grau)
- TVW-5603 (2 MP IP-Dome-Kamera mit Fix-Objektiv, weiß)
- TVW-5604 (2 MP IP-Dome-Kamera mit Fix-Objektiv, schwarz)
- TVW-5605 (4 MP IP-Dome-Kamera mit Fix-Objektiv, grau)

Sie können die Software und die folgenden Handbücher von unserer Website herunterladen:

- TruVision IP-Kamera der Serie 5 Installationsanleitung
- TruVision IP-Kamera der Serie 6 Installationsanleitung
- TruVision IP-Kamera mit Kabelbaum der Serie 6 Installationsanleitung
- TruVision IP-Kamera der Serie 5/6 Konfigurationshandbuch

### **Kontaktinformationen und Handbücher/Tools/Firmware**

Kontaktinformationen und die neuesten Handbücher, Tools und Firmware zum Herunterladen finden Sie auf der Website Ihrer Region:

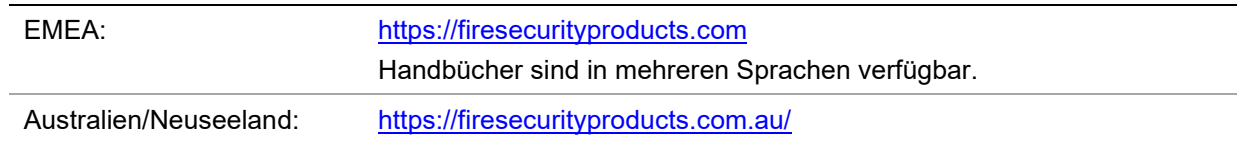

## **Netzwerkzugriff**

In diesem Handbuch wird die Netzwerkkonfiguration der Kamera per Webbrowser behandelt.

TruVision IP-Kameras können in Microsoft Internet Explorer (IE) und anderen Browsern konfiguriert und gesteuert werden. Bei der Beschreibung der Vorgänge wird der Webbrowser Microsoft Internet Explorer (IE) herangezogen.

### **Überprüfen der Sicherheitsstufe Ihres Webbrowsers**

Wenn Sie die Oberfläche des Webbrowsers verwenden, können Sie ActiveX-Steuerelemente installieren, um mithilfe von Internet Explorer eine Verbindung herzustellen und Videos anzuzeigen. Sie können jedoch Daten, wie Videos und Bilder, aufgrund der erhöhten Sicherheitsmaßnahmen nicht herunterladen. Sie sollten daher die Sicherheitsstufe Ihres PCs prüfen, sodass Sie mit den Kameras über das Web interagieren und gegebenenfalls die ActiveX-Einstellungen ändern können.

### **Konfigurieren der ActiveX-Steuerelemente in Internet Explorer**

Sie sollten die ActiveX-Einstellungen Ihres Webbrowsers überprüfen.

**So ändern Sie die Sicherheitsstufe des Webbrowsers:**

- 1. Klicken Sie in Internet Explorer im Menü **Tools** (Extras) auf **Internet Options** (Internetoptionen).
- 2. Klicken Sie auf der Registerkarte "Sicherheit" unter "Select a web content zone to specify its security settings" (Wählen Sie eine Zone von Webinhalten, um die Sicherheitseinstellungen für diese Zone festzulegen) auf die Zone, der Sie eine Website zuweisen möchten.
- 3. Klicken Sie auf **Custom Level** (Stufe anpassen).
- 4. Ändern Sie die Optionen unter **ActiveX controls and plug-ins** (ActiveX-Steuerelemente und Plugins), die als sicher eingestuft bzw. gekennzeichnet sind, auf **Enable** (Aktivieren). Ändern Sie die Optionen unter **ActiveX controls and plugins** (ActiveX-Steuerelemente und Plugins), die nicht als sicher gekennzeichnet sind, auf **Prompt** (Bestätigen) oder **Disable** (Deaktivieren). Klicken Sie auf **OK**.

– oder –

Klicken Sie unter **Reset Custom Settings** (Benutzerdefinierte Einstellungen zurücksetzen) im Feld "Zurücksetzen auf" auf die Sicherheitsstufe für die gesamte Zone, und wählen Sie **Medium** (Mittelhoch) aus. Klicken Sie auf **Reset**  (Zurücksetzen).

Klicken Sie in der Registerkarte "Sicherheit" des Fensters "Internetoptionen" auf **OK**.

5. Klicken Sie auf der Registerkarte "Sicherheit" des Dialogfelds **Internet Options** (Internetoptionen) auf **Apply** (Übernehmen).

### **Windows Internet Explorer**

Internet Explorer hat die Sicherheitsmaßnahmen für Betriebssysteme verstärkt, um Ihren PC vor dem Installieren von Schadsoftware zu schützen.

Um die vollständige Funktionalität der Webbrowser-Oberfläche unter Windows 7, Windows 8 und Windows 10 zu erhalten, gehen Sie wie folgt vor:

- Führen Sie die Browseroberfläche als Administrator auf Ihrer Workstation aus.
- Fügen Sie die IP-Adresse der Kamera zur Liste der vertrauenswürdigen Sites Ihres Browsers hinzu.

#### **So fügen Sie in Internet Explorer die IP-Adresse der Kamera zur Liste vertrauenswürdiger Websites hinzu:**

- 1. Starten Sie Internet Explorer.
- 2. Klicken Sie auf **Tools** (Extras) und dann **Internet Options** (Internetoptionen).
- 3. Klicken Sie auf die Registerkarte **Security** (Sicherheit), und wählen Sie dann das Symbol **Trusted sites** (Vertrauenswürdige Sites) aus.
- 4. Klicken Sie auf die Schaltfläche **Sites**.
- 5. Deaktivieren Sie das Feld "Für Sites dieser Zone ist eine Serverüberprüfung (https:) erforderlich".
- 6. Geben Sie die IP-Adresse in das Feld "Add this website to the zone" (Diese Website zur Zone hinzufügen) ein.
- 7. Klicken Sie auf **Add** (Hinzufügen) und dann auf **Close** (Schließen).
- 8. Klicken Sie im Dialogfeld "Internetoptionen" auf **OK**.
- 9. Stellen Sie eine Verbindung zur Kamera her, um die volle Funktionalität des Browsers zu nutzen.

### **Aktivieren der Kamera**

Beim ersten Hochfahren der Kamera wird das Fenster "Aktivierung" angezeigt. Um auf die Kamera zugreifen zu können, muss ein hochsicheres Administratorpasswort festgelegt werden. Ein Standardpasswort ist nicht festgelegt.

Sie können ein Passwort über einen Webbrowser und über den TruVision Device Manager aktivieren, um nach der IP-Adresse der Kamera zu suchen.

### **Aktivierung über den Webbrowser:**

- 1. Schalten Sie die Kamera ein und verbinden Sie die Kamera mit dem Netzwerk.
- 2. Geben Sie die IP-Adresse in die Adresszeile des Webbrowsers ein und drücken Sie die **Enter** (EINGABETASTE), um das Aktivierungsfenster aufzurufen.

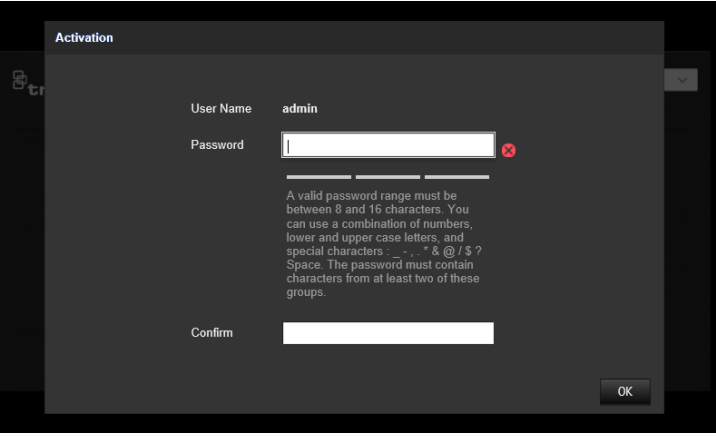

#### **Hinweis:**

- Die Standard-IP-Adresse der Kamera lautet "192.168.1.70".
- Wenn DHCP standardmäßig für die Kamera aktiviert sein soll, müssen Sie die Kamera über den TruVision Device Manager aktivieren. Weitere Informationen hierzu finden Sie unter "Aktivierung über den TruVision Device Manager".
- 3. Geben Sie im Feld "Password" (Passwort) das neue Passwort ein.

**Hinweis:** Ein gültiges Passwort muss zwischen 8 und 16 Zeichen enthalten. Sie können eine Kombination aus Ziffern, Klein- und Großbuchstaben sowie Sonderzeichen verwenden.  $-$ ,  $\cdot$  &  $\omega$  /  $\frac{1}{2}$ ? und Leertaste). Das Passwort muss Zeichen aus mindestens zwei dieser Gruppen enthalten. Wir empfehlen außerdem, das Passwort regelmäßig zu ändern. Insbesondere bei Hochsicherheitssystemen wird für einen besseren Schutz empfohlen, das Passwort monatlich oder wöchentlich zu ändern.

- 4. Bestätigen Sie das Passwort.
- 5. Klicken Sie auf **OK**, um das Passwort zu speichern und zur Livebildanzeige zurückzukehren.

### **Aktivierung über den TruVision Device Manager:**

- 1. Führen Sie den *TruVision Device Manager* aus, um nach Online-Geräten zu suchen.
- 2. Wählen Sie in der Geräteliste den Gerätestatus und dann das inaktive Gerät aus.

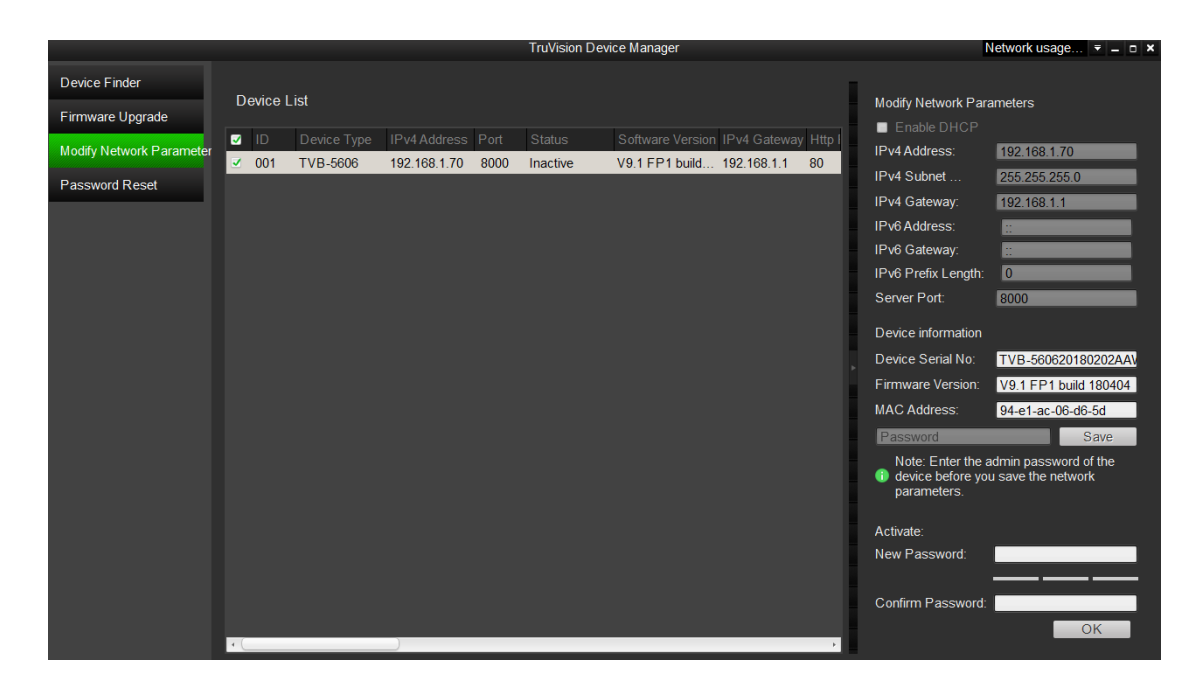

3. Geben Sie im Feld "Password" (Passwort) das neue Passwort ein. Bestätigen Sie das Passwort.

**Hinweis:** Ein gültiges Passwort muss zwischen 8 und 16 Zeichen enthalten. Sie können eine Kombination aus Ziffern, Klein- und Großbuchstaben sowie Sonderzeichen verwenden. - , . \* & @ / \$ ? und Leertaste). Das Passwort muss Zeichen aus mindestens zwei dieser Gruppen enthalten. Wir empfehlen außerdem, das Passwort regelmäßig zu ändern. Insbesondere bei Hochsicherheitssystemen wird für einen besseren Schutz empfohlen, das Passwort monatlich oder wöchentlich zu ändern.

4. Klicken Sie auf **OK**, um das Passwort zu speichern.

In einem Popup-Fenster wird die Aktivierung bestätigt. Überprüfen Sie bei einer fehlgeschlagenen Aktivierung, ob das Passwort den Anforderungen entspricht. Versuchen Sie es danach erneut.

5. Ändern Sie die Geräte-IP-Adresse in die des Subnetzes des Computers, indem Sie die IP-Adresse entweder manuell ändern oder das Kontrollkästchen "Enable DHCP" (DHCP aktivieren) aktivieren.

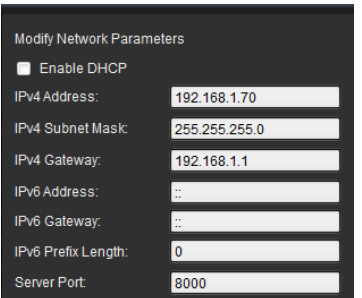

6. Geben Sie das Passwort ein und klicken Sie auf die Schaltfläche **Save** (Speichern), um Ihre IP-Adressänderung zu aktivieren.

## **Übersicht über den Kamera-Webbrowser**

Mit dem Kamera-Webbrowser können Sie Videos anzeigen und aufnehmen, aufgenommene Videos wiedergeben sowie die Kamera von jedem PC mit Internetzugriff aus verwalten. Die benutzerfreundlichen Steuerelemente des Browsers ermöglichen einen schnellen Zugriff auf alle Kamerafunktionen. Siehe Abbildung 1 unten.

Wenn mehr als eine Kamera über das Netzwerk verbunden ist, öffnen Sie für jede Kamera ein eigenes Webbrowser-Fenster.

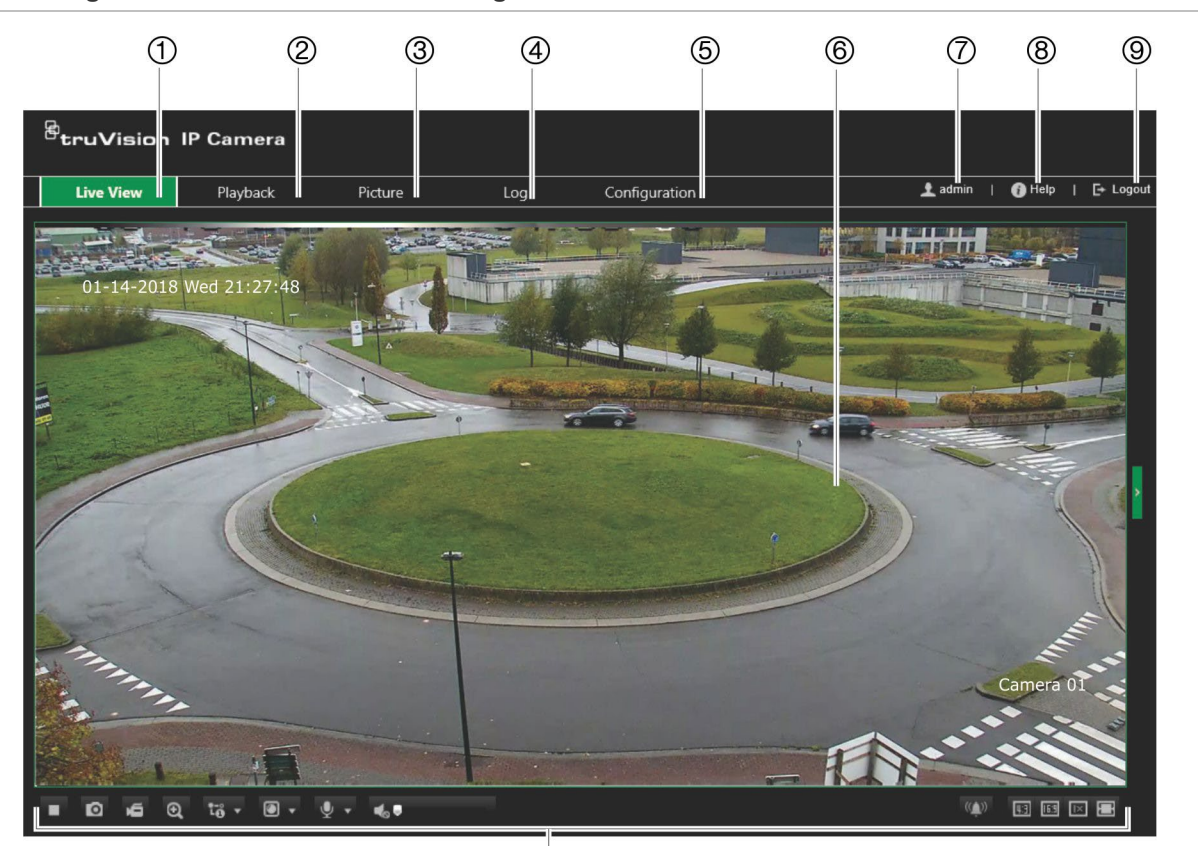

**Abbildung 1: Webbrowser-Fenster: Anzeige im Live-Modus**

 $\overline{\omega}$ 

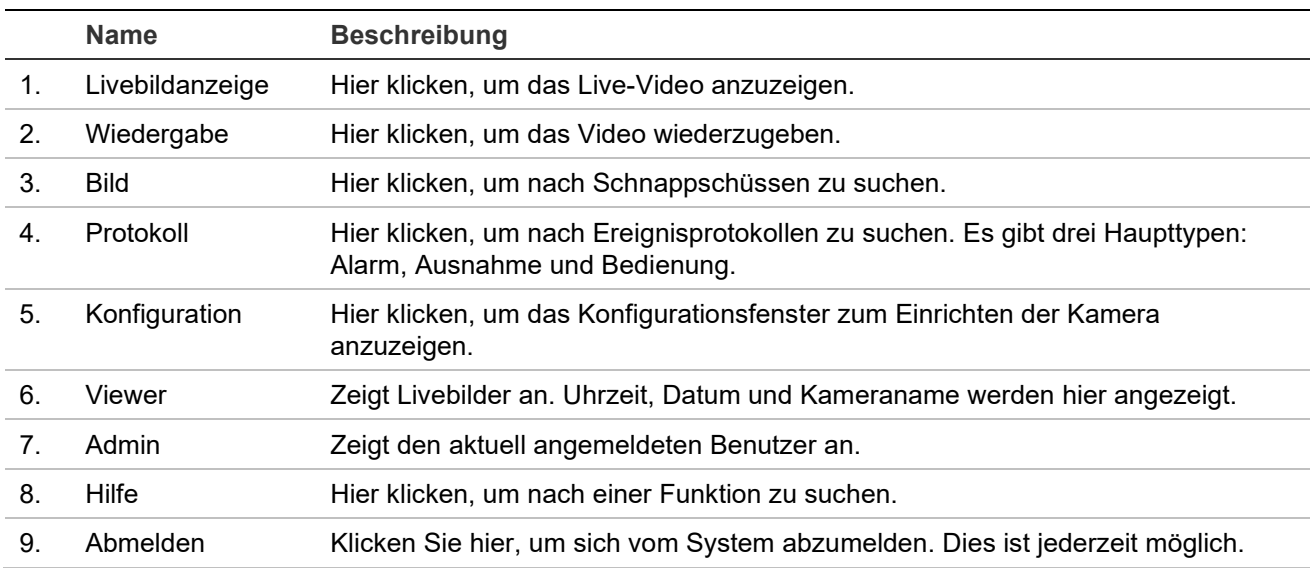

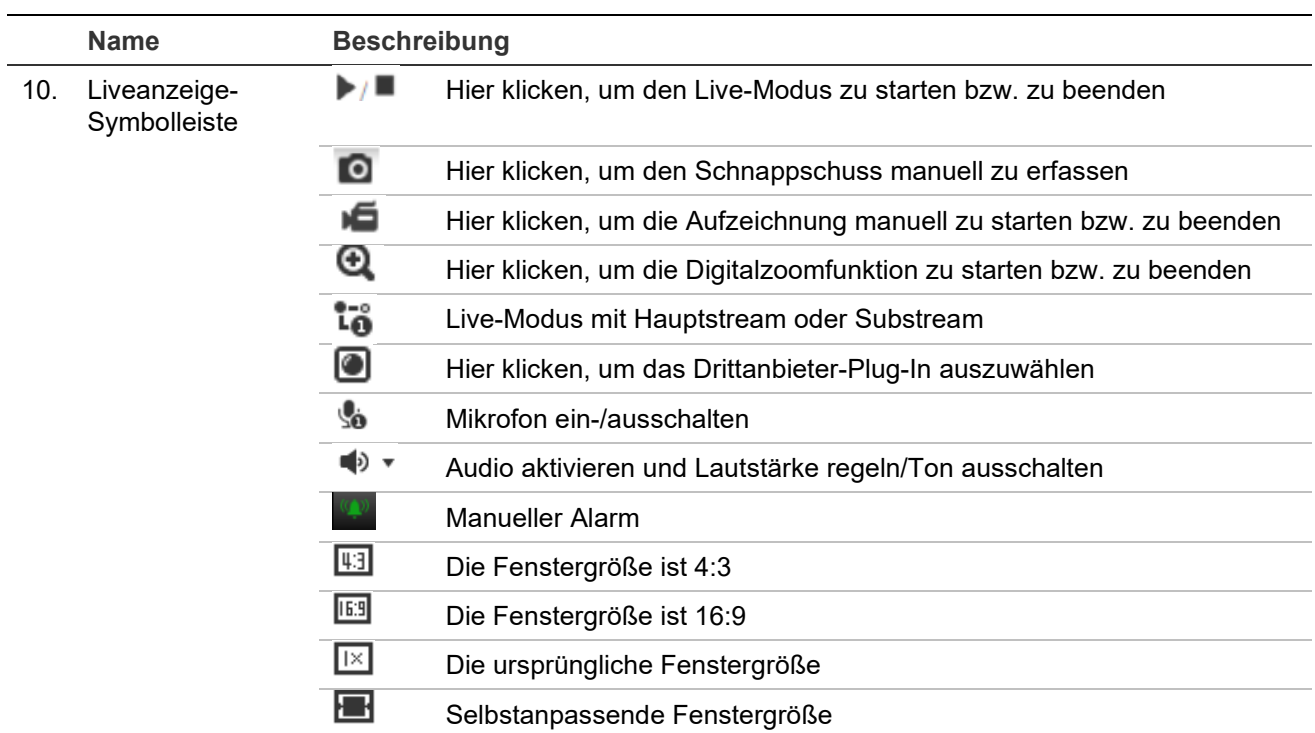

## **Konfiguration**

In diesem Abschnitt wird die Konfiguration der Kameras über einen Webbrowser erklärt.

Nach der Installation der Kamera-Hardware müssen Sie die Kameraeinstellungen über den Webbrowser konfigurieren. Sie müssen Administrator-Berechtigungen besitzen, um die Kameras über das Internet zu konfigurieren.

Mithilfe des Kamera-Webbrowsers lässt sich die Kamera über Ihren PC aus der Ferne konfigurieren. Die Webbrowser-Optionen können je nach Kameramodell abweichen.

Im Konfigurationsbereich gibt es zwei Hauptmenüs:

- Lokale Konfiguration
- Kamerakonfiguration

### **Überblick über das Konfigurationsmenü**

Im Konfigurationsbereich können Sie Server, Netzwerk, Kamera, Alarme, Benutzer, Transaktionen und andere Parameter wie das Firmware-Upgrade konfigurieren. Nachstehend in [Abbildung](#page-18-0) 2 finden Sie Beschreibungen der verfügbaren Konfigurationsmenüs.

<span id="page-18-0"></span>**Abbildung 2: Konfigurationsfenster (mit Auswahl der Registerkarte "Grundlegende Informationen")**

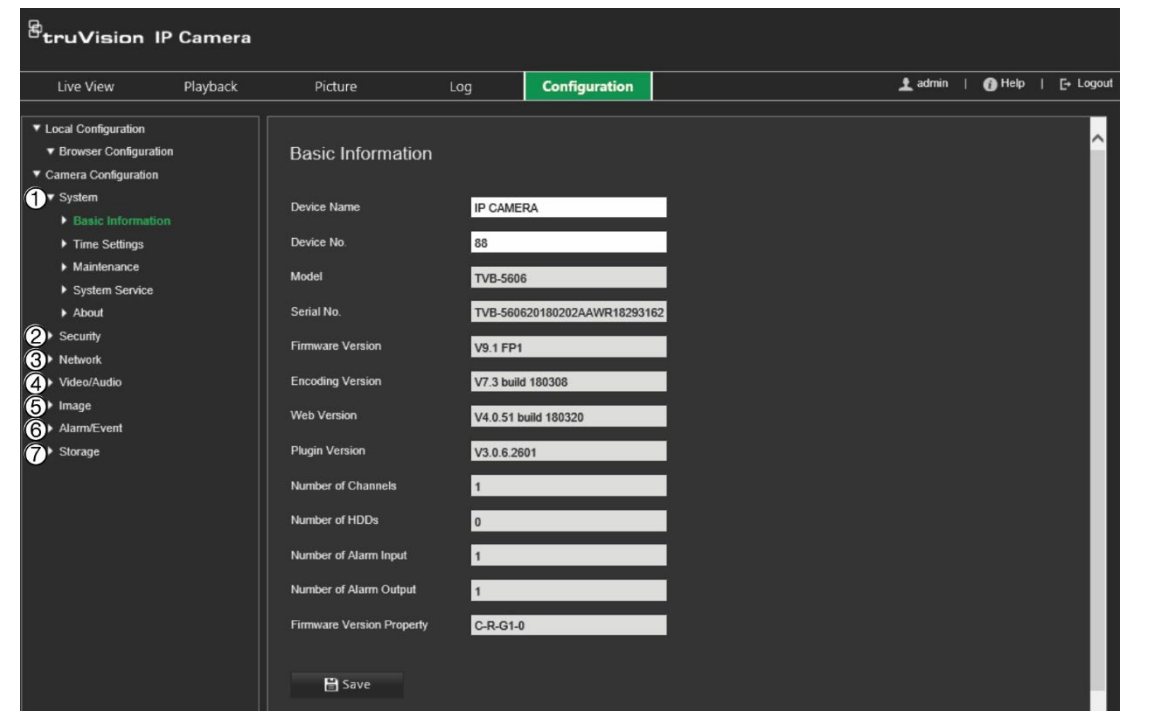

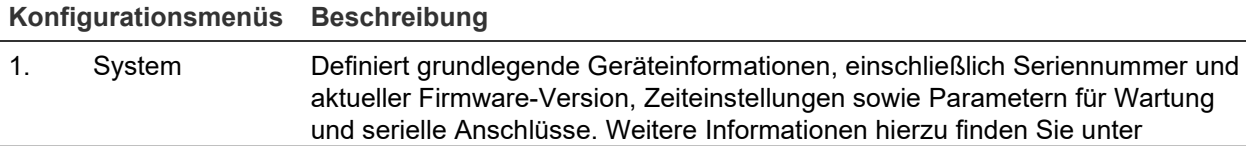

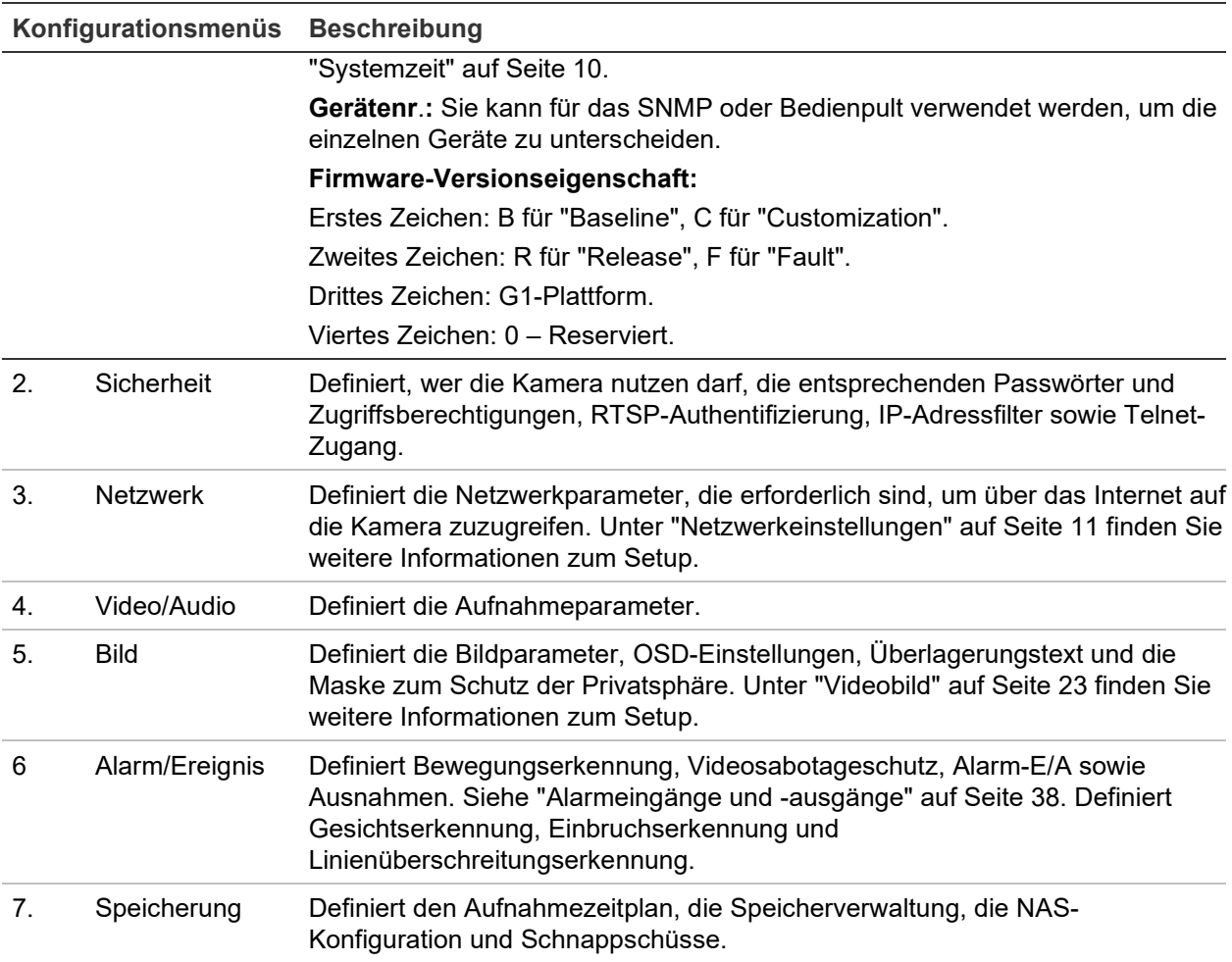

### **Lokale Konfiguration**

Mit dem Menü zur lokalen Konfiguration können Sie den Protokolltyp, die Leistung der Liveanzeige und die lokalen Speicherpfade verwalten. Klicken Sie im Konfigurationsbereich auf **Lokale Konfiguration**, um das Fenster für die lokale Konfiguration zu öffnen. In Abbildung 3 unten finden Sie Beschreibungen der verschiedenen Menüparameter.

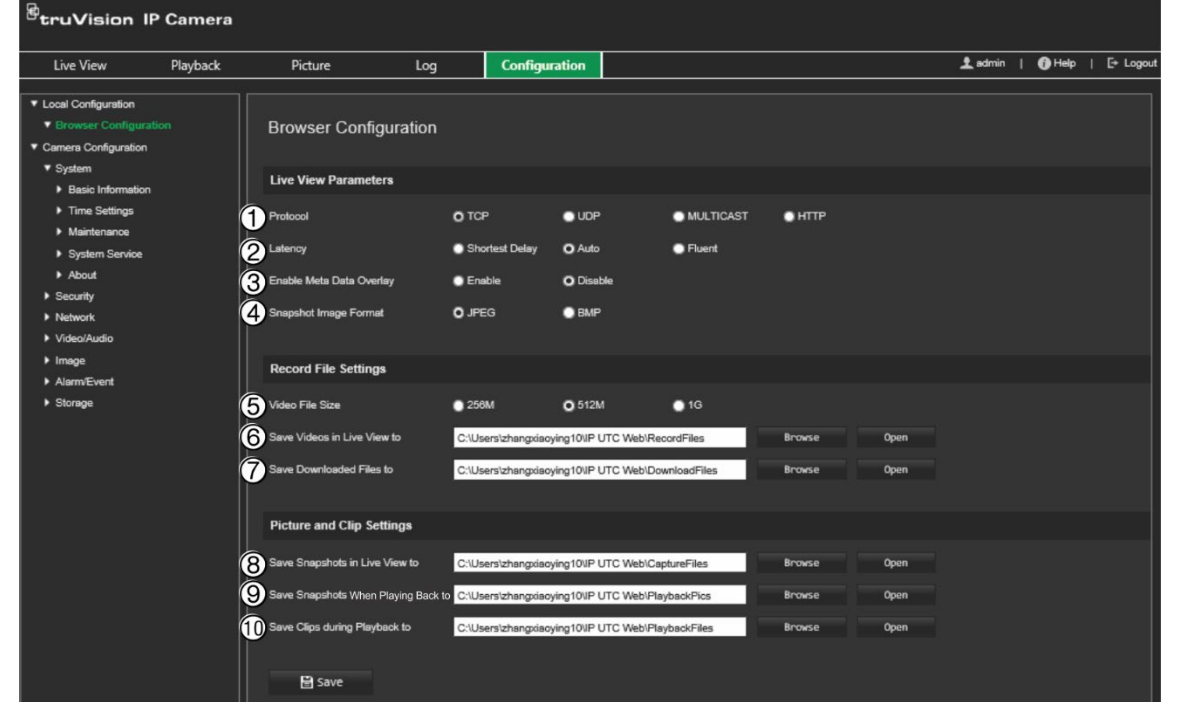

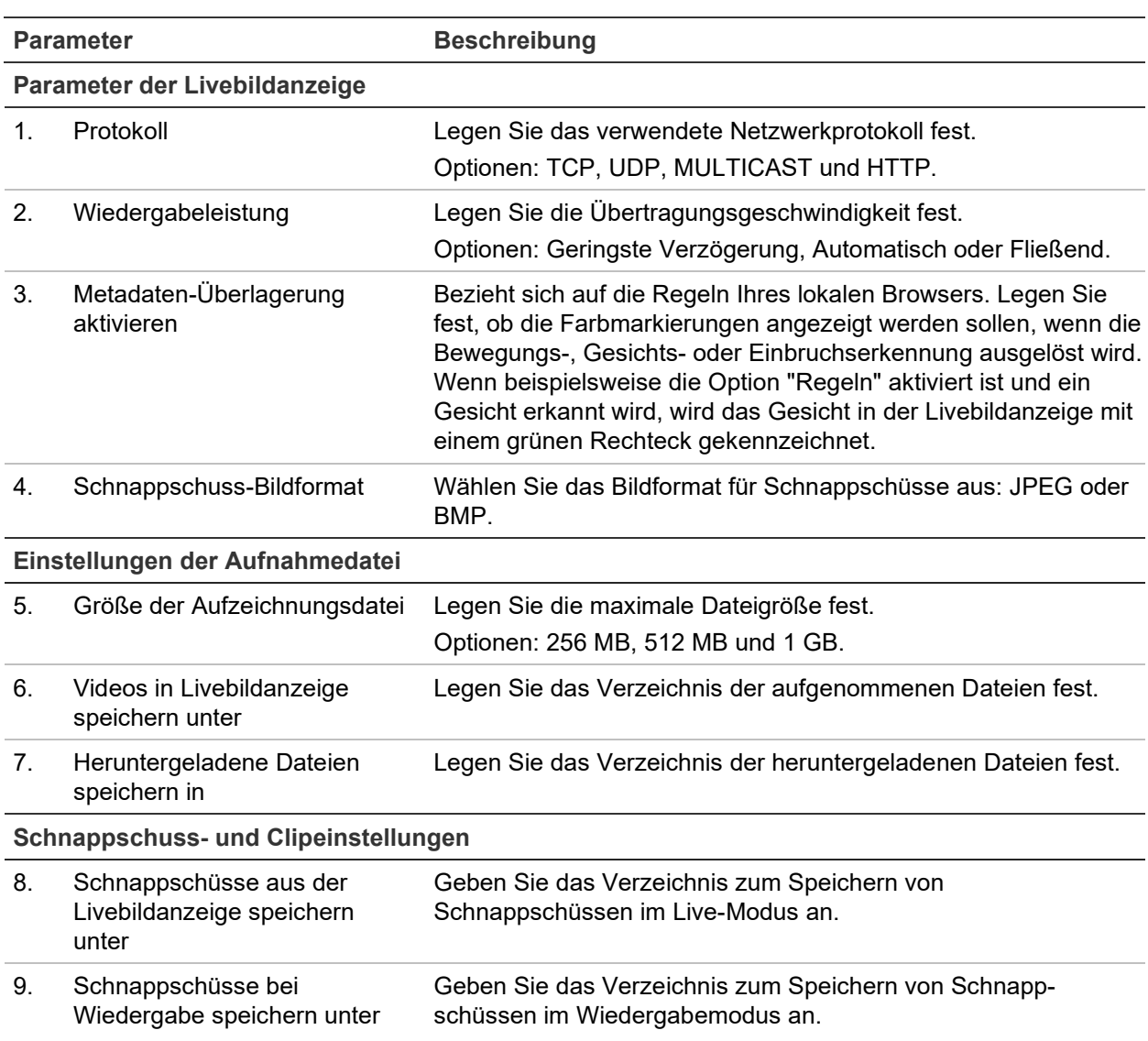

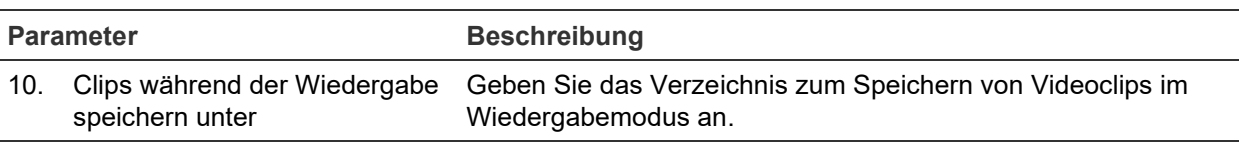

### **Systemzeit**

NTP (Network Time Protocol) ist ein Protokoll zur Synchronisierung der Uhren von Netzwerkgeräten wie z. B. IP-Kameras und Computern. Wenn Netzwerkgeräte mit einem speziellen NTP-Zeitserver verbunden sind, ist deren Synchronisierung gewährleistet.

**So legen Sie Uhrzeit und Datum des Systems fest:**

1. Klicken Sie in der Menüleiste auf **Configuration** > **Camera Configuration** > **System** > **Time Settings** (Konfiguration > Kamerakonfiguration > System > Zeiteinstellungen).

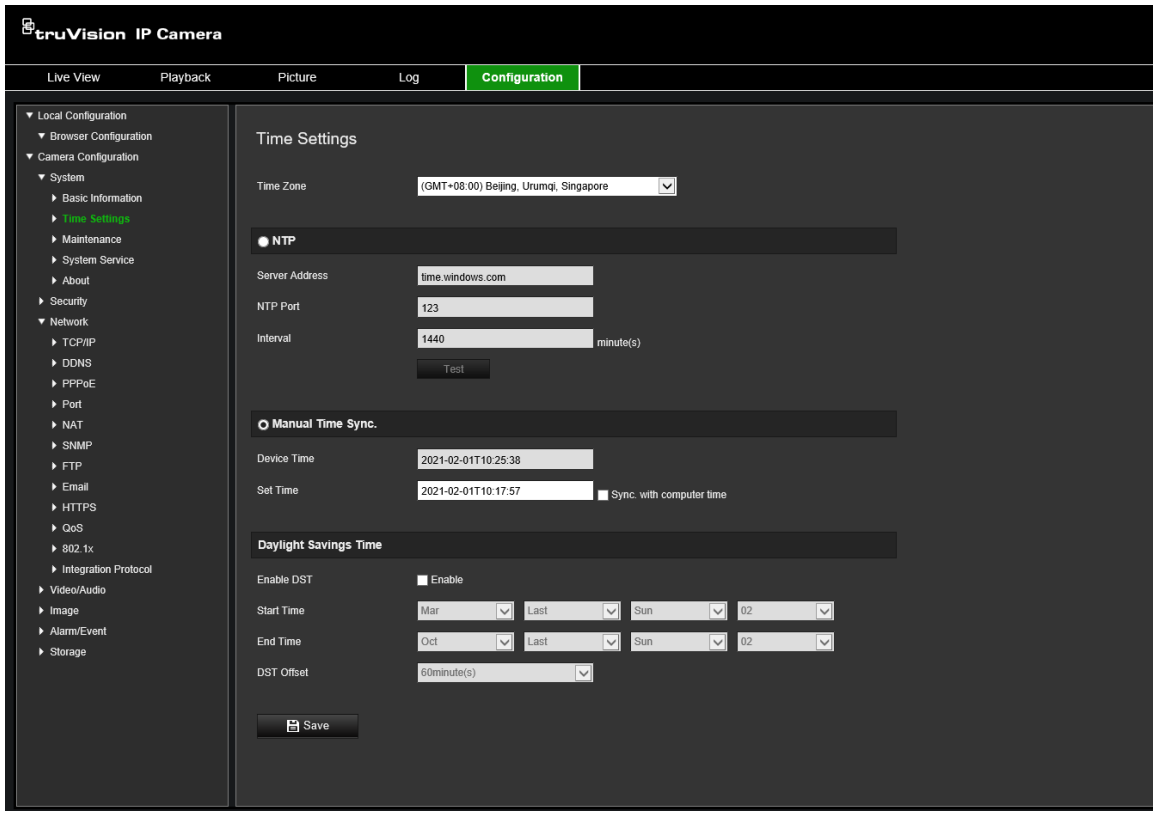

- 2. Wählen Sie in der Dropdown-Liste **Time Zone** (Zeitzone) diejenige aus, die dem Standort der Kamera am nächsten liegt.
- 3. Wählen Sie unter **Time Settings** (Zeiteinstellungen) eine der Optionen zum Einstellen von Datum und Uhrzeit aus:

**Synchronize with an NTP server (Mit einem NTP-Server synchronisieren):** Aktivieren Sie das Kontrollkästchen **NTP** und geben Sie die Adresse des NTP-Servers ein. Das Zeitintervall kann auf 1 bis 10080 Minuten eingestellt werden.

– oder –

**Set manually (Manuell festlegen):** Aktivieren Sie die Funktion Manual Time Sync (Manuelle Zeitsynchronisierung) und klicken Sie dann auf **im von die Systemzeit im** Popup-Kalender festzulegen.

**Hinweis:** Sie können auch das Kontrollkästchen **Sync with computer time**  (Synchronisierung mit Computerzeit) aktivieren, um die Uhrzeit der Kamera mit der des Computers zu synchronisieren.

- 4. Wählen Sie **Enable DST** (SZ aktivieren) aus, um die SZ-Funktion (Sommerzeit) zu aktivieren, und legen Sie das Datum für die SZ-Periode fest.
- 5. Klicken Sie auf **Save** (Speichern), um die Änderungen zu speichern.

### **Netzwerkeinstellungen**

Der Remote-Zugriff auf die Kamera über ein Netzwerk erfordert, dass Sie bestimmte Netzwerkeinstellungen definieren. Die Netzwerkeinstellungen werden im Menü "Netzwerk" definiert. Weitere Informationen finden Sie unten in "Abbildung 4".

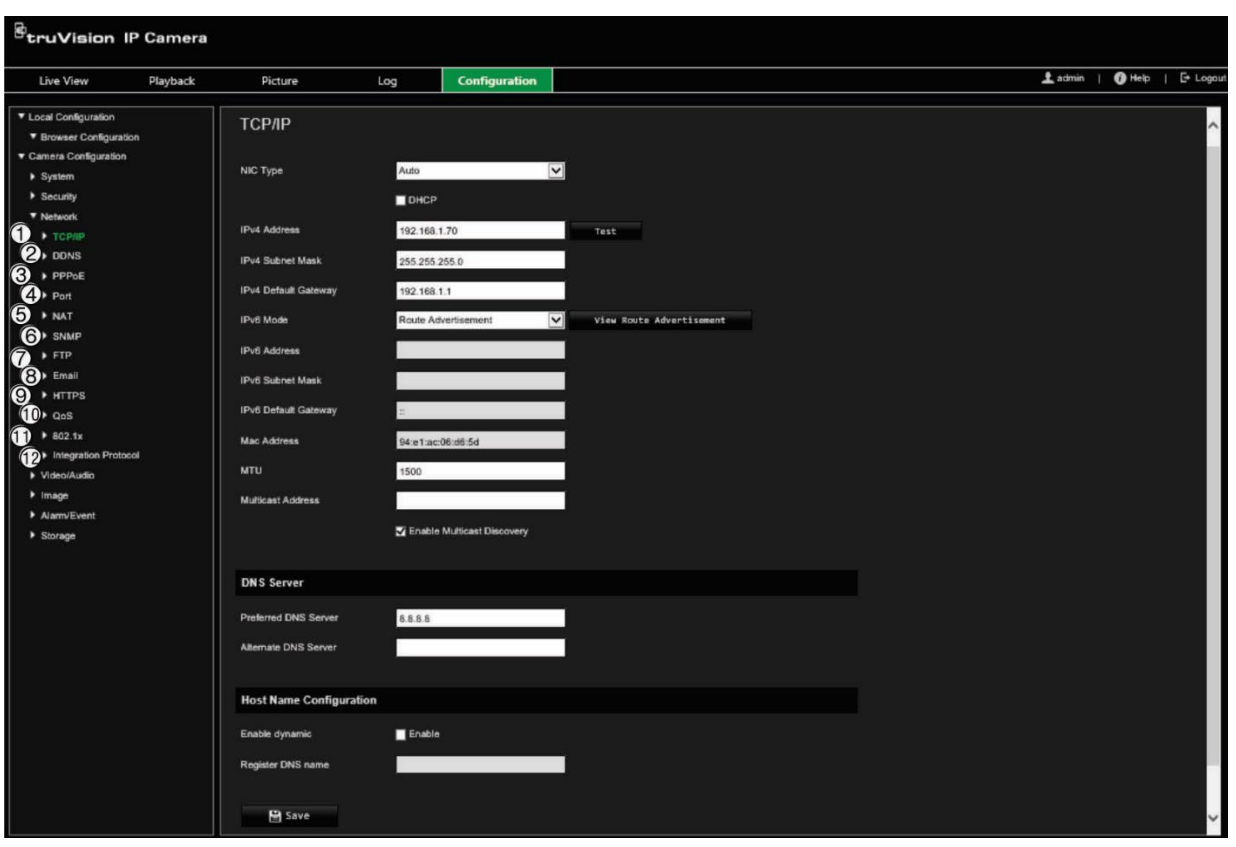

**Abbildung 4: Netzwerkfenster (mit Anzeige der Registerkarte "TCP/IP")** 

#### **Menüregisterkarten Beschreibung**

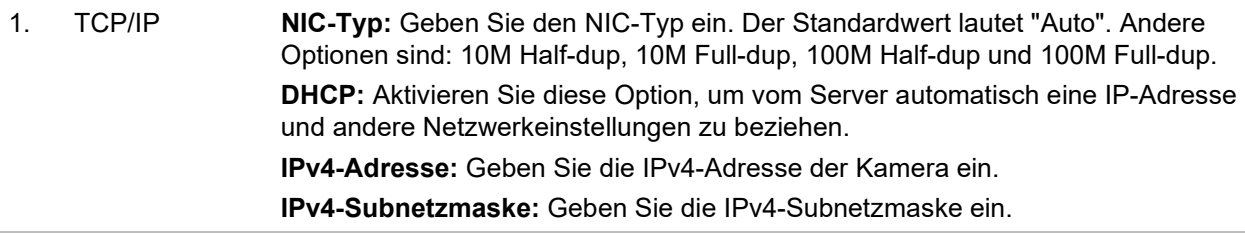

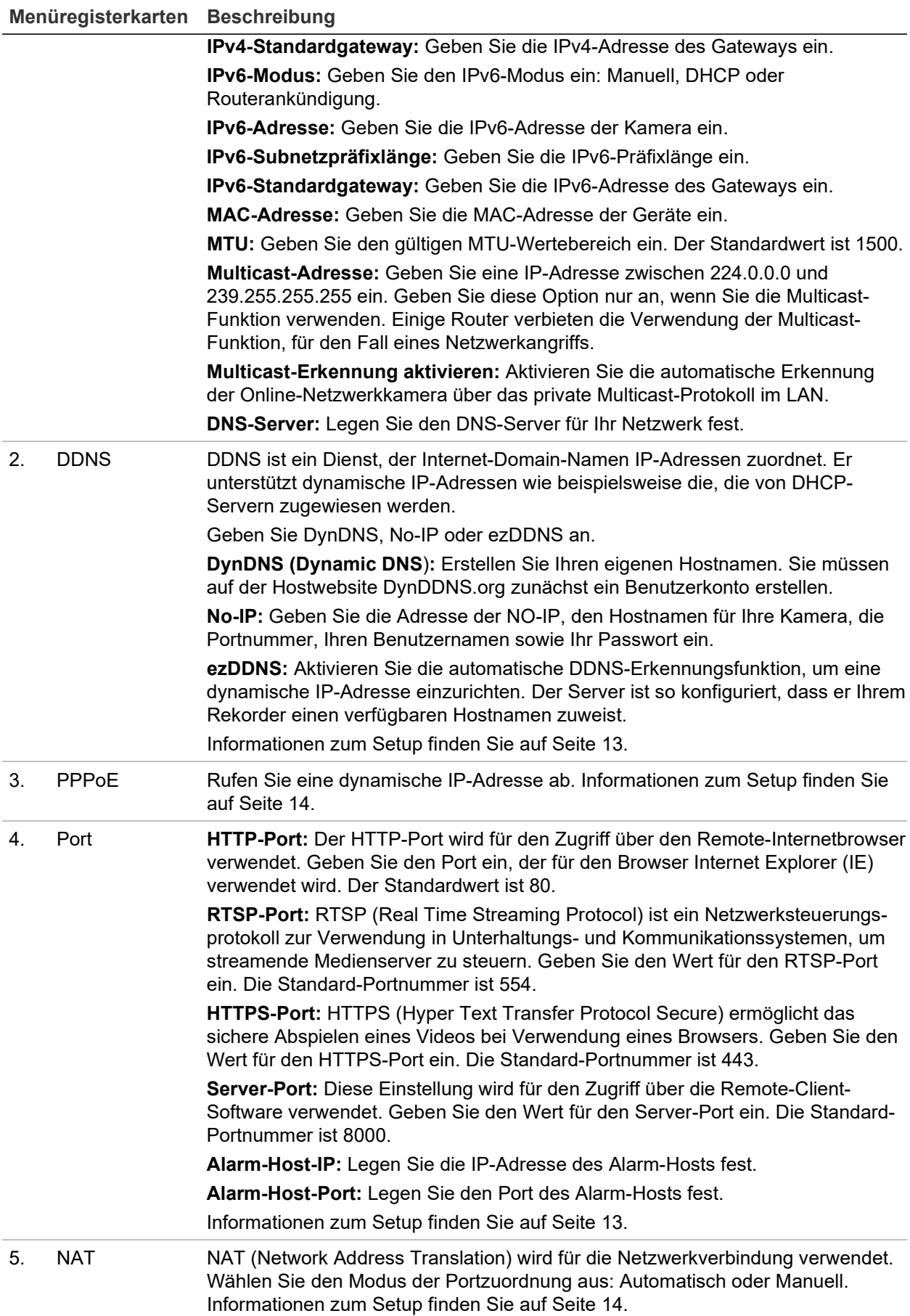

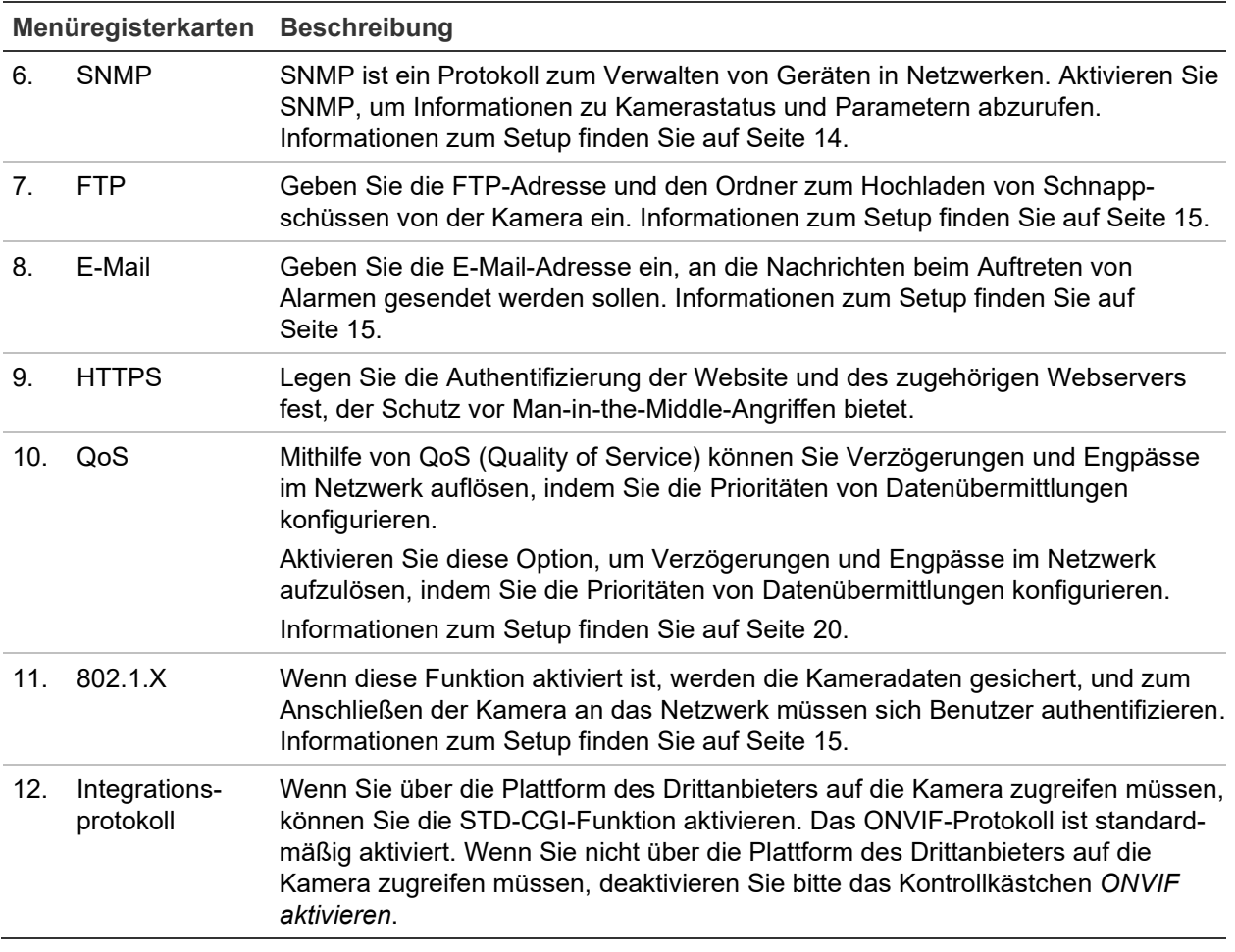

#### **So definieren Sie die TCP/IP-Parameter:**

- 1. Klicken Sie in der Menüleiste auf **Configuration** > **Camera Configuration** > **Network** > **TCP/IP** (Konfiguration > Kamerakonfiguration > Netzwerk > TCP/IP).
- 2. Konfigurieren Sie die NIC-Einstellungen, darunter NIC-Typ, IPv4-Einstellungen, IPv6-Einstellungen, MTU-Einstellungen und Multicast-Adresse.
- 3. Wenn der DHCP-Server verfügbar ist, wählen Sie **DHCP** aus.
- 4. Wenn für manche Anwendungen (z. B. zum Senden von E-Mails) die DNS-Server-Einstellungen benötigt werden, müssen Sie diese unter "Bevorzugter DNS-Server" oder "Altern. DNS-Server" konfigurieren.
- 5. Klicken Sie auf **Save** (Speichern), um die Änderungen zu speichern.

#### **So definieren Sie die DDNS-Parameter:**

- 1. Klicken Sie in der Menüleiste auf **Configuration** > **Camera Configuration** > **Network** > **DDNS** (Konfiguration > Kamerakonfiguration > Netzwerk > DDNS).
- 2. Wählen Sie **Enable DDNS** (DDNS aktivieren) aus, um diese Funktion zu aktivieren.
- 3. Wählen Sie den **DDNS Type** (DDNS-Typ) aus. Es sind drei Optionen verfügbar: DynDNS, ezDDNS und NO-IP. Wählen Sie eine der Optionen aus:
	- **DynDNS:** Geben Sie die DNSS-Serveradresse members.ddns.org ein, die verwendet wird, um DDNS über Änderungen Ihrer IP-Adresse zu benachrichtigen, sowie den Hostnamen für Ihre Kamera, die Portnummer

(443 (HTTPS)), Ihren Benutzernamen und Ihr Kennwort für die Anmeldung in Ihrem DDNS-Konto. Der unter "Host Name" (Hostname) angezeigte Domänenname entspricht dem Namen, den Sie auf der DynDNS-Website erstellt haben.

- **ezDDNS:** Geben Sie den Hostnamen ein, der automatisch online registriert wird. Sie können einen Hostnamen für die Kamera definieren. Vergewissern Sie sich, dass Sie einen gültigen DNS-Server in den Netzwerkeinstellungen eingegeben und die erforderlichen Ports im Router (HTTP, Server-Port, RSTP-Port) weitergeleitet haben.
- **NO-IP:** Geben Sie die Adresse der NO-IP, den Hostnamen für Ihre Kamera, die Portnummer, Ihren Benutzernamen sowie Ihr Passwort ein.
- 4. Klicken Sie auf **Save** (Speichern), um die Änderungen zu speichern.

### **So definieren Sie die PPPoE-Parameter:**

- 1. Klicken Sie in der Menüleiste auf **Configuration** > **Camera Configuration** > **Network** > **PPPoE** (Konfiguration > Kamerakonfiguration > Netzwerk > PPPoE).
- 2. Wählen Sie **Enable PPPoE** (PPPoE aktivieren) aus, um diese Funktion zu aktivieren.
- 3. Geben Sie den Benutzernamen, das Passwort und die Passwortbestätigung für den PPPoE-Zugriff ein.
- 4. Klicken Sie auf **Save** (Speichern), um die Änderungen zu speichern.

### **So definieren Sie die Portparameter:**

- 1. Klicken Sie in der Menüleiste auf **Configuration** > **Camera Configuration** > **Network** > **Port** (Konfiguration > Kamerakonfiguration > Netzwerk > Port).
- 2. Legen Sie den HTTP-Port, RTSP-Port, HTTPS-Port und Server-Port der Kamera fest.

**HTTP-Port:** Die Standard-Portnummer ist 80. Es kann jede nicht bereits belegte Portnummer festgelegt werden.

**RTSP-Port:** Die Standard-Portnummer ist 554. Es kann jede Portnummer zwischen 1 und 65535 festgelegt werden.

**HTTPS-Port:** Die Standard-Portnummer ist 443. Es kann jede nicht bereits belegte Portnummer festgelegt werden.

**Server-Port:** Die Standard-Server-Portnummer ist 8000. Es kann jede Portnummer zwischen 2000 und 65535 festgelegt werden.

- 3. Geben Sie die IP-Adresse und den Port ein, wenn Sie die Alarminformationen zum Remote-Alarmhost hochladen möchten. Aktivieren Sie ebenfalls die Option **Notify Alarm Recipient** (Überwachungszentrale benachrichtigen) in der normalen Verknüpfung jeder Ereignisseite.
- 4. Klicken Sie auf **Save** (Speichern), um die Änderungen zu speichern.

### **So richten Sie die NAT-Parameter ein:**

1. Klicken Sie in der Menüleiste auf **Configuration** > **Camera Configuration** > **Network** > **NAT** (Konfiguration > Kamerakonfiguration > Netzwerk > NAT).

- 2. Wählen Sie das Kontrollkästchen aus, um die NAT-Funktion zu aktivieren.
- 3. Wählen Sie unter **Port Mapping Mode** (Portzuordnungsmodus) die Option "Auto" (Automatisch) oder die Option "Manual" (Manuell) aus. Im Modus *Manuell* können Sie den externen Port wie gewünscht festlegen.
- 4. Klicken Sie auf **Save** (Speichern), um die Änderungen zu speichern.

#### **So definieren Sie die SNMP-Parameter:**

- 1. Klicken Sie in der Menüleiste auf **Configuration** > **Camera Configuration** > **Network** > **SNMP** (Konfiguration > Kamerakonfiguration > Netzwerk > SNMP).
- 2. Wählen Sie die richtige SNMP-Version aus: v1 oder v2c.
- 3. Konfigurieren Sie die SNMP-Einstellungen. Die Konfiguration der SNMP-Software muss mit den hier konfigurierten Einstellungen übereinstimmen.
- 4. Klicken Sie auf **Save** (Speichern), um die Änderungen zu speichern.

**Hinweis:** Bevor Sie das SNMP festlegen, laden Sie die SNMP-Software herunter und rufen Sie die Kamerainformationen über den SNMP-Port ab. Wenn Sie die *Trap-Adresse* festlegen, kann die Kamera Alarmereignis- und Ausnahmemeldungen an das Überwachungszentrum senden. Die gewählte SNMP-Version muss mit der der SNMP-Software identisch sein.

#### **So definieren Sie die FTP-Parameter:**

- 1. Klicken Sie in der Menüleiste auf **Configuration** > **Camera Configuration** > **Network** > **FTP** (Konfiguration > Kamerakonfiguration > Netzwerk > FTP).
- 2. Konfigurieren Sie die FTP-Einstellungen, einschließlich Serveradresse, Benutzername, Passwort, Verzeichnis und Upload-Typ.

**Anonymous (Anonym):** Aktivieren Sie dieses Kontrollkästchen, um den anonymen Zugang zum FTP-Server zuzulassen.

**Directory (Verzeichnis):** Im Feld *Verzeichnisstruktur* können Sie Stammverzeichnis, Hauptverzeichnis und Unterverzeichnis auswählen. Bei Auswahl des Hauptverzeichnisses können Sie den Gerätenamen, die Gerätenummer oder die Geräte-IP als Namen für das Verzeichnis auswählen. Wenn das Unterverzeichnis ausgewählt ist, können Sie den Kameranamen oder die Kameranummer als Verzeichnisnamen verwenden.

**Upload Snapshot (Schnappschuss hochladen):** Zum Aktivieren des Hochladens von Schnappschüssen auf den FTP-Server.

3. Klicken Sie auf **Save** (Speichern), um die Änderungen zu speichern.

#### **So richten Sie die E-Mail-Parameter ein:**

1. Klicken Sie in der Menüleiste auf **Configuration** > **Camera Configuration** > **Network** > **Email** (Konfiguration > Kamerakonfiguration > Netzwerk > E-Mail).

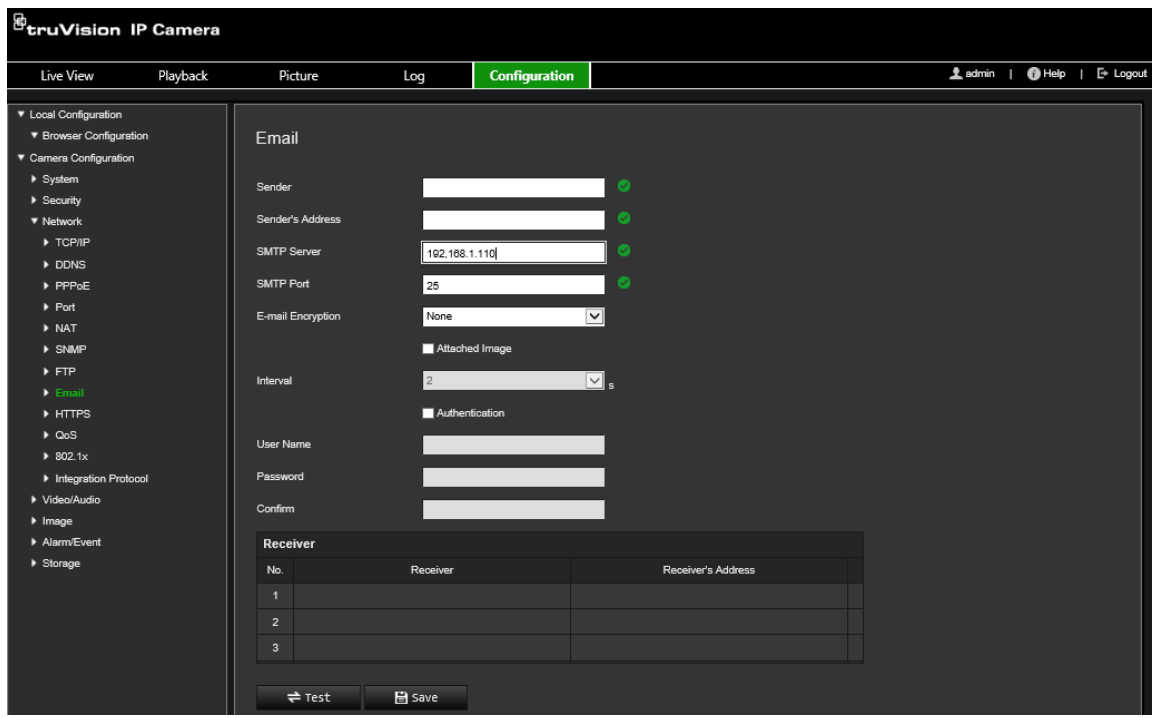

2. Konfigurieren Sie die folgenden Einstellungen:

**Sender (Absender):** Der Name des E-Mail-Absenders.

**Sender's Address (Absenderadresse):** Die E-Mail-Adresse des Absenders.

**SMTP Server (SMTP-Server):** Der SMTP-Server, die IP-Adresse oder der Hostname.

**SMTP Port (SMTP-Port):** Der SMTP-Port. Der Standard ist 25.

**E-mail Encryption (E-Mail-Verschlüsselung):** Verschlüsselung per SSL, TLS. Standard ist "NONE" (Keine).

**Attached image (Angefügtes Bild):** Aktivieren Sie das Kontrollkästchen **Attached Image** (Angefügtes Bild), wenn Sie E-Mails mit angefügten Alarmschnappschüssen senden möchten.

**Interval (Intervall):** Dieser Zeitraum verstreicht zwischen zwei Sendeaktionen für angefügte Schnappschüsse.

**Authentication (Authentifizierung):** Wenn für die Anmeldung an Ihrem E-Mail-Server eine Authentifizierung erforderlich ist, aktivieren Sie das Kontrollkästchen, um die entsprechende Funktion zu verwenden. Geben Sie Benutzername und Passwort für die Anmeldung ein.

**User Name (Benutzername):** Der Benutzername, mit dem Sie sich bei dem Server anmelden, auf den die Schnappschüsse hochgeladen werden.

**Password (Passwort):** Geben Sie das Passwort ein.

**Confirm (Bestätigen):** Bestätigen Sie das Passwort.

**Receiver1 (Empfänger 1):** Der Name des ersten zu benachrichtigenden Benutzers.

**Receiver's Address1 (Empfängeradresse 1):** Die E-Mail-Adresse des Benutzers, der als Erstes benachrichtigt werden soll.

**Receiver2 (Empfänger 2):** Der Name des Benutzers, der als Zweites benachrichtigt werden soll.

**Receiver's Address2 (Empfängeradresse 2):** Die E-Mail-Adresse des Benutzers, der als Erstes benachrichtigt werden soll.

**Receiver3 (Empfänger 3):** Der Name des Benutzers, der als Zweites benachrichtigt werden soll.

**Receiver's Address3 (Empfängeradresse 3):** Die E-Mail-Adresse des Benutzers, der als Erstes benachrichtigt werden soll.

- 3. Klicken Sie auf **Test** (Test), um die Einrichtung der E-Mail-Parameter zu testen.
- 4. Klicken Sie auf **Save** (Speichern), um die Änderungen zu speichern.

**So richten Sie die HTTPS-Parameter ein:**

1. Klicken Sie in der Menüleiste auf **Configuration** > **Camera Configuration** > **Network** > **HTTPS** (Konfiguration > Kamerakonfiguration > Netzwerk > HTTPS).

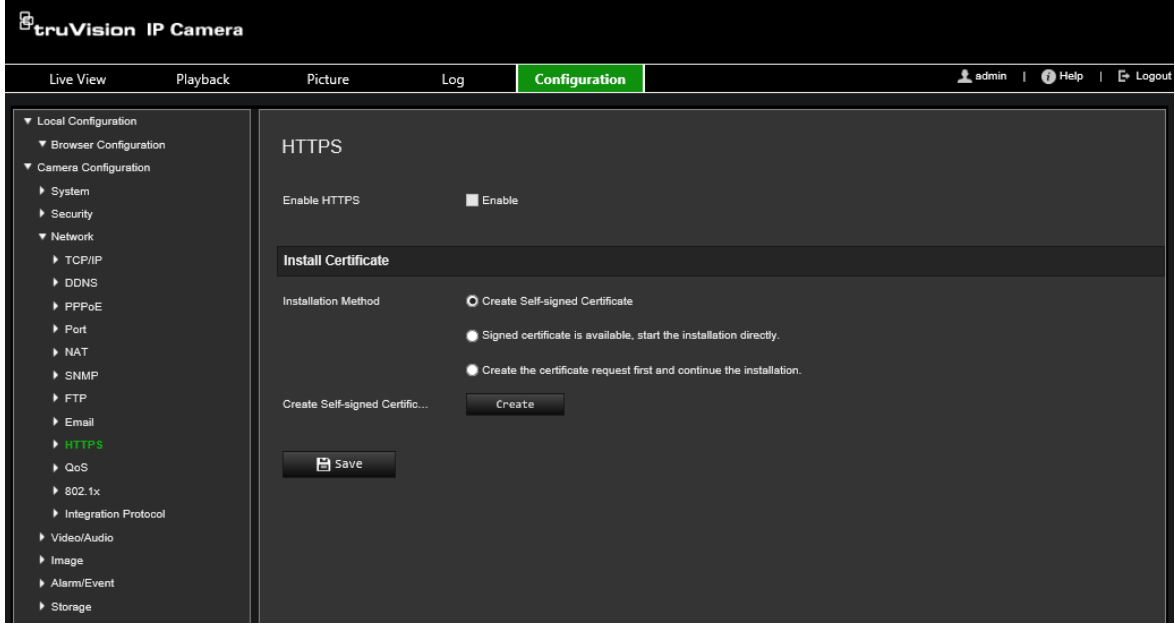

2. **So erstellen Sie ein selbstsigniertes Zertifikat:**

Klicken Sie auf die Schaltfläche **Create** (Erstellen) neben "Create Self-signed Certificate" (Selbstsigniertes Zertifikat erstellen). Geben Sie Land, Hostname/IP, Gültigkeitsdauer und weitere erforderliche Informationen ein.

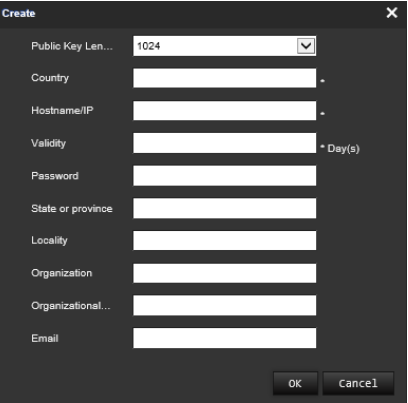

Klicken Sie auf **OK**, um die Einstellungen zu speichern.

– oder –

### **So erstellen Sie eine Zertifikatsanforderung:**

Klicken Sie auf die Schaltfläche **Create** (Erstellen) neben "Create Certificate Request" (Zertifikatsanforderung erstellen). Geben Sie das Land, Hostname/IP und weitere erforderliche Informationen an.

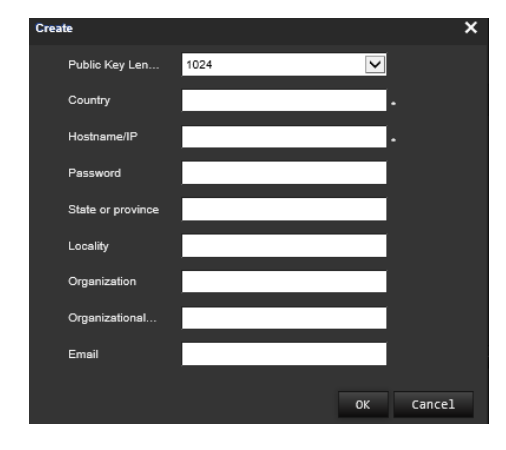

3. Klicken Sie auf **OK**, um die Einstellungen zu speichern. Laden Sie die Zertifikatsanforderung herunter und reichen Sie sie zur Signatur bei einer vertrauenswürdigen Zertifizierungsinstanz ein, wie z. B. Symantec oder RSA. Nach dem Empfang des signierten, gültigen Zertifikats, laden Sie dieses auf das Gerät.

### **So definieren Sie die QoS-Parameter:**

- 1. Klicken Sie in der Menüleiste auf **Configuration** > **Camera Configuration** > **Network** > **QoS** (Konfiguration > Kamerakonfiguration > Netzwerk > QoS).
- 2. Konfigurieren Sie die QoS-Einstellungen, einschließlich Video-/Audio-DSCP, Ereignis-/Alarm-DSCP und Verwaltungs-DSCP. Der gültige Wertebereich für DSCP liegt zwischen 0 und 63. Je größer der DSCP-Wert, desto höher ist die Priorität.
- 3. Klicken Sie auf **Save** (Speichern), um die Änderungen zu speichern.

### **So definieren Sie die 802.1X-Parameter:**

1. Klicken Sie in der Menü-Symbolleiste auf **Configuration** > **Network** > **802.1X** (Konfiguration > Netzwerk > 802.1X). **2**.

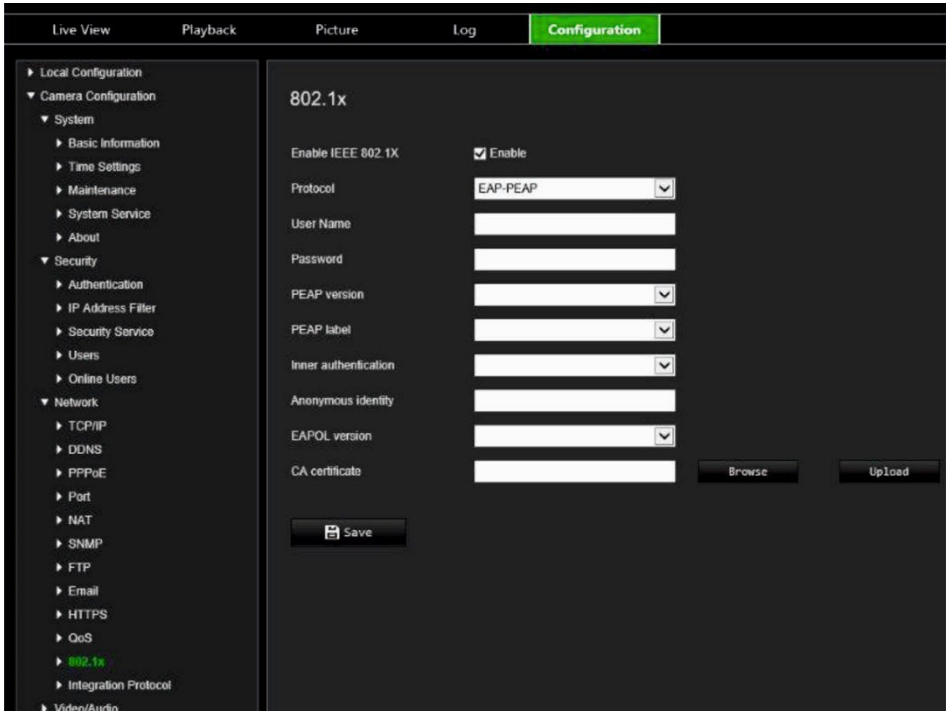

- 2. Wählen Sie **Enable IEEE 802.1X** (IEEE 802.1X aktivieren) aus, um diese Funktion zu aktivieren.
- 3. Wählen Sie das **EAP-PEAP-** oder das **EAP-TLS-**Protokoll aus und konfigurieren Sie alle Parameter für das ausgewählte Protokoll (siehe Tabelle unten).

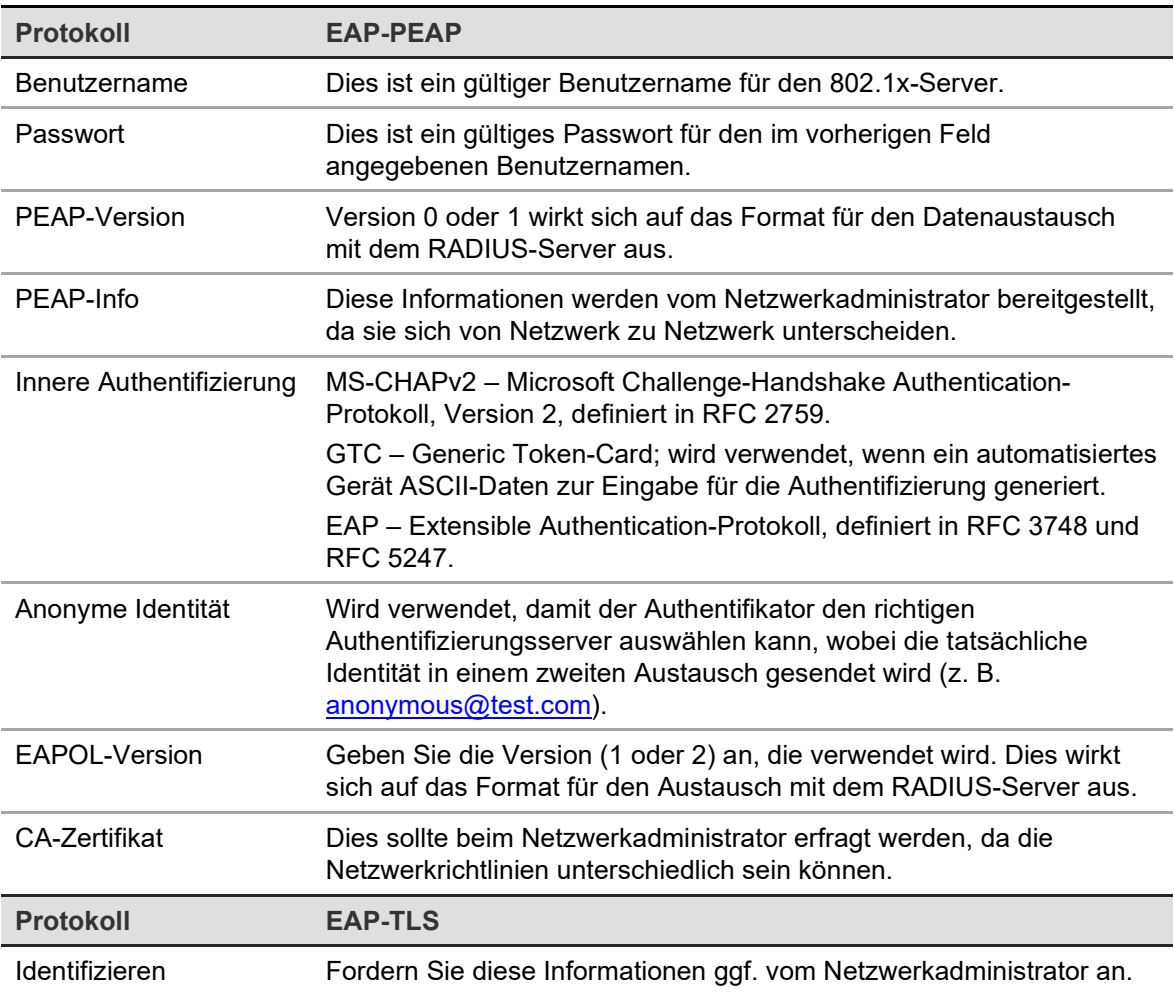

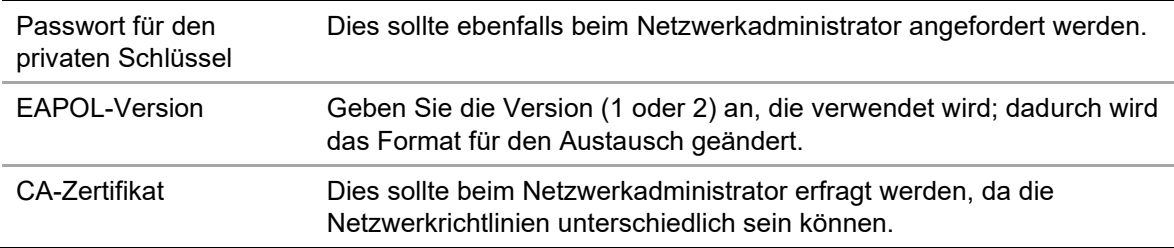

4. Klicken Sie auf **Save** (Speichern), um die Änderungen zu speichern.

**Hinweis:** Der Switch oder Router, an den die Kamera angeschlossen ist, muss ebenfalls den IEEE 802.1X-Standard unterstützen. Zudem muss ein Server konfiguriert sein. Verwenden Sie einen 802.1X-Benutzernamen mit Passwort und registrieren Sie diese auf dem Server.

### **Aufnahmeparameter**

Sie können die Parameter für Video- und Audioaufnahmen anpassen, um die gewünschte Bildqualität und Dateigröße zu erzielen. In Abbildung 5 unten sind die Optionen für Video- und Audioaufnahmen aufgeführt, die Sie für die Kamera konfigurieren können.

<sup>g</sup>truVision IP Camera Ladmin | Help | E+ Logout Live View Playback Picture  $_{\rm Log}$ Configuration ▼ Local Configuration ▼ Browser Configuration Video ▼ Camera Configuration  $\blacktriangleright$  System Main Stream(Normal) Stream Type  $\overline{\phantom{0}}$ curity **Stream Content**  $\overline{\mathbf{v}}$ Video Stream  $\triangleright$  N ▼ Video/Audio  $\overline{\mathbf{v}}$ Resolution 3840\*2160  $\bigcap$  > Video **2** Mudio **Bit Rate Control** Variable  $\overline{\mathbf{v}}$  $\ddot{\mathbf{\Theta}}$   $\triangleright$  ROI  $\vert$   $\vert$ **Video Quality** Medium **4** ▶ Display Info. on Stream **Frame Rate**  $\overline{\mathbf{v}}$  fos 15  $\blacktriangleright$  Image Alarm/Event **Bit Rate Target** 10240  $K<sub>h</sub>$  $\blacktriangleright$  Storage  $\overline{\mathbf{v}}$ **Video Encoding** H.264 Profile Main Profile  $\overline{\phantom{0}}$ I Frame Interval 50 svc OFF  $\overline{\mathbf{v}}$ **Smoothin**  $50$ [Clear<->Smooth]  $B$  Save

**Abbildung 5: Menü für Video-/Audioeinstellungen (mit Anzeige der Registerkarte "Video")**

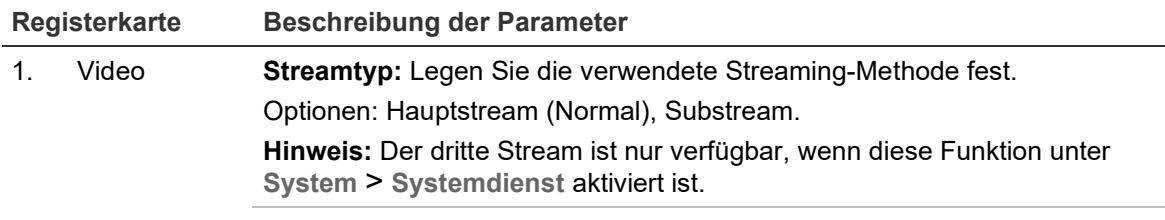

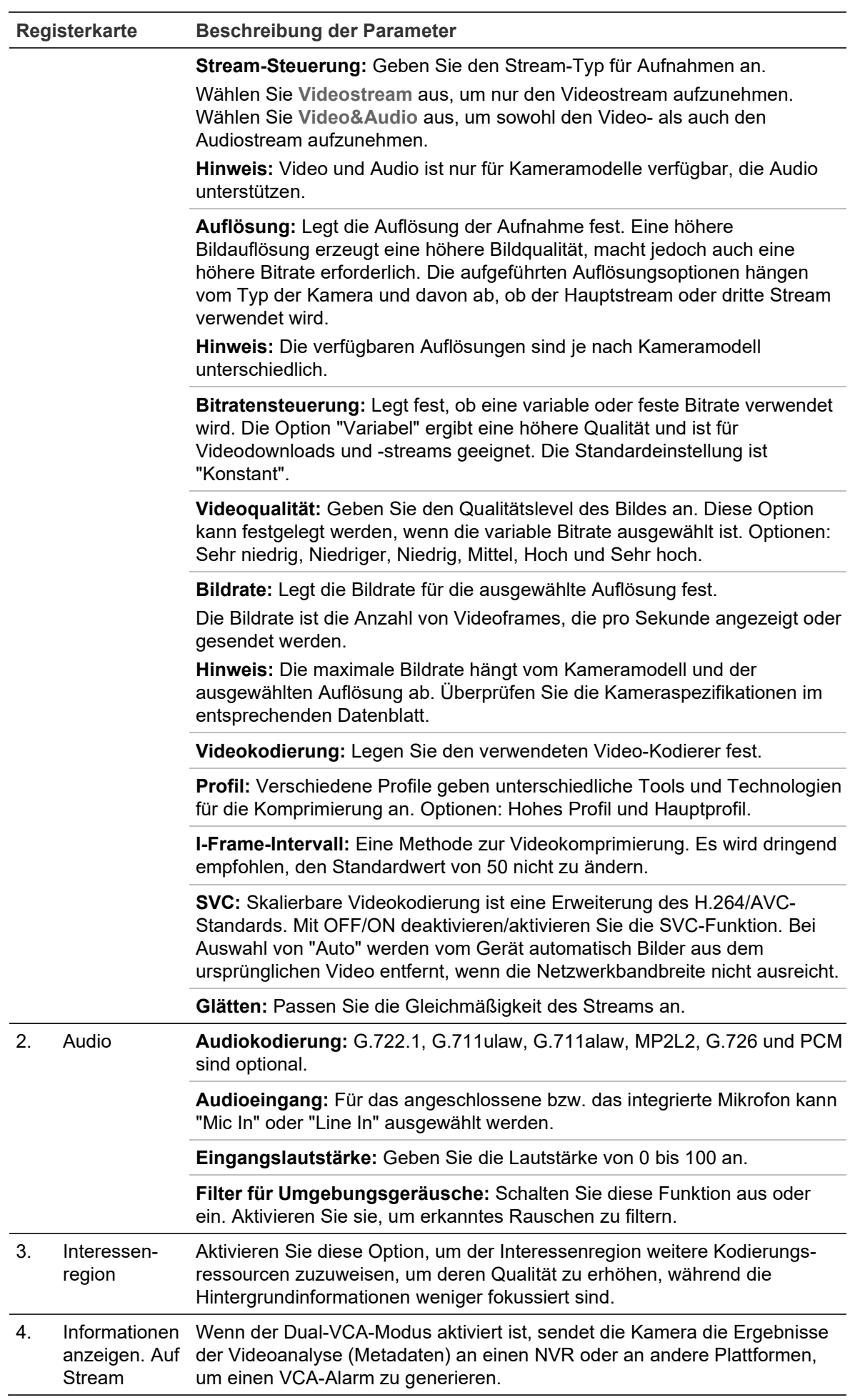

#### **So konfigurieren Sie die Audioeinstellungen:**

Klicken Sie in der Menüleiste auf **Konfiguration** > **Kamerakonfiguration** > **Video/Audio** > **Audio**.

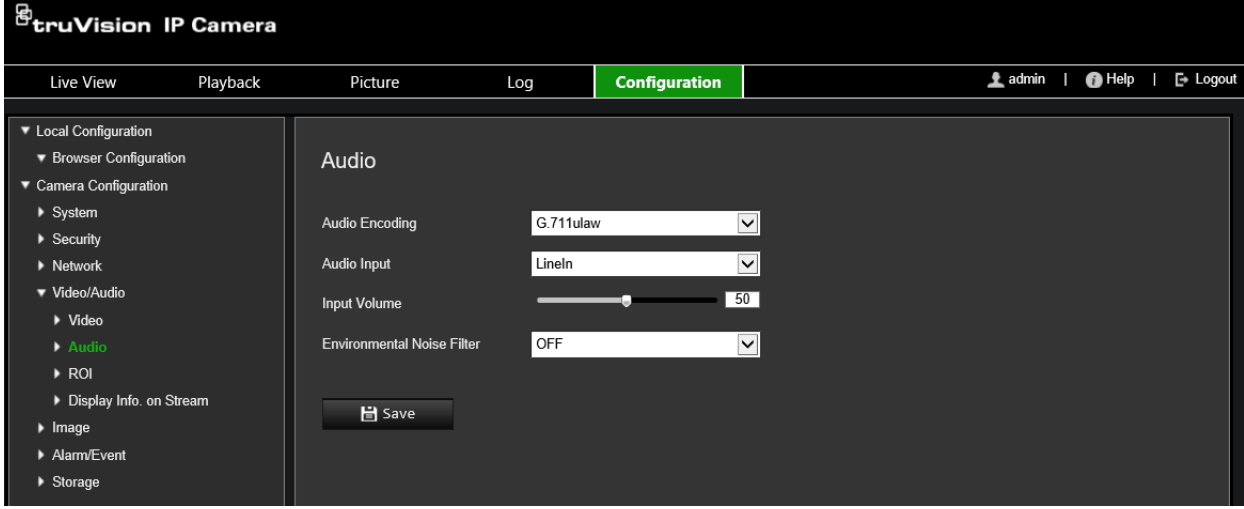

**So konfigurieren Sie die Einstellungen für die Interessenregion:**

1. Klicken Sie in der Menüleiste auf **Configuration** > **Camera Configuration** > **Video/Audio** > **ROI** (Konfiguration > Kamerakonfiguration > Video/Audio > ROI).

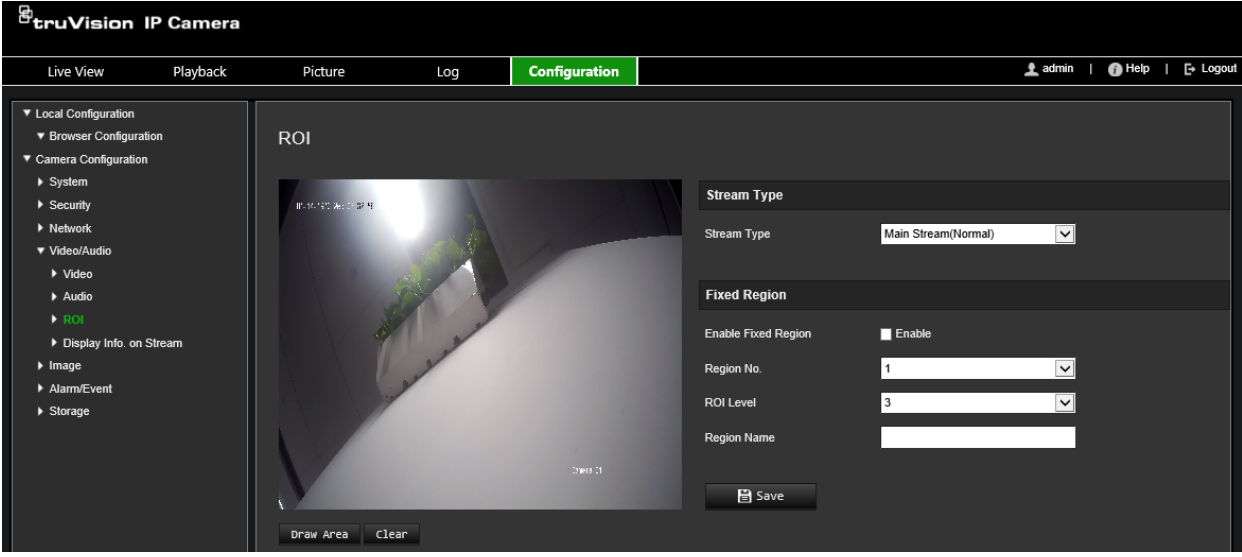

- 2. Wählen Sie in der Dropdown-Liste den gewünschten Kanal aus.
- 3. Legen Sie die Interessenregion auf dem Bild fest. Es können bis zu vier Bereiche festgelegt werden.
- 4. Wählen Sie den Stream-Typ für die Kodierung der Interessenregion (ROI).
- 5. Wählen Sie **Fixed Region** (Feste Region) aus, um den Bereich manuell zu konfigurieren.

**Region No. (Bereich Nr.):** Wählen Sie den Bereich aus.

**ROI Level (ROI-Stufe):** Wählen Sie die Stufe für eine verbesserte Bildqualität aus.

**Region Name (Bereichsname):** Legen Sie den gewünschten Bereichsnamen fest.

### **Dual-VCA (Duale Videoinhaltsanalyse)**

Wenn der Dual-VCA-Modus aktiviert ist, sendet die Kamera die Ergebnisse der Videoanalyse (Metadaten) an einen NVR oder an andere Plattformen, um einen VCA-Alarm zu generieren.

Mit einem TruVision-NVR (Informationen zu aktuellen NVR-Modellen mit Unterstützung für diese Funktion finden Sie auf der Aritech-Website.) können Sie beispielsweise eine virtuelle Linie in das NVR-Wiedergabefenster zeichnen und nach Objekten oder Personen suchen, die diese virtuelle Linie überschreiten.

**Hinweis:** Der Dual-VCA-Modus wird nur bei der Linienüberschreitungs- und der Einbruchserkennung unterstützt.

### **So definieren Sie Dual-VCA-Parameter:**

- 1. Klicken Sie in der Menüleiste auf **Configuration** > **Camera Configuration** > **Video/Audio** > **Display Info. On Stream** (Konfiguration > Kamerakonfiguration > Video/Audio > Informationen im Stream anzeigen).
- 2. Aktivieren Sie **Dual-VCA** (Dual-VCA).
- 3. Klicken Sie auf **Save** (Speichern), um die Änderungen zu speichern.

### **Videobild**

Je nach Standorthintergrund oder Kameramodell kann es erforderlich sein, das Kamerabild anzupassen, um die beste Bildqualität zu erhalten. Dazu können Sie Helligkeit, Kontrast, Sättigung, Farbton und Schärfe des Videobilds einstellen. Weitere Informationen hierzu finden Sie in Abbildung 6.

In diesem Menü können Sie auch die Parameter für das Kameraverhalten einstellen, z. B. Belichtungszeit, Objektivmodus, Videostandard, Tag-/Nacht-Modus, Bilddrehung, WDR, digitale Rauschminderung, Weißabgleich und Innen-/Außen-Modus.

#### **Abbildung 6: Menü "Kamerabildeinstellungen" – Registerkarte "Anzeigeeinstellungen"**

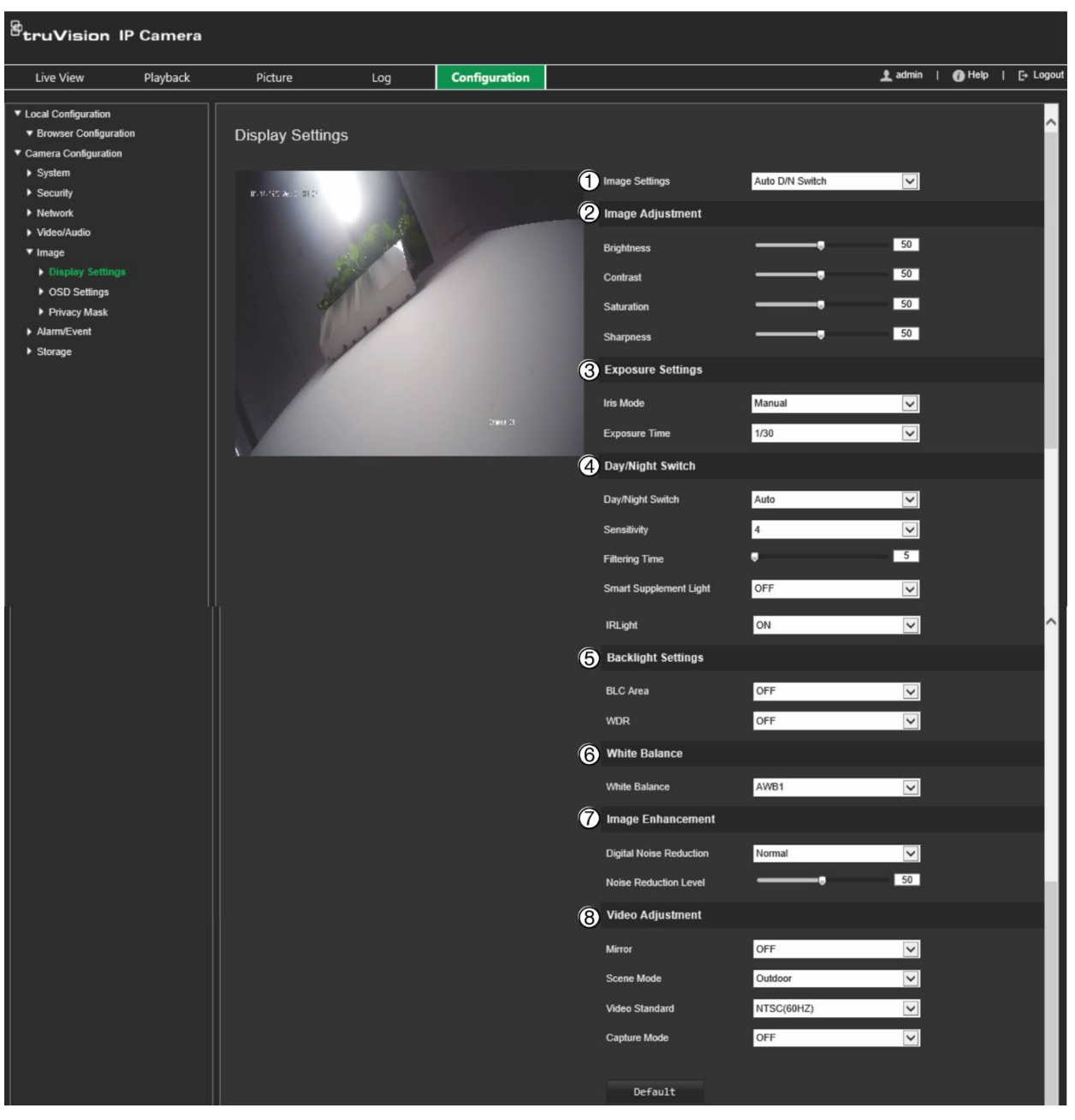

#### **Parameter Beschreibung**

#### **1. Bildeinstellungen** Automatische Tag/Nacht-Umschaltung Die Kamera wechselt automatisch zwischen Tag- und Nachtmodus. Alle Bildeinstellungen bleiben für beide Modi erhalten. Die Bildeinstellungen lauten wie folgt: Bildeinstellung, Belichtungseinstellungen, Tag/Nacht-Umschaltung, Gegenlichteinstellungen, Weißabgleich, Bildverbesserung und Videoanpassung. *Gemeinsam:* Legen Sie jeden Bildparameter einzeln für die Tag/Nacht-Umschaltung fest. *Standard*: Verwenden Sie nur die Standardeinstellungen.
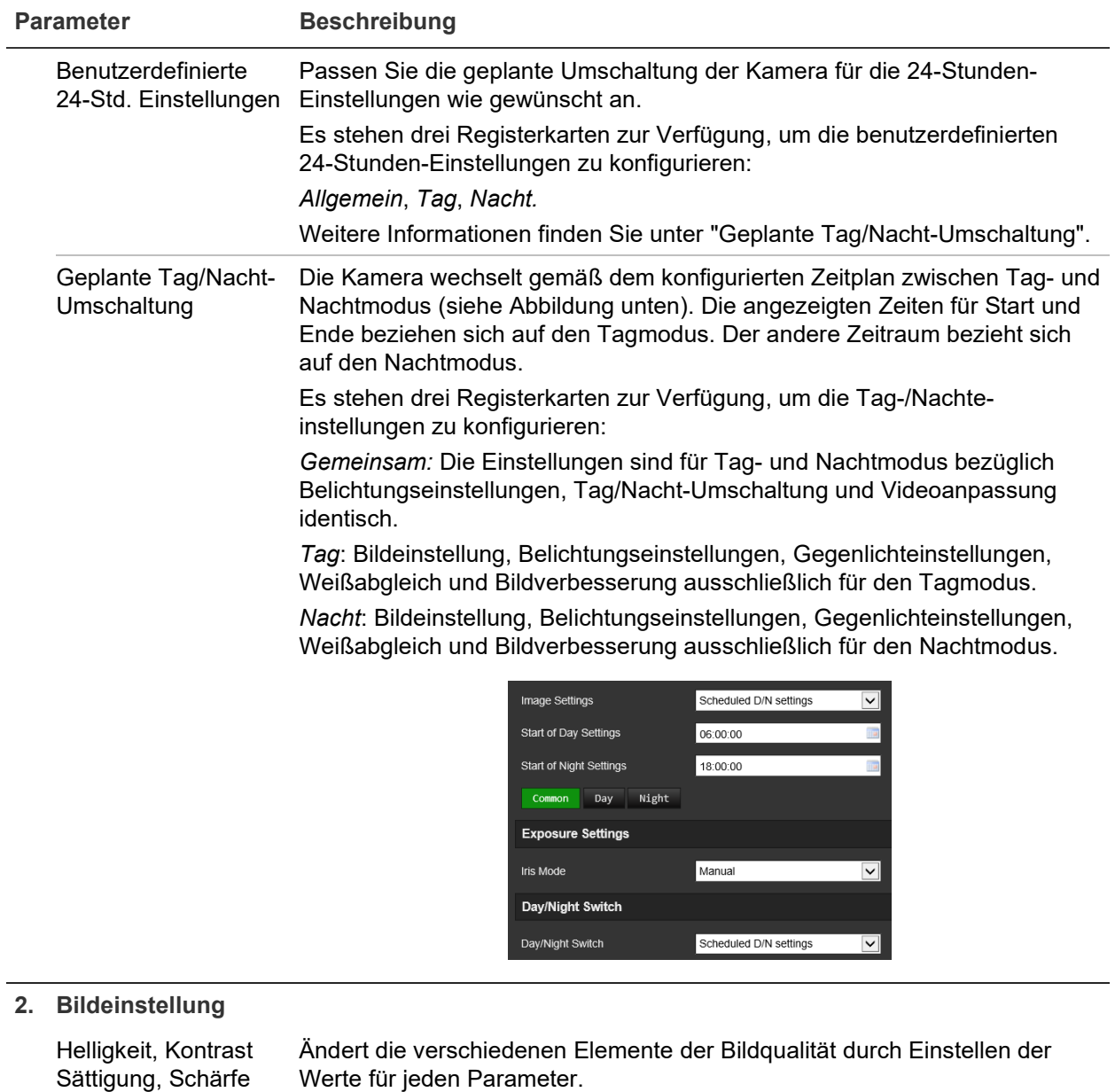

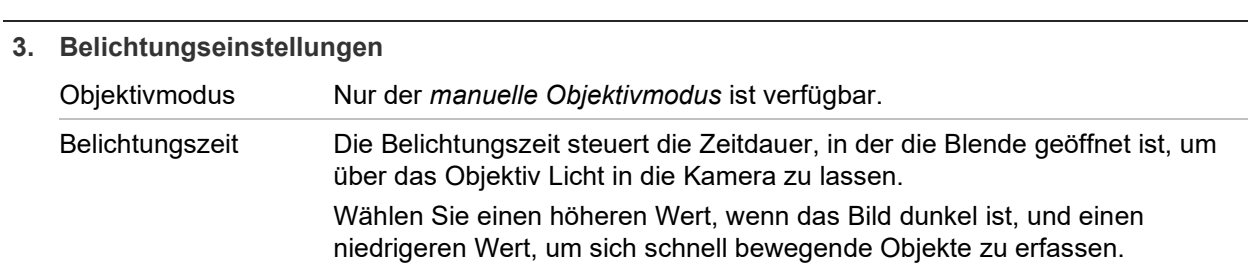

Sättigung, Schärfe

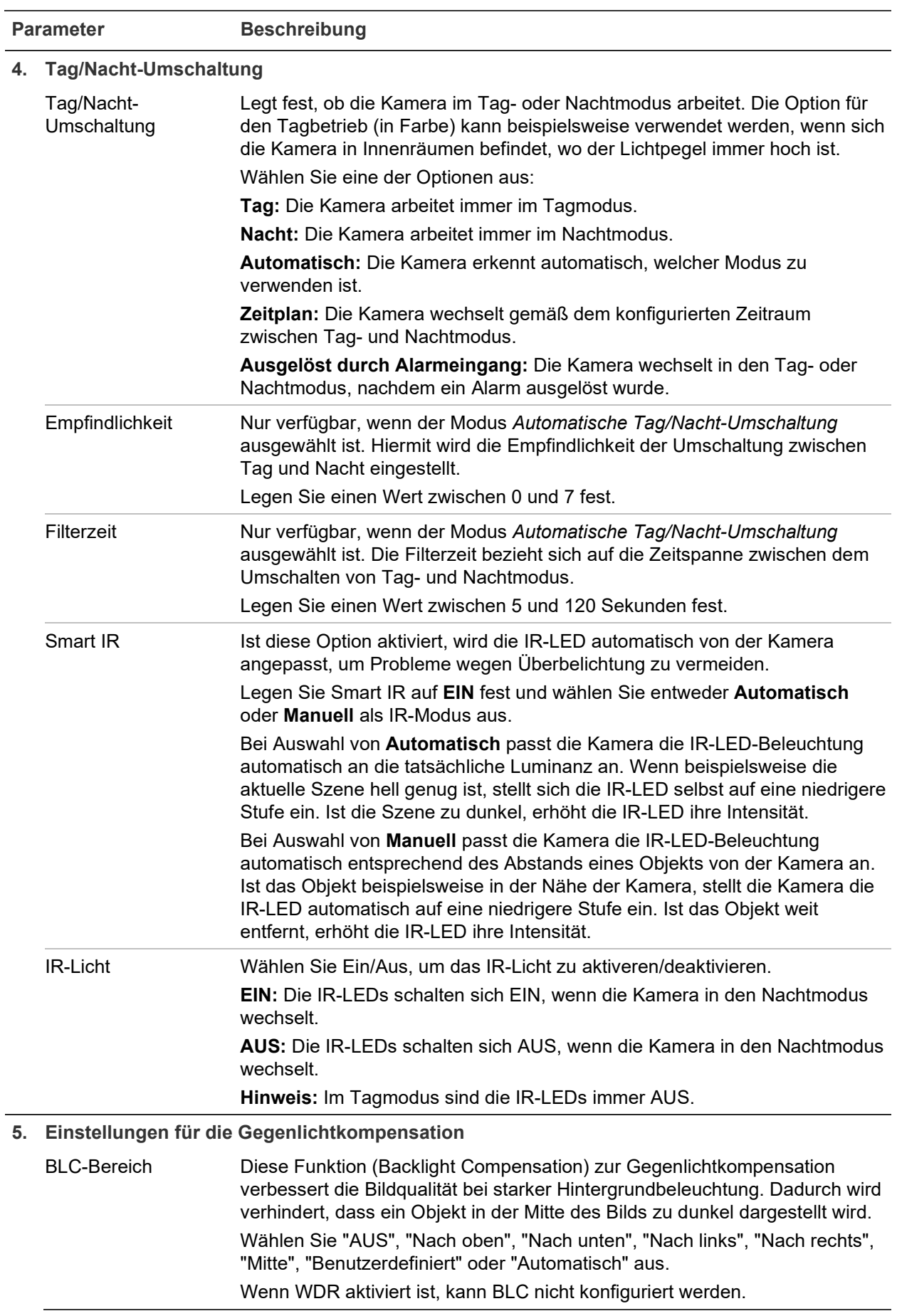

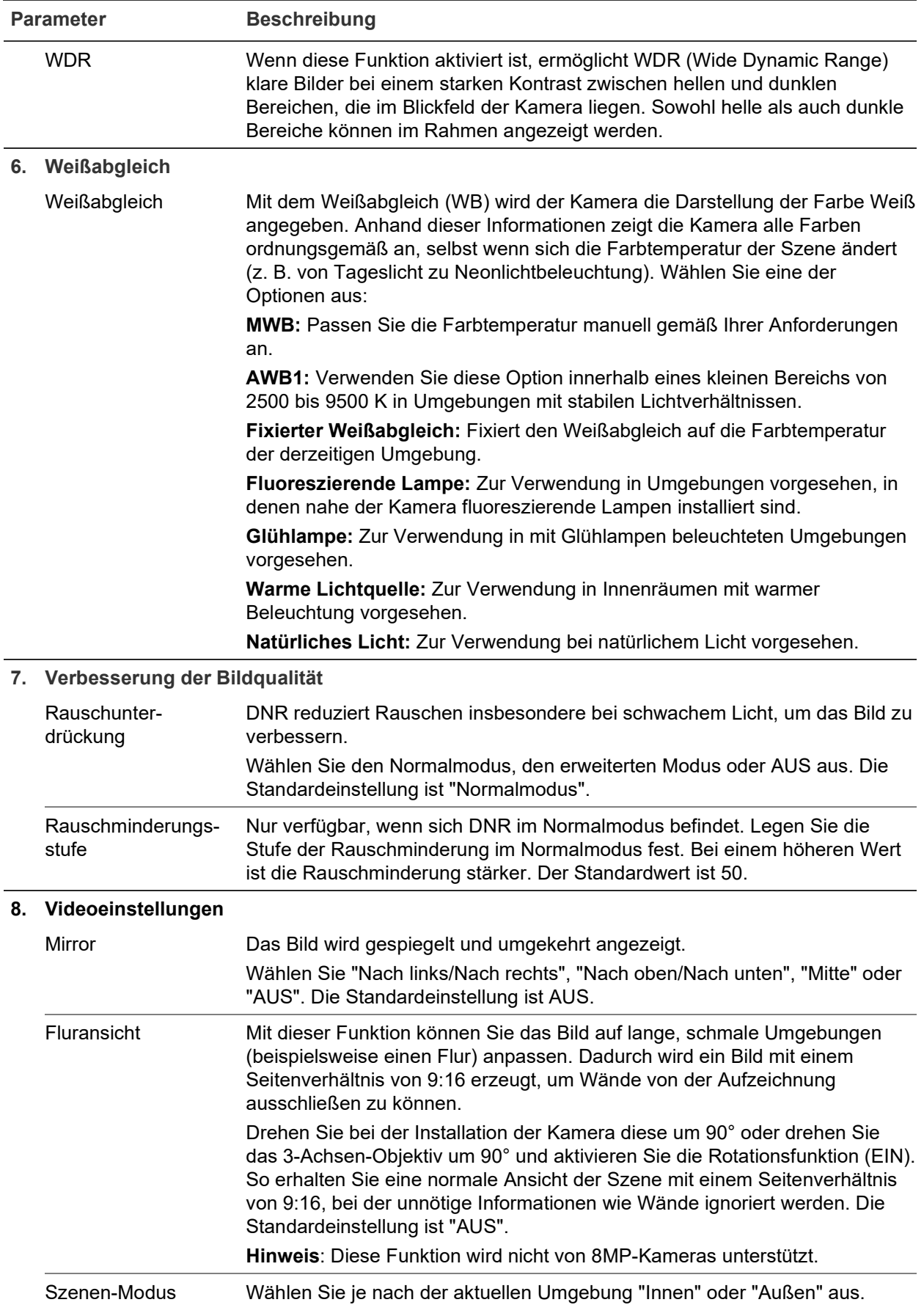

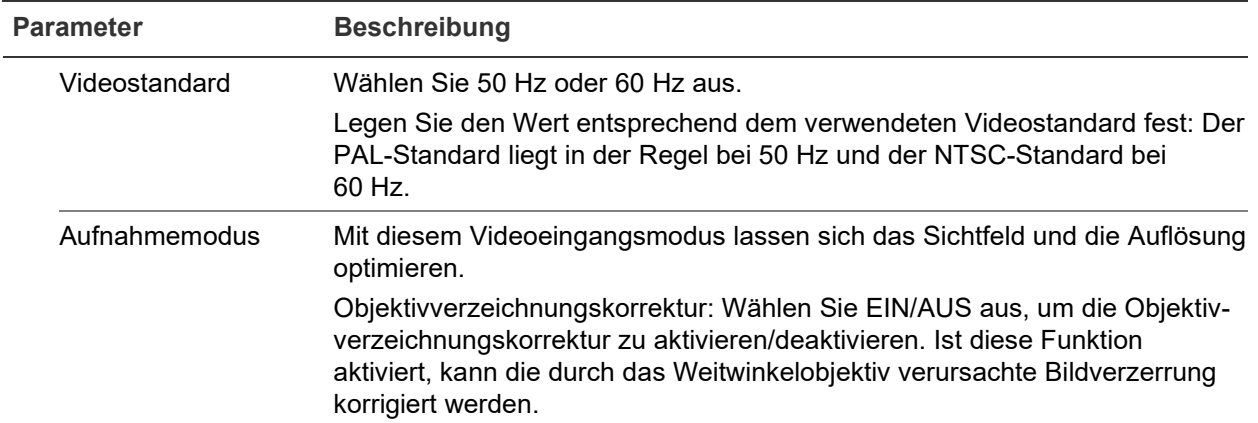

**Hinweis:** Klicken Sie auf die Schaltfläche **Standard**, um alle Bildeinstellungen auf die Standardwerte zu setzen.

# **OSD (On-Screen-Display)**

Zusätzlich zum Kameranamen zeigt die Kamera auch Systemdatum und -uhrzeit auf dem Bildschirm an. Sie können außerdem festlegen, wie der Text auf dem Bildschirm angezeigt wird.

**So positionieren Sie Datum/Uhrzeit und den Namen auf dem Bildschirm:**

1. Klicken Sie in der Menüleiste auf **Configuration** > **Camera Configuration** > **Image** > **OSD Settings** (Konfiguration > Kamerakonfiguration > Bild > OSD-Einstellungen).

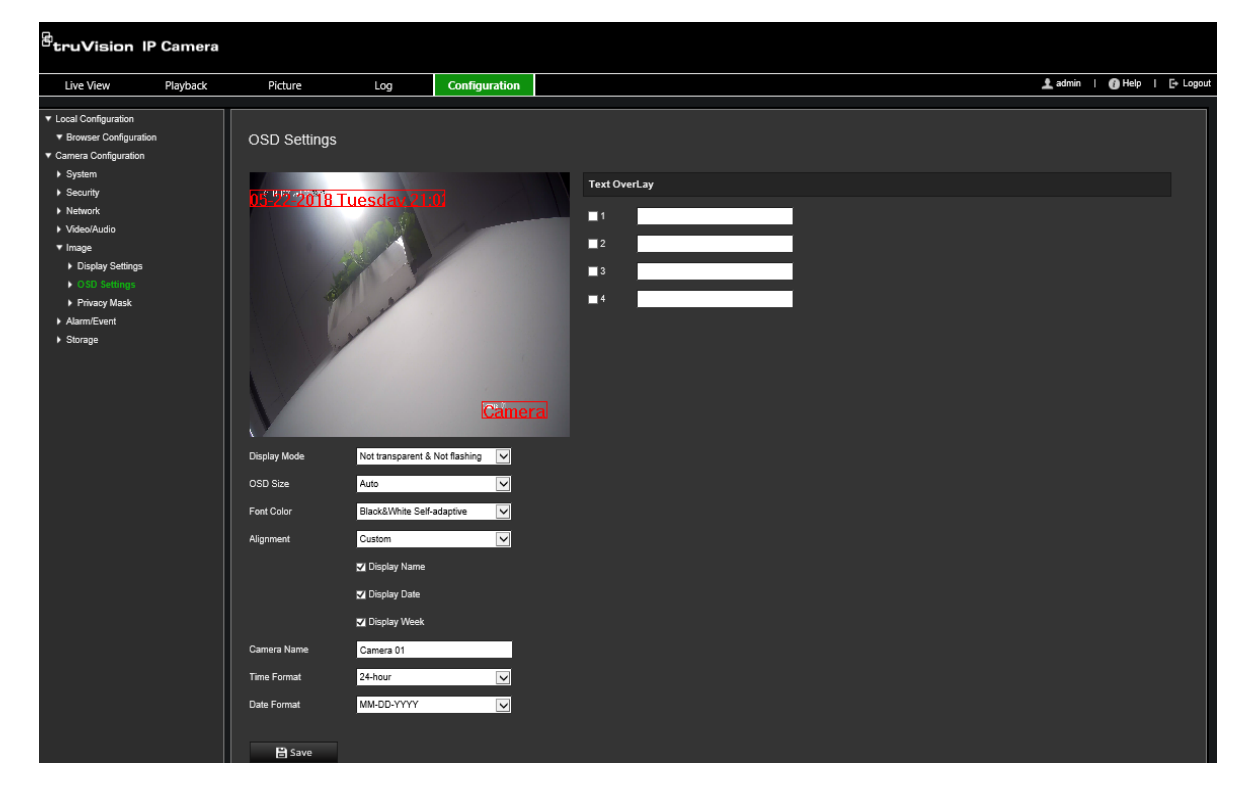

2. Aktivieren Sie das Kontrollkästchen **Name anz.**, um den Namen der Kamera auf dem Bildschirm anzuzeigen. Den Standardnamen können Sie im Textfeld **Camera Name** (Kameraname) ändern.

- 3. Aktivieren Sie das Kontrollkästchen **Display Date** (Datum anzeigen), um das Datum und die Uhrzeit auf dem Bildschirm anzuzeigen.
- 4. Aktivieren Sie das Kontrollkästchen **Display Week** (Woche anzeigen), um auch den Wochentag auf dem Bildschirm anzuzeigen.
- 5. Geben Sie im Feld **Camera Name** (Kameraname) den Namen der Kamera ein.
- 6. Wählen Sie aus dem Dropdown-Listenfeld **Time format** (Uhrzeitformat) und **Date format** (Datumsformat) die Formate für Uhrzeit und Datum aus.
- 7. Wählen Sie aus dem Dropdown-Listenfeld **Display Mode** (Anzeigemodus) einen Anzeigemodus für die Kamera aus. Die verfügbaren Anzeigemodi sind:
	- **Transparent & Not flashing (Transparent und blinkend):** Das Bild wird durch den Text hindurch angezeigt.
	- **Transparent & Flashing (Transparent und blinkend):** Das Bild wird durch den Text hindurch angezeigt. Der Text blinkt.
	- **Not transparent & Not flashing (Nicht transparent und blinkend):** Das Bild wird hinter dem Text angezeigt. Dies ist der Standard.
	- **Not transparent & Flashing (Nicht transparent und blinkend):** Das Bild wird hinter dem Text angezeigt. Der Text blinkt.
- 8. Wählen Sie die gewünschte OSD-Größe aus.
- 9. Wählen Sie die gewünschte Schriftfarbe aus.
- 10.Wählen Sie die gewünschte Ausrichtung aus (benutzerdefiniert, linksbündig oder rechtsbündig).
- 11.Klicken Sie auf **Save** (Speichern), um die Änderungen zu speichern.

**Hinweis:** Wenn der Anzeigemodus auf transparent eingestellt ist, wird die Textdarstellung an den Hintergrund angepasst. Bei manchen Hintergründen ist der Text möglicherweise nicht gut lesbar.

# **Masken zum Schutz der Privatsphäre**

Mit Masken zum Schutz der Privatsphäre können Sie sensible Bereiche (z. B. Fenster in der Nachbarschaft) verbergen, damit diese nicht auf dem Monitor und in der Videoaufzeichnung angezeigt werden. Die Maske wird am Bildschirm als leerer Bereich angezeigt. Sie können pro Kamera bis zu vier Masken zum Schutz der Privatsphäre erstellen.

**Hinweis:** Die Größe des Bereichs für eine Maske zum Schutz der Privatsphäre kann leicht abweichen, je nachdem, ob der lokale Ausgang oder der Webbrowser verwendet wird.

### **So fügen Sie einen Bereich für eine Maske zum Schutz der Privatsphäre hinzu:**

1. Klicken Sie in der Menüleiste auf **Configuration** > **Camera Configuration** > **Image** > **Privacy Mask** (Konfiguration > Kamerakonfiguration > Bild > Privatsphäre-Maske).

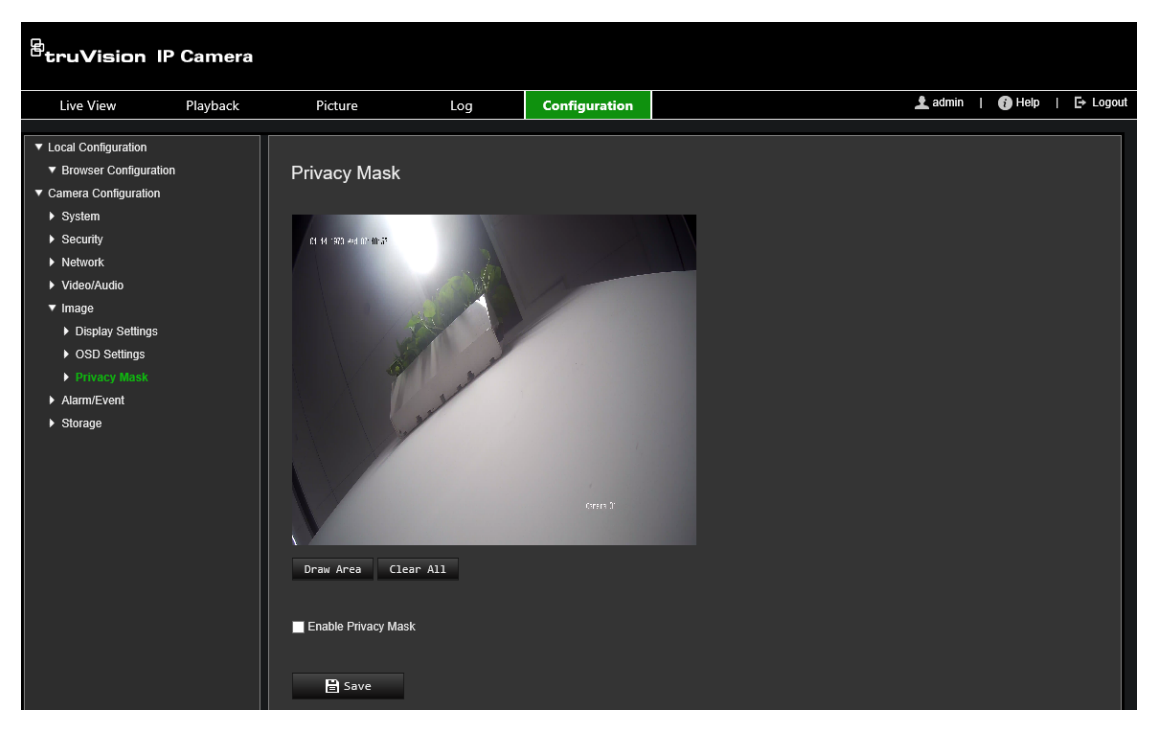

- 2. Aktivieren Sie **Enable Privacy Mask** (Privatsphäre-Maske aktivieren).
- 3. Klicken Sie auf **Draw Area** (Bereich festlegen).
- 4. Ziehen Sie die Maus über die Livebildanzeige, um den Bereich für die Maske zu zeichnen.

**Hinweis:** Sie können bis zu vier Bereiche im selben Bild zeichnen.

- 5. Klicken Sie auf **Stop Drawing** (Zeichnen stoppen), um das Zeichnen zu beenden, oder klicken Sie auf **Clear All** (Alle löschen), um alle festgelegten Bereiche ohne Speichern zu löschen.
- 6. Klicken Sie auf **Save** (Speichern), um die Änderungen zu speichern.

### **Bewegungserkennungsalarme**

Sie können Bewegungserkennungsalarme definieren. Als Bewegungserkennungsalarme werden solche Alarme bezeichnet, die bei Erkennung einer Bewegung durch die Kamera ausgelöst werden. Der Bewegungsalarm wird jedoch nur dann ausgelöst, wenn dieser während eines festgelegten Zeitplans auftritt.

Wählen Sie die Empfindlichkeitsstufe für die Bewegungserkennung sowie die Zielgröße aus, sodass nur Objekte von Interesse eine Bewegungsaufnahme auslösen können. So kann beispielsweise die Bewegungsaufnahme durch eine Person ausgelöst werden, jedoch nicht durch eine Katze.

Sie können den Fensterbereich definieren, in dem die Bewegung erkannt werden soll, die Stufe der Empfindlichkeit, den Zeitplan, in dem die Kamera empfindlich für die Bewegungserkennung ist, sowie welche Methoden verwendet werden sollen, um Sie bei einem Bewegungserkennungsalarm zu benachrichtigen.

Sie könne außerdem dynamische Analyse von Bewegungen aktivieren. Im Fall einer Bewegung wird der jeweilige Bereich grün hervorgehoben.

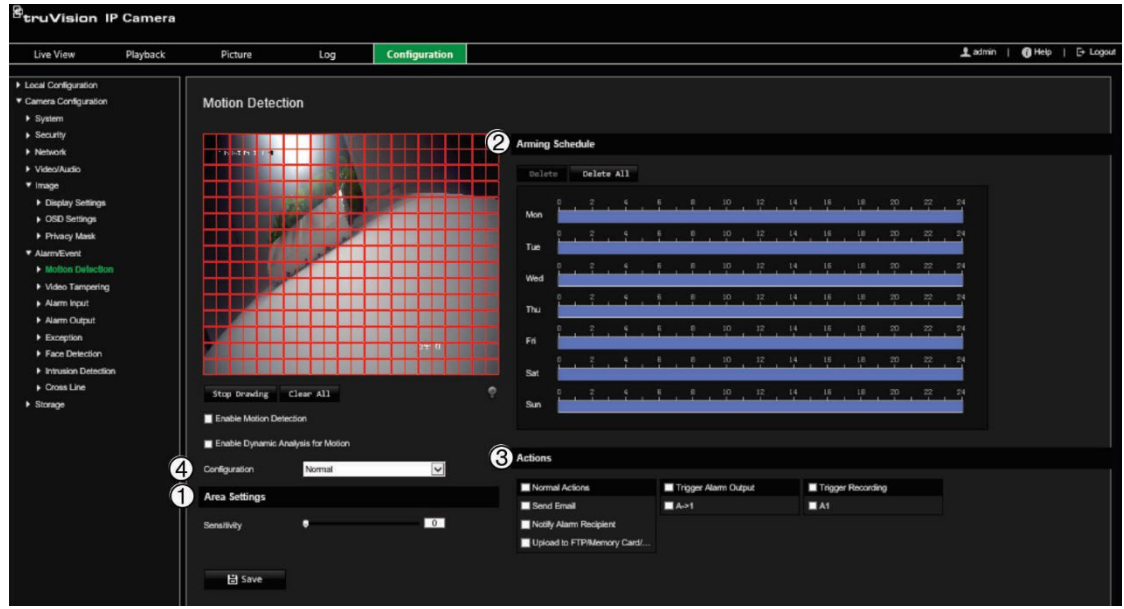

**Zum Definieren eines Bewegungserkennungsalarms gehen Sie wie folgt vor:**

- 1. **Area Settings (Bereichseinstellungen):** Definieren Sie den Fensterbereich, der einen Bewegungserkennungsalarm auslösen kann, sowie die Stufe der Erkennungsempfindlichkeit (siehe Abbildung 7, Element 1).
- 2. **Arming schedule (Alarmzeitplan):** Legen Sie den Zeitplan fest, nach dem das System Bewegungen erkennen soll (siehe Abbildung 7, Element 2).
- 3. **Recording schedule (Aufnahmezeitplan):** Legen Sie den Zeitplan für die Phasen fest, in denen Aufnahmen bei Bewegungserkennung aufgezeichnet werden können. Weitere Informationen hierzu finden Sie unter "Aufnahmezeitplan" auf Seite 53.
- 4. **Actions (Aktionen):** Geben Sie die Reaktionsart für den Alarm an (siehe Abbildung 7, Element 3).
- 5. **Normal and advanced configuration (Normale und erweiterte Konfiguration):** Mit der normalen Konfiguration können Sie die Stufe der Empfindlichkeit der Bewegungserkennung festlegen (siehe [Abbildung](#page-31-0) 5, Element 4). Die erweiterte Konfiguration bietet Ihnen deutlich mehr Möglichkeiten zur Bewegungserkennung. Sie können sowohl die Stufe der Empfindlichkeit festlegen, als auch definieren, wie viel Platz ein Objekt im Bereich für die Bewegungserkennung (in Prozent) einnehmen muss. Außerdem können Sie zwischen Tag- und Nachtmodus wählen und acht unterschiedlich konfigurierte Bereiche festlegen.

**So richten Sie die Bewegungserkennung im Normalmodus ein:**

- 1. Klicken Sie in der Menüleiste auf **Configuration** > **Camera Configuration** > **Alarm/Event** > **Motion Detection** (Konfiguration > Kamerakonfiguration > Alarm/Ereignis > Bewegungserkennung).
- 2. Aktivieren Sie das Kontrollkästchen **Enable Motion Detection** (Bewegungserkennung aktivieren). Aktivieren Sie das Kontrollkästchen **Enable**

**Dynamic Analysis for Motion** (Dynamische Analyse von Bewegungen aktivieren), wenn Bewegungsereignisse in Echtzeit angezeigt werden sollen.

**Hinweis:** Wenn Sie die Kennzeichnung mit einem grünen Rechteck nicht wünschen, wählen Sie unter "Configuration > Local Configuration > Live View Parameters > Enable Meta Data Overlay" (Konfiguration > Lokale Konfiguration > Live-Modus-Parameter > Metadaten-Überlagerung aktivieren) die Option **Disable** (Deaktivieren) aus.

- 3. Wählen Sie in der Dropdown-Liste den Modus **Normal** (Normal) aus.
- 4. Klicken Sie auf **Draw Area** (Bereich festlegen). Ziehen Sie die Maus über das Live-Videobild, um einen Bereich zu zeichnen, der für die Bewegungserkennung empfindlich ist.

**Hinweis:** Sie können bis zu acht Bewegungserkennungsbereiche im selben Bild zeichnen.

- 5. Klicken Sie auf **Stop Drawing** (Zeichnen stoppen), um das Zeichnen zu beenden. Klicken Sie auf **Clear All** (Alle löschen), um alle markierten Bereiche zu löschen und die Markierung erneut zu beginnen.
- 6. Bewegen Sie den Regler **Sensitivity** (Empfindlichkeit), um die Empfindlichkeit der Erkennung einzustellen. Alle Bereiche haben dieselbe Empfindlichkeitsstufe.
- 7. Ziehen und klicken Sie in der Zeitleiste, um den Aktivierungszeitplan zu bearbeiten.

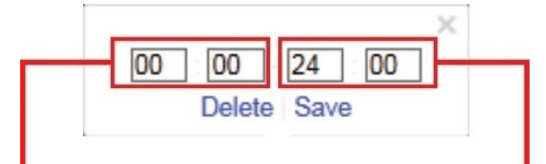

Startzeit eingeben (Stunde und Minuten) Endzeit eingeben (Stunde und Minuten)

8. Klicken Sie auf **D**, um den Zeitplan für andere Tage oder für die gesamte Woche zu kopieren.

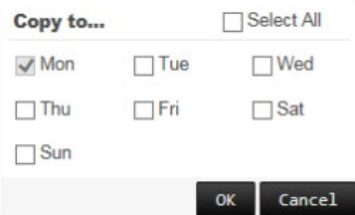

- 9. Klicken Sie auf **OK**, um die Änderungen zu speichern.
- 10.Geben Sie die **linkage method** (Verknüpfungsart) für auftretende Ereignisse an. Wählen Sie eine oder mehrere Reaktionsmethoden aus, die das System verwenden soll, wenn ein Bewegungserkennungsalarm ausgelöst wird.

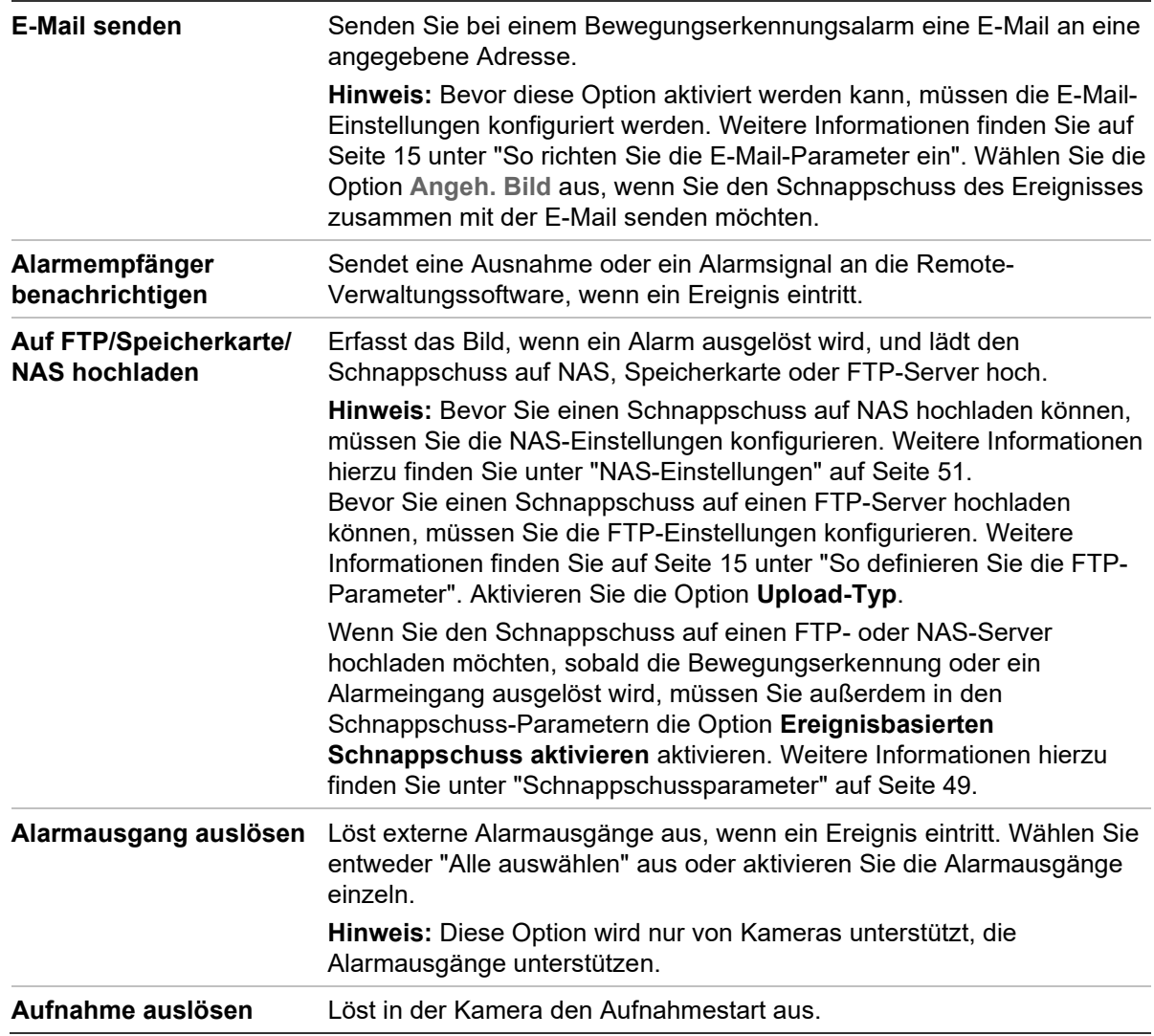

**So richten Sie die Bewegungserkennung im erweiterten Modus ein:**

- 1. Klicken Sie in der Menüleiste auf **Configuration** > **Camera Configuration** > **Alarm/Event** > **Motion Detection** (Konfiguration > Kamerakonfiguration > Alarm/Ereignis > Bewegungserkennung).
- 2. Wählen Sie das Kontrollkästchen **Enable Motion Detection** (Bewegungserkennung aktivieren) aus. Wählen Sie **Enable Dynamic Analysis for Motion** (Dynamische Analyse von Bewegungen aktivieren) aus, wenn der Ort der Bewegungserkennung in Echtzeit angezeigt werden soll.

**Hinweis:** Wählen Sie "Local Configuration" > "Enable Meta Data Overlay" > "Disable" (Lokale Konfiguration > Metadaten-Überlagerung aktivieren > Deaktivieren) aus, wenn die erkannten Objekte nicht mit grünen Rechtecken dargestellt werden sollen.

3. Wählen Sie in der Dropdown-Liste "Configuration" (Konfiguration) den Modus **Advanced** (Erweitert) aus.

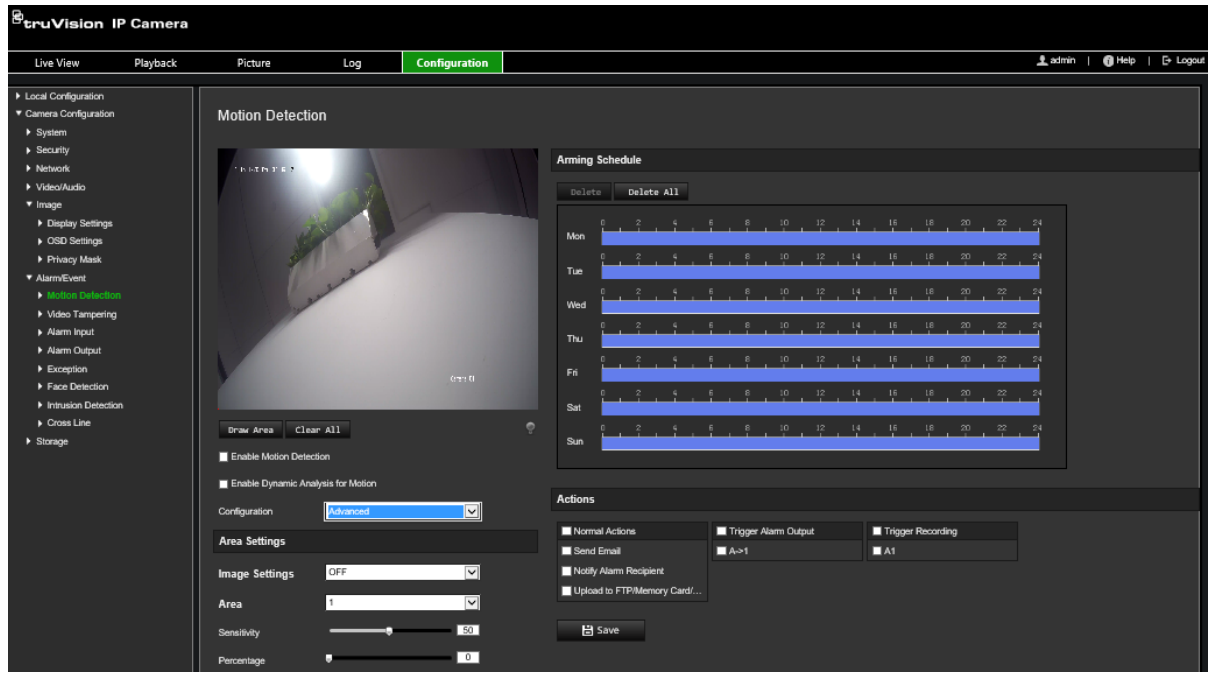

4. Wählen Sie unter **Image Settings** (Bildeinstellungen) die Option "OFF" (AUS), "Auto D/N Switch" (Automatische Tag/Nacht-Umschaltung) oder "Scheduled D/N settings" (Geplante Tag/Nacht-Einstellungen) aus. Die Standardeinstellung ist AUS.

Mithilfe der Optionen für die automatische Tag/Nacht-Umschaltung oder die geplanten Tag/Nacht-Einstellungen können verschiedene Einstellungen für Tag und Nacht sowie für unterschiedliche Zeiträume festgelegt werden.

5. Wählen Sie **Area No.** (Bereichsnr.) aus und klicken Sie auf **Draw Area** (Bereich festlegen). Ziehen Sie die Maus über das Live-Videobild, um einen Bereich zu zeichnen, der für die Bewegungserkennung empfindlich ist.

**Hinweis:** Sie können bis zu acht Bewegungserkennungsbereiche im selben Bild zeichnen. **Stop Drawing** (Zeichnen stoppen) wird angezeigt, nachdem auf **Draw Area** (Bereich festlegen) geklickt wird.

- 6. Klicken Sie auf **Stop Drawing** (Zeichnen stoppen), um das Zeichnen zu beenden. Klicken Sie auf **Clear All** (Alle löschen), um alle markierten Bereiche zu löschen und die Markierung erneut zu beginnen.
- 7. Bewegen Sie den Schieberegler **Sensitivity** (Empfindlichkeit), um die Empfindlichkeit der Erkennung für die ausgewählten Bereiche einzustellen.
- 8. Legen Sie über den Schieberegler **Percentage** (Prozentsatz) fest, wie viel Platz ein Objekt im definierten Bereich einnehmen muss, damit ein Alarm ausgelöst wird.
- 9. Klicken Sie auf **Save** (Speichern), um die Änderungen für den Bereich zu speichern.
- 10.Wiederholen Sie die Schritte 7 bis 9 für jeden zu definierenden Bereich.
- 11.Klicken Sie auf **Edit** (Bearbeiten), um den Aktivierungszeitplan zu bearbeiten. Das folgende Popup-Fenster wird angezeigt.

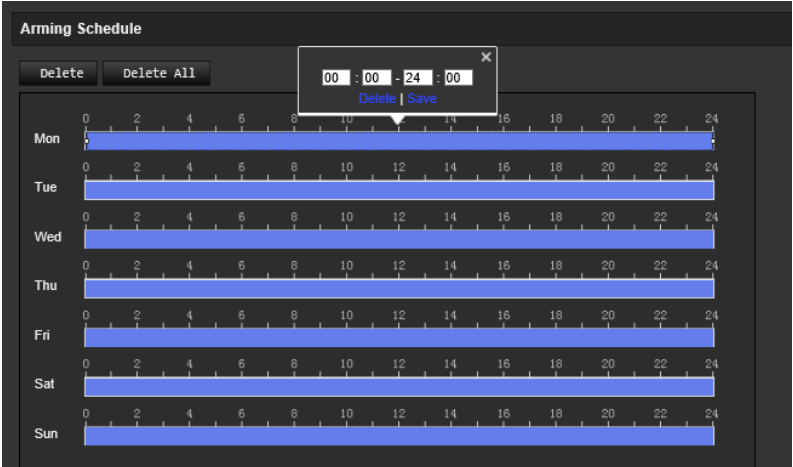

- 12.Klicken Sie auf **OK**, um die Änderungen zu speichern.
- 13.Geben Sie die Verknüpfungsart für auftretende Ereignisse an. Wählen Sie eine oder mehrere Reaktionsmethoden aus, die das System verwenden soll, wenn ein Bewegungserkennungsalarm ausgelöst wird.

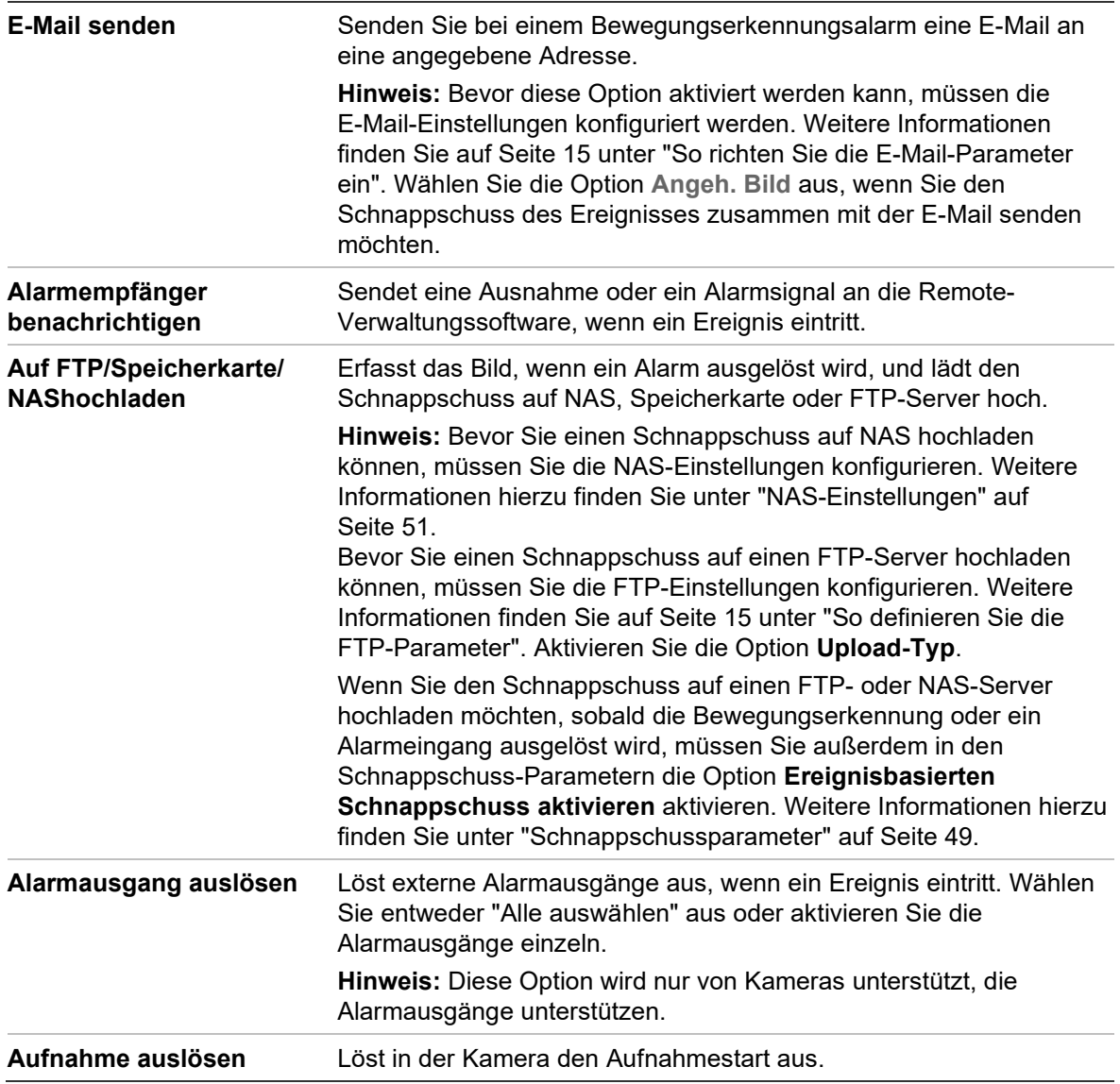

# **Videosabotageerkennung**

Sie können die Kamera so konfigurieren, dass ein Alarm ausgelöst wird und eine Alarmreaktion erfolgt, wenn das Objektiv abgedeckt wird.

**So richten Sie Sabotageschutzalarme ein:**

1. Klicken Sie in der Menüleiste auf **Configuration** > **Camera Configuration** > **Alarm Event** > **Video Tampering** (Konfiguration > Kamerakonfiguration > Alarm/Ereignis > Videosabotage).

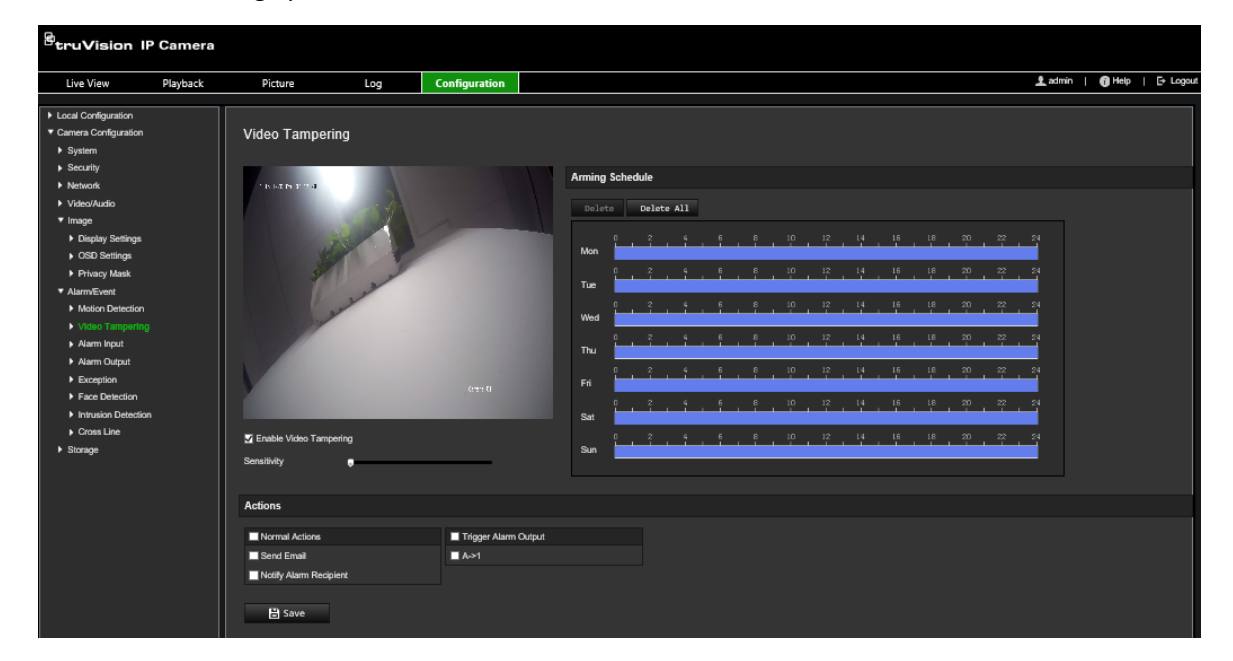

- 2. Wählen Sie das Kontrollkästchen **Enable Video Tampering** (Videosabotageerkennung aktivieren) aus.
- 3. Bewegen Sie den Regler **Sensitivity** (Empfindlichkeit), um die Erkennungsempfindlichkeit einzustellen.
- 4. Bearbeiten Sie den Zentralen-Scharfschaltungszeitplan für Videosabotage. Die Konfiguration des Aktivierungszeitplans ist mit dem der Bewegungserkennung identisch. Weitere Informationen finden Sie unter "Bewegungserkennungsalarme" auf Seite 30.
- 5. Geben Sie die Verknüpfungsart für auftretende Ereignisse an. Wählen Sie eine oder mehrere Reaktionsmethoden für das System aus, wenn ein Videosabotagealarm ausgelöst wird.

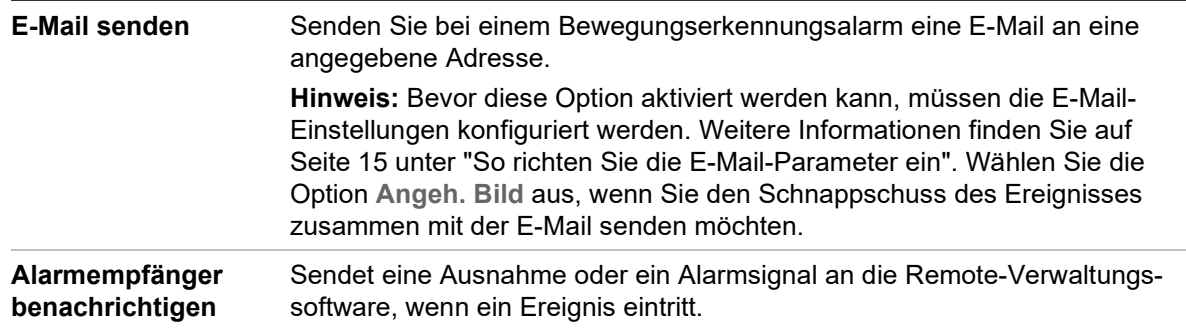

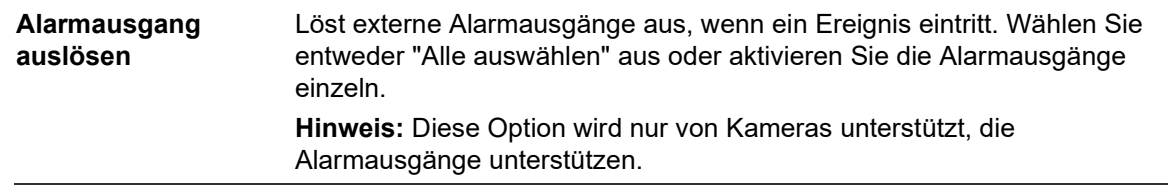

# **Ausnahmealarme**

Sie können Benachrichtigungen von der Kamera bei außergewöhnlichen Ereignissen sowie die Art der Benachrichtigung einstellen. Verfügbare Ausnahmealarme:

- **HDD voll:** Der gesamte Aufnahmespeicherplatz des NAS ist voll.
- **HDD-Fehler:** Beim Schreiben von Dateien in den Speicher sind Fehler aufgetreten, es ist kein Speicher vorhanden, oder der Speicher wurde nicht initialisiert.
- **Netzwerk getrennt:** Getrenntes Netzwerkkabel.
- **IP-Adresskonflikt:** Konflikt bei der IP-Adresseinstellung.
- **Ungültige Anmeldung:** Bei der Anmeldung bei den Kameras wurde eine falsche Benutzer-ID bzw. ein falsches Passwort verwendet.

#### **So definieren Sie Ausnahmealarme:**

1. Klicken Sie in der Menüleiste auf **Configuration** > **Camera Configuration** > **Alarm/Event** > **Exception** (Konfiguration > Kamerakonfiguration > Alarm/Ereignis > Ausnahme).

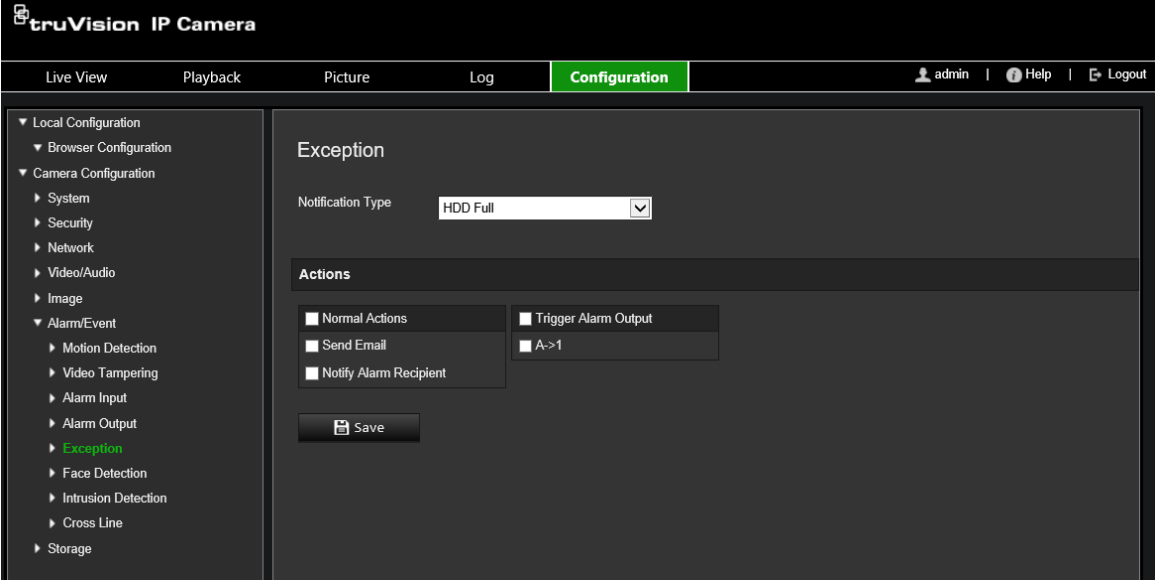

- 2. Wählen Sie in der Dropdown-Liste unter **Notification Type** (Benachrichtigungstyp) einen Ausnahmetyp aus.
- 3. Geben Sie die Verknüpfungsart für auftretende Ereignisse an. Wählen Sie eine oder mehrere Reaktionsmethoden aus, die das System verwenden soll, wenn ein Sabotageschutzalarm ausgelöst wird.

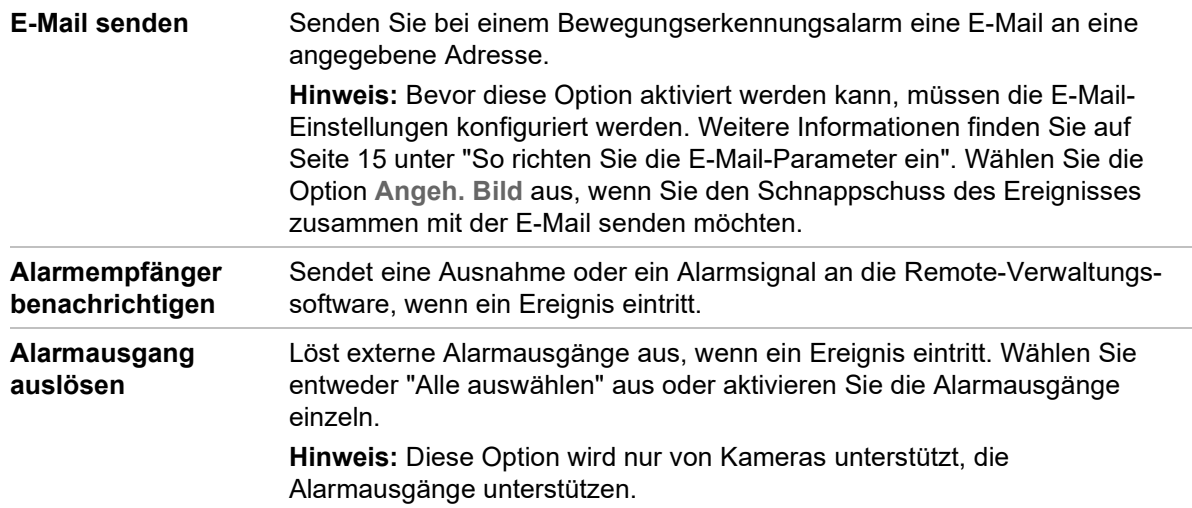

# **Alarmeingänge und -ausgänge**

#### **So definieren Sie den externen Alarmeingang:**

- 1. Klicken Sie in der Menüleiste auf **Configuration** > **Camera Configuration** > **Alarm/Event** > **Alarm Input** (Konfiguration > Kamerakonfiguration > Alarm/Ereignis > Alarmeingang).
- 2. Wählen Sie die **Alarm Input No.** (Nummer des Alarmeingangs) und den **Alarm Type** (Alarmtyp) aus. Der Alarmtyp kann NO (Arbeitskontakt) oder NC (Ruhekontakt) sein. Geben Sie einen Namen für den Alarmeingang ein.
- 3. Legen Sie den Aktivierungszeitplan für den Alarmeingang fest. Weitere Informationen finden Sie unter "Bewegungserkennungsalarme" auf Seite 30.
- 4. Wählen Sie das Kontrollkästchen aus, um die Verknüpfungsmethode zu aktivieren.

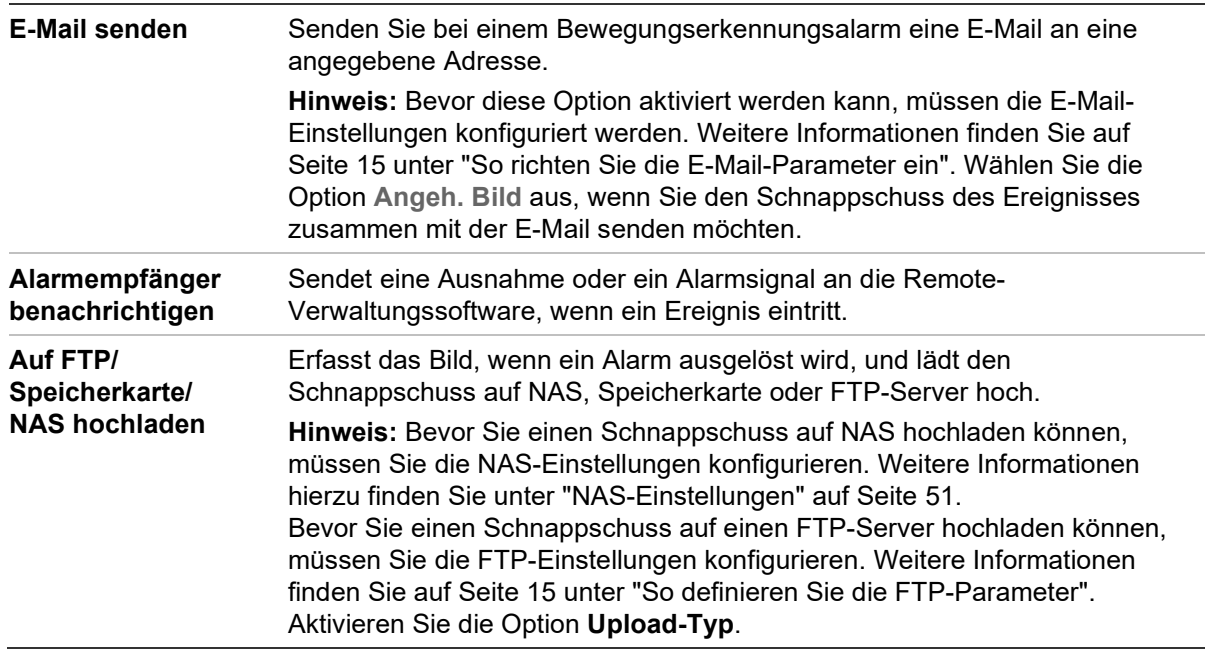

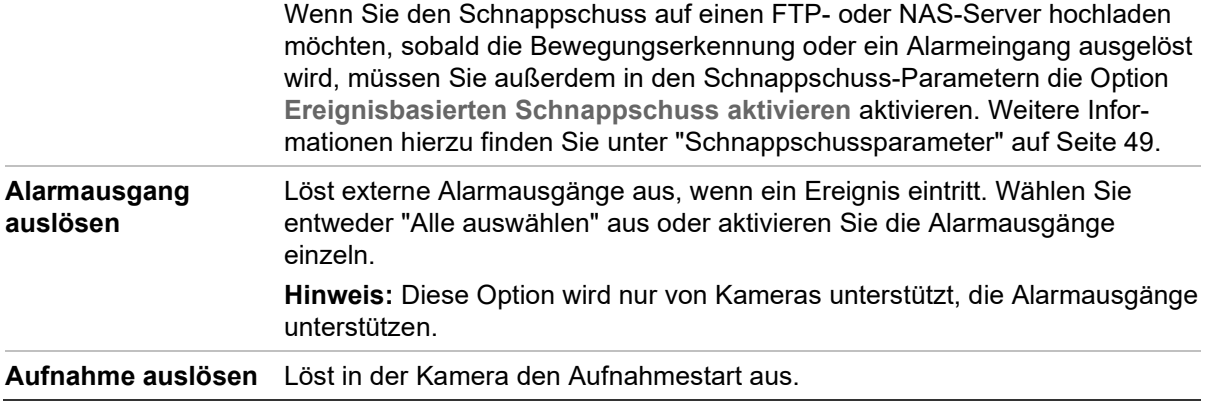

#### **So definieren Sie einen Alarmausgang:**

- 1. Klicken Sie in der Menüleiste auf **Configuration** > **Camera Configuration** > **BasicEvent** > **Alarm Output** (Konfiguration > Kamerakonfiguration > Einfaches Ereignis > Alarmausgang).
- 2. Wählen Sie in der Dropdown- Liste **Alarm Output** (Alarmausgang) einen Alarmausgangskanal aus. Sie können auch einen Namen für den Alarmausgang festlegen.
- 3. Legen Sie die Verzögerungszeit auf 5 s, 10 s, 30 s, 1 min, 2 min, 5 min, 10 min oder "Manuell" fest. Die Verzögerungszeit ist die Zeitdauer, für die der Alarmausgang nach dem Auftreten des Alarms aktiv bleibt.
- 4. Legen Sie den Aktivierungszeitplan für den Alarmeingang fest. Weitere Informationen finden Sie unter "So richten Sie Bewegungserkennung ein".
- 5. Klicken Sie auf **Save** (Speichern), um die Änderungen zu speichern.

## **Szenenänderung-Erkennung**

**Hinweis**: Diese Funktion wird nur von Kameras der Serie 5 (TVB/TVD/TVT-550x) unterstützt.

Diese Funktion erkennt eine von externen Faktoren beeinflusste Änderung der Überwachungsumgebung, zum Beispiel ein absichtliches Drehen der Kamera. Sie kann so eingerichtet werden, dass eine Reihe von Alarmaktionen ausgelöst wird.

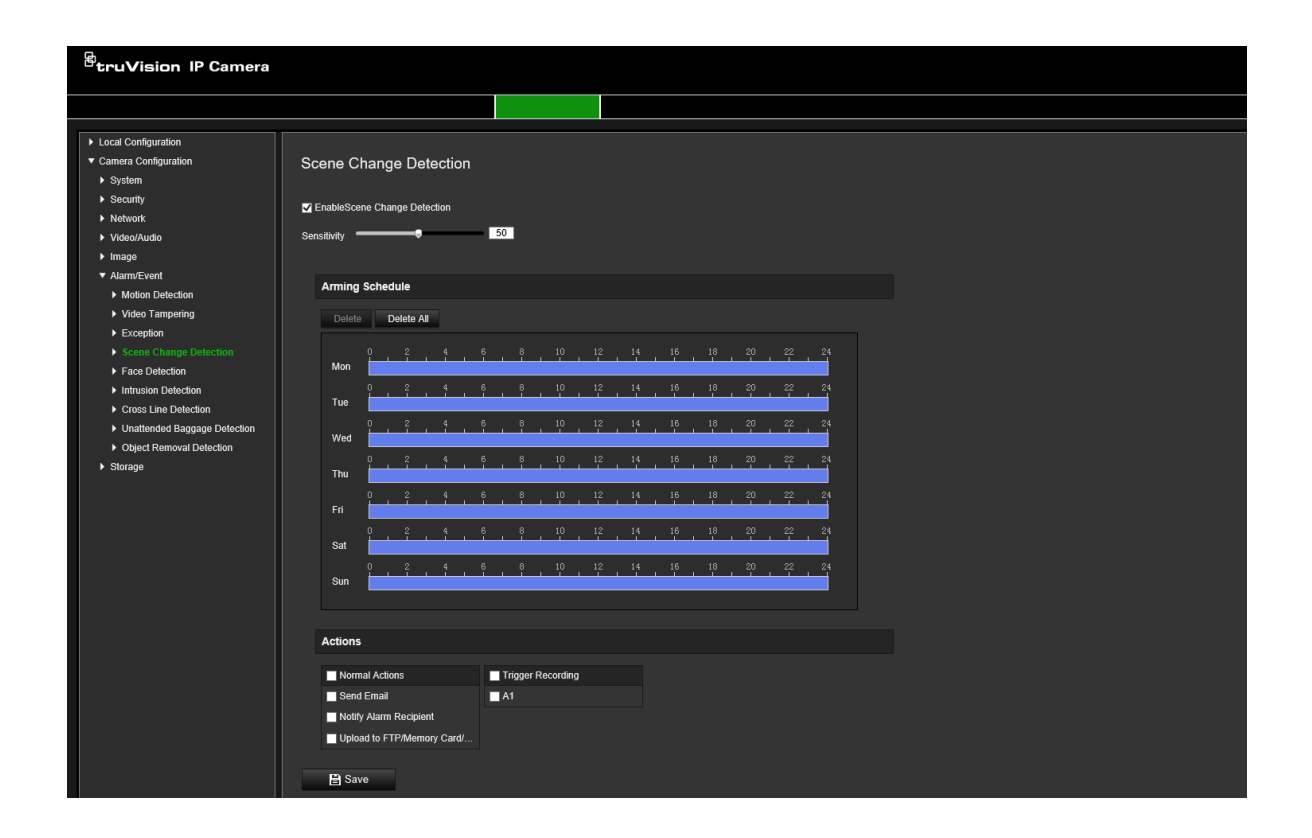

# **Gesichtserkennung**

Wenn die Funktion zur Gesichtserkennung aktiviert ist, erkennt die Kamera ein menschliches Gesicht, das sich in Richtung der Kamera bewegt, und löst eine Reaktion aus. Die Kamera kann ein Gesicht nur erkennen, wenn es direkt in die Kamera blickt. Im Profil werden Gesichter nicht erkannt. Diese Funktion ist besonders gut für eine Kameraposition vor einer Tür oder in engen Fluren geeignet.

**Hinweis:** Diese Funktion ist nur verfügbar, wenn der dritte Stream unter **System** > **Systemdienst** aktiviert ist.

### **So definieren Sie die Gesichtserkennung:**

1. Klicken Sie in der Menüleiste auf **Configuration** > **Camera Configuration** > **Alarm/Event** > **Face Detection** (Konfiguration > Kamerakonfiguration > Alarm/Ereignis > Gesichtserkennung).

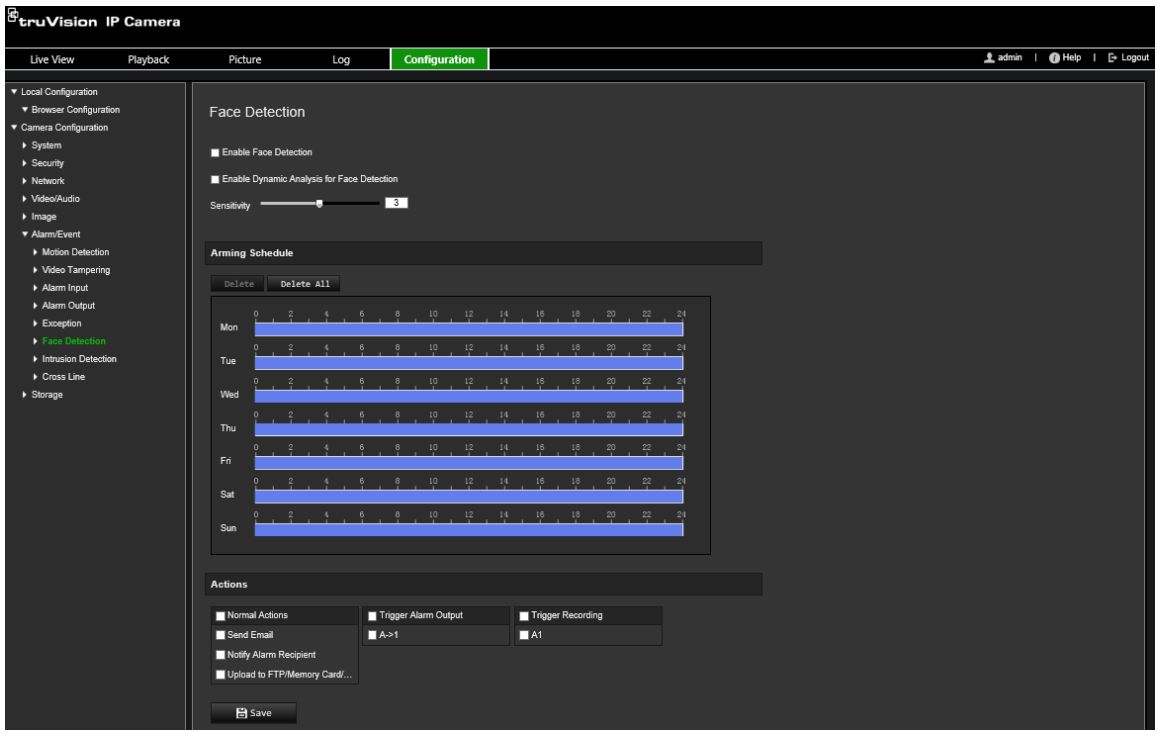

- 2. Aktivieren Sie das Kontrollkästchen **Enable Face Detection** (Gesichtserkennung aktivieren), um die Funktion zu aktivieren.
- 3. Aktivieren Sie das Kontrollkästchen **Enable Dynamic Analysis** (Dynamische Analyse aktivieren) für die Option **Face Detection** (Gesichtserkennung), wenn das erkannte Gesicht in der Livebildanzeige mit einem grünen Rechteck gekennzeichnet werden soll.

**Hinweis:** Wenn Sie die Kennzeichnung erkannter Gesichter mit einem grünen Rechteck nicht wünschen, wählen Sie unter "Configuration > Local Configuration > Live View Parameters > Enable Meta Data Overlay" (Konfiguration > Lokale Konfiguration > Live-Modus-Parameter > Metadaten-Überlagerung aktivieren) die Option **Disable** (Deaktivieren) aus.

- 4. Konfigurieren Sie die Empfindlichkeit der Gesichtserkennung. Der Bereich liegt zwischen 1 und 5.
- 5. Legen Sie den Aktivierungszeitplan für den Alarmeingang fest. Weitere Informationen finden Sie unter "Bewegungserkennungsalarme" auf Seite 30.
- 6. Geben Sie die Verknüpfungsart für auftretende Ereignisse an. Wählen Sie eine oder mehrere Reaktionsmethoden aus, die das System verwenden soll, wenn ein Gesichtserkennungsalarm ausgelöst wird.

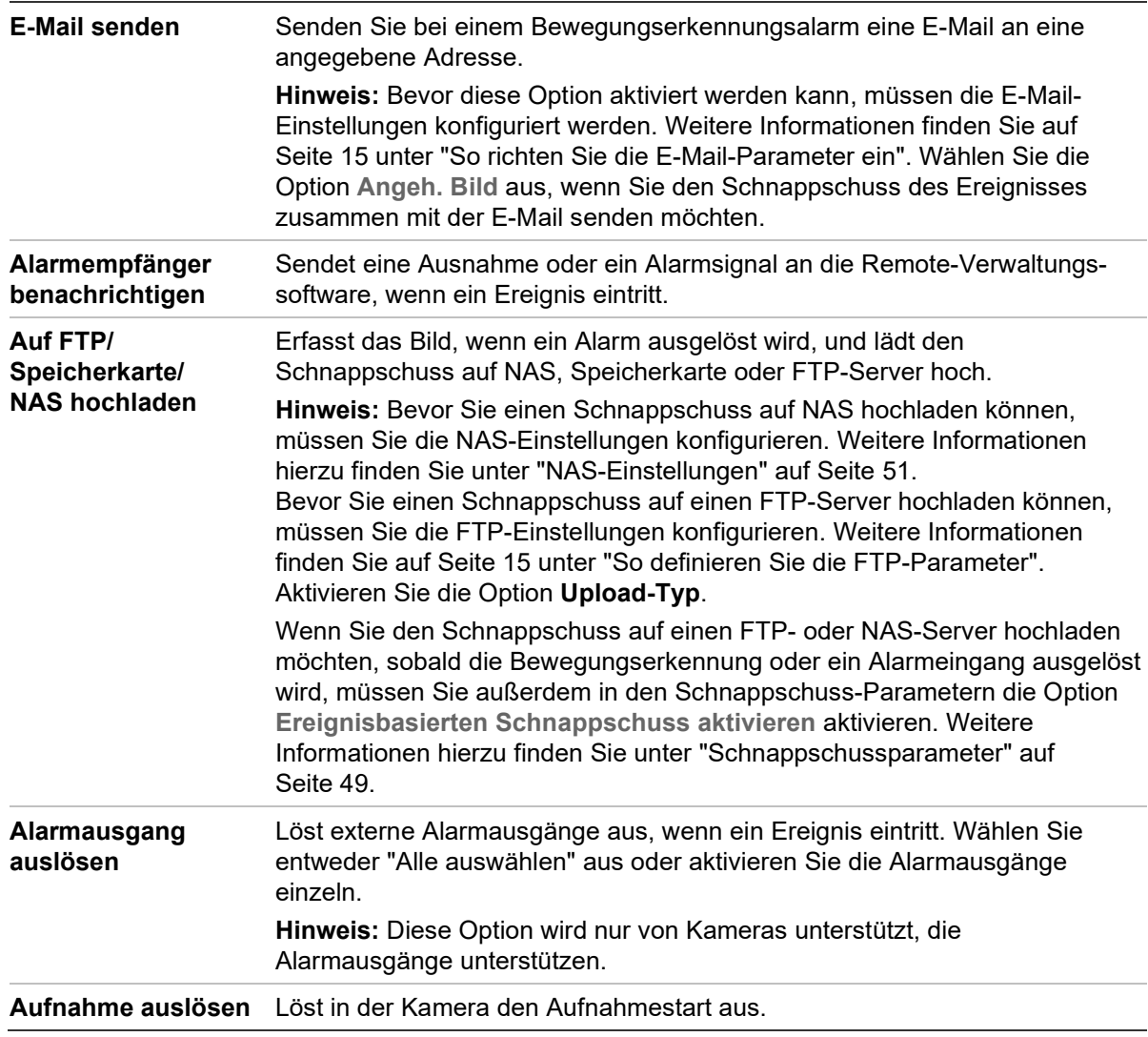

# **Einbruchserkennung**

Sie können einen Bereich in der Überwachungsszene festlegen, um Einbrüche zu erkennen. Es werden bis zu vier Einbruchserkennungsbereiche unterstützt. Wenn eine Person den Bereich betritt, kann eine Reihe von Alarmaktionen ausgelöst werden.

#### **So definieren Sie die Einbruchserkennung:**

1. Klicken Sie in der Menüleiste auf **Configuration** > **Camera Configuration** > **Alarm/Event** > **Intrusion Detection** (Konfiguration > Kamerakonfiguration > Alarm/Ereignis > Einbruchserkennung).

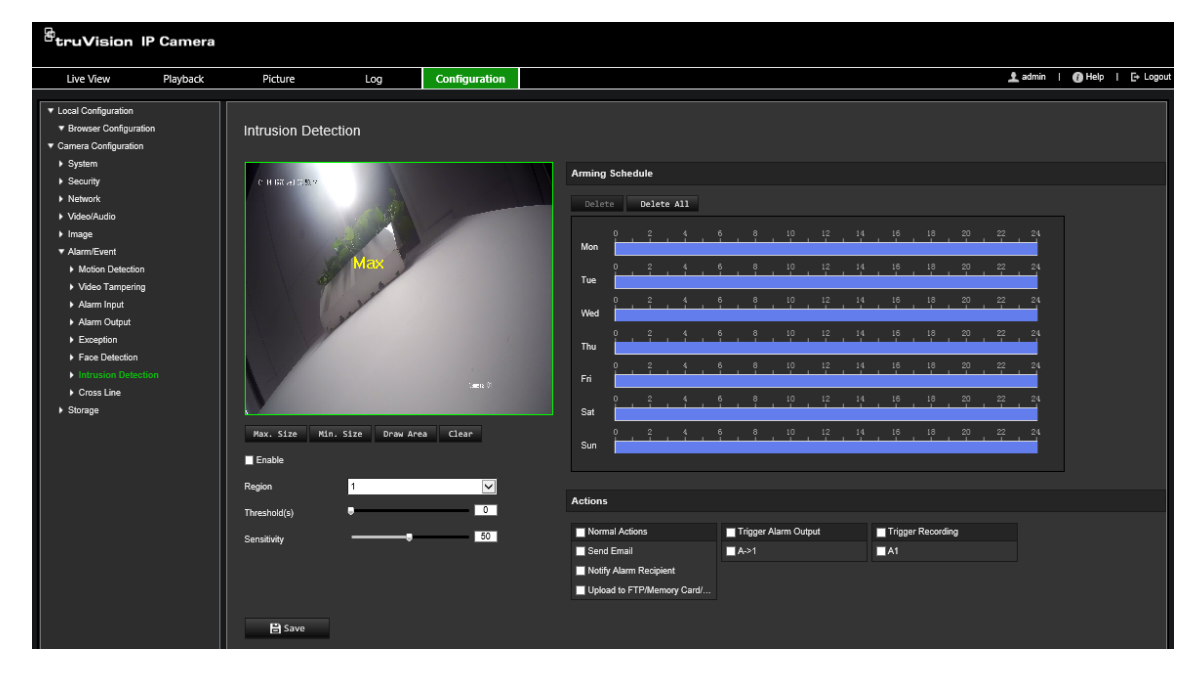

- 2. Aktivieren Sie das Kontrollkästchen **Enable Intrusion Detection**  (Einbruchserkennung aktivieren), um die Funktion zu aktivieren.
- 3. Klicken Sie auf **Draw Area** (Bereich festlegen). Legen Sie anschließend durch Ziehen eines Rechtecks den zu schützenden Bereich auf dem Bild fest.

Achten Sie darauf, dass das Rechteck geschlossen ist. Es werden bis zu vier Bereiche unterstützt. Klicken Sie auf **Clear** (Löschen), um alle festgelegten Bereiche zu löschen. Die Parameter für den zu schützenden Bereich können separat festgelegt werden.

**Hinweis:** Der Bereich muss viereckig sein.

4. Wählen Sie den zu konfigurierenden Bereich aus.

**Threshold (Grenzwert):** Grenzwert für die Zeit, die ein Objekt im Bereich verbleibt. Bei 0 s wird der Alarm sofort ausgelöst, wenn das Objekt den Bereich betritt. Der Bereich liegt zwischen 0 und 10.

**Sensitivity (Empfindlichkeit):** Durch den Wert für die Empfindlichkeit wird die Größe des Objekts definiert, die den Alarm auslösen kann. Bei hoher Empfindlichkeit kann bereits ein kleines Objekt einen Alarm auslösen. Der Bereich liegt zwischen 1 und 100.

- 5. Legen Sie den Aktivierungszeitplan für den Alarmeingang fest. Weitere Informationen finden Sie unter "So richten Sie Bewegungserkennung ein".
- 6. Geben Sie die Verknüpfungsart für auftretende Ereignisse an. Wählen Sie eine oder mehrere Reaktionsmethoden aus, die das System verwenden soll, wenn ein Einbruchserkennungsalarm ausgelöst wird.

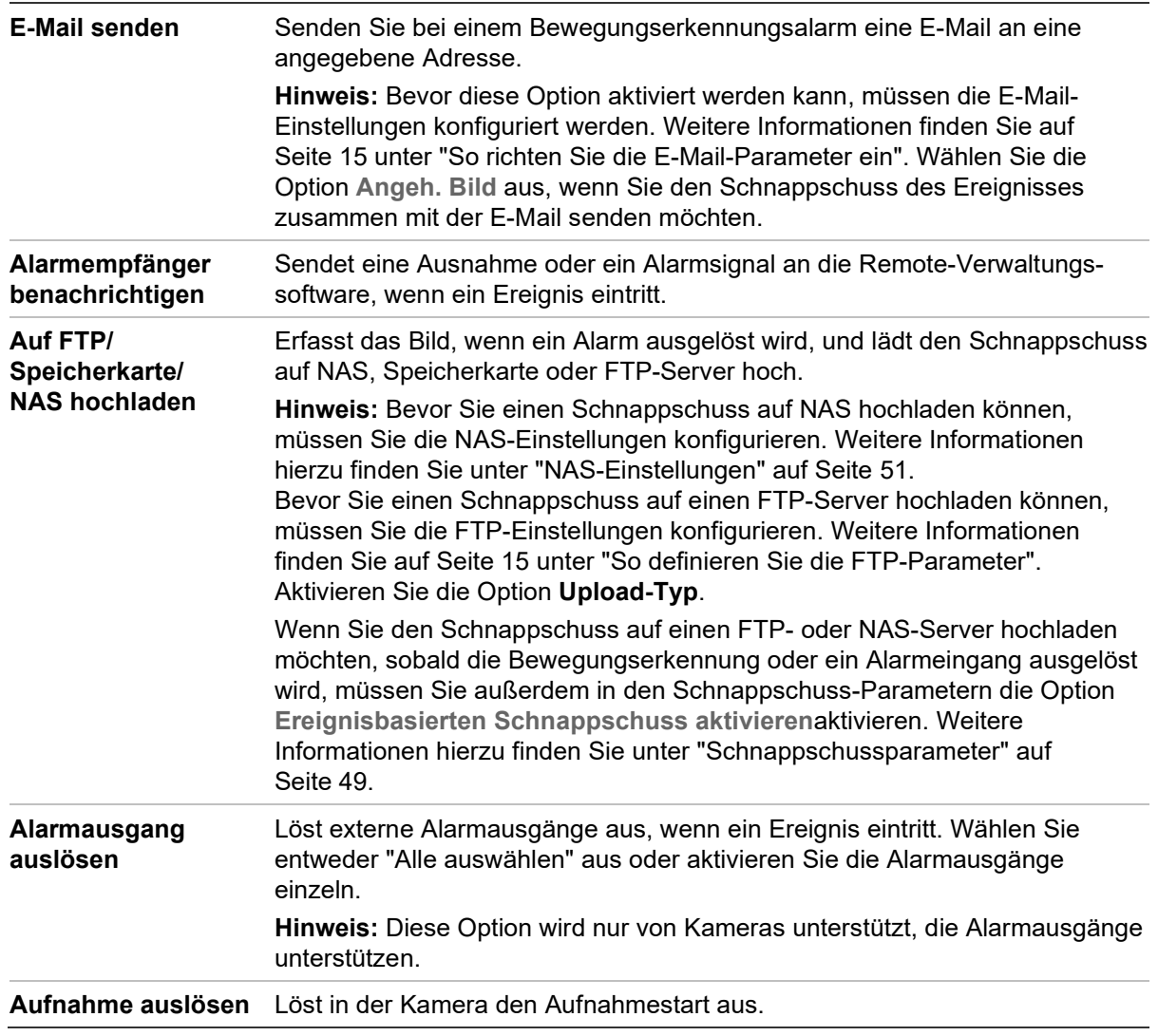

# **Linienüberschreitungserkennung**

Diese Funktion wird verwendet, um Personen, Fahrzeuge und Objekte zu erkennen, die eine vordefinierte Linie oder einen Bildschirmbereich überschreiten. Es werden bis zu vier Linienüberschreitung unterstützt. Die Linienüberschreitung kann in eine oder beide Richtungen festlegt werden (unidirektional oder bidirektional). Unidirektional bedeutet, dass eine Linienüberschreitung von links nach rechts oder von rechts nach links erkannt wird. Bidirektional bedeutet, dass die Linienüberschreitung aus beiden Richtungen erkannt wird.

Eine Reihe von Verknüpfungsarten kann ausgelöst werden, wenn ein Objekt erkannt wird, das die Linie überschreitet.

### **So definieren Sie die Linienüberschreitungserkennung:**

1. Klicken Sie in der Menüleiste auf **Configuration** > **Camera Configuration** > **Alarm/Event** > **Cross Line** (Konfiguration > Kamerakonfiguration > Alarm/Ereignis > Linienüberschreitung).

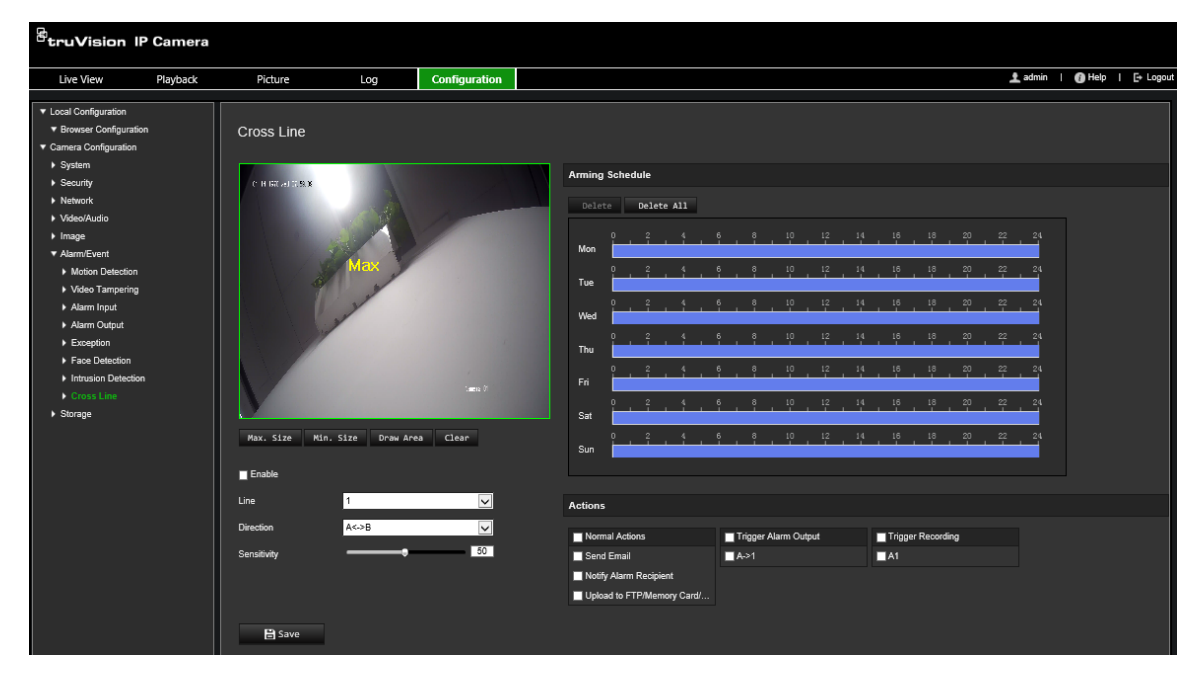

- 2. Wählen Sie das Kontrollkästchen **Enable** (Aktivieren) aus, um die Linienüberschreitungserkennung zu aktivieren.
- 3. Klicken Sie auf **Draw Area** (Bereich festlegen), um einen Überschreitungsbereich auf dem Bild anzuzeigen.
- 4. Klicken Sie auf die Linie. Es werden zwei rote Quadrate an jedem Ende angezeigt. Ziehen Sie eines der roten Quadrate, um den Aktivierungsbereich festzulegen.

Wählen Sie in der Dropdown-Liste die Richtung aus (A<->B, A->B oder B->A):

**A<->B:** Es wird nur der Pfeil auf Seite B angezeigt. Sobald sich ein Objekt in einer der beiden Richtungen über die Ebene bewegt, wird es erkannt und löst einen Alarm aus.

**A->B:** Objekte werden nur erkannt und lösen einen Alarm aus, wenn die vordefinierte Linie von Seite A nach Seite B überschritten wird.

**B->A:** Objekte werden nur erkannt und lösen einen Alarm aus, wenn die vordefinierte Linie von Seite B nach Seite A überschritten wird.

- 5. Legen Sie die Empfindlichkeitsstufe auf einen Wert zwischen 1 und 100 fest. Je höher der Wert ist, desto leichter kann die Überschreitungsaktion erkannt werden.
- 6. Wählen Sie bei Bedarf über die Dropdown-Liste einen anderen Bereich für die Linienüberschreitung aus und konfigurieren Sie diesen. Es können bis zu vier Bereiche für die Linienüberschreitung festgelegt werden.
- 7. Legen Sie den Aktivierungszeitplan für den Alarmeingang fest. Weitere Informationen finden Sie unter "Bewegungserkennungsalarme" auf Seite 30.

8. Geben Sie die Verknüpfungsart für auftretende Ereignisse an. Wählen Sie eine oder mehrere Reaktionsmethoden aus, die das System verwenden soll, wenn ein Alarm zur Erkennung von Linienüberschreitung ausgelöst wird.

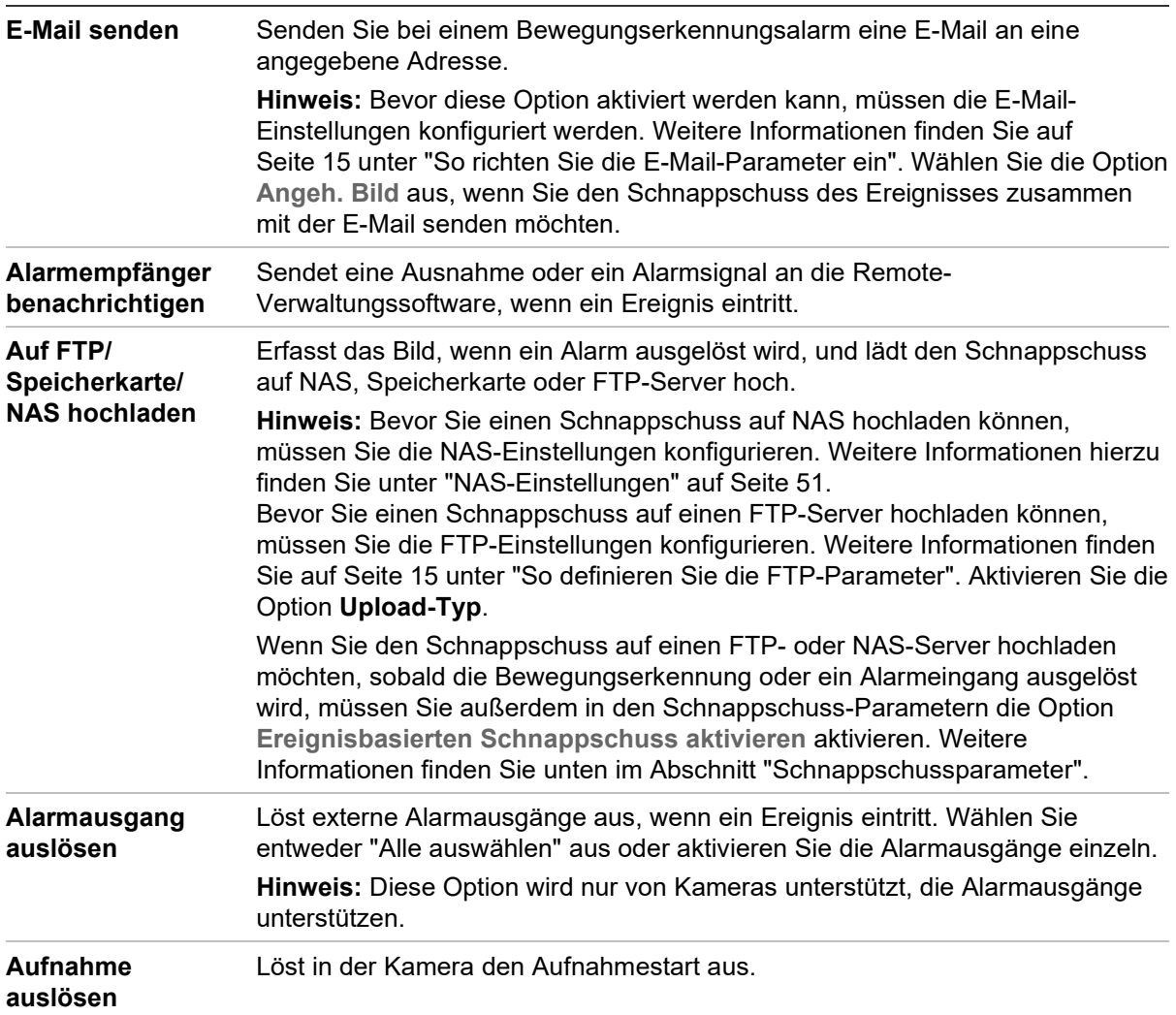

9. Klicken Sie auf **Save** (Speichern), um die Änderungen zu speichern.

# **Erkennung von unbeaufsichtigtem Gepäck**

**Hinweis**: Diese Funktion wird nur von Kameras der Serie 5 (TVB/TVD/TVT-550x) unterstützt.

Diese Funktion erkennt die im vordefinierten Bereich hinterlassenen Objekte wie Gepäckstücke, Handtaschen, gefährliche Materialien usw. Sie kann so eingerichtet werden, dass eine Reihe von Alarmaktionen ausgelöst werden. Bitte beachten Sie, dass diese Funktion unbeaufsichtigte Objekte in komplexen und kontrastarmen Umgebungen nicht richtig erkennen kann.

**So definieren Sie die Erkennung von unbeaufsichtigtem Gepäck:**

1. Klicken Sie in der Menüleiste auf **Configuration** > **Alarm/Event** > **Unattended Baggage Detection** (Konfiguration > Alarm/Ereignis > Erkennung von unbeaufsichtigtem Gepäck).

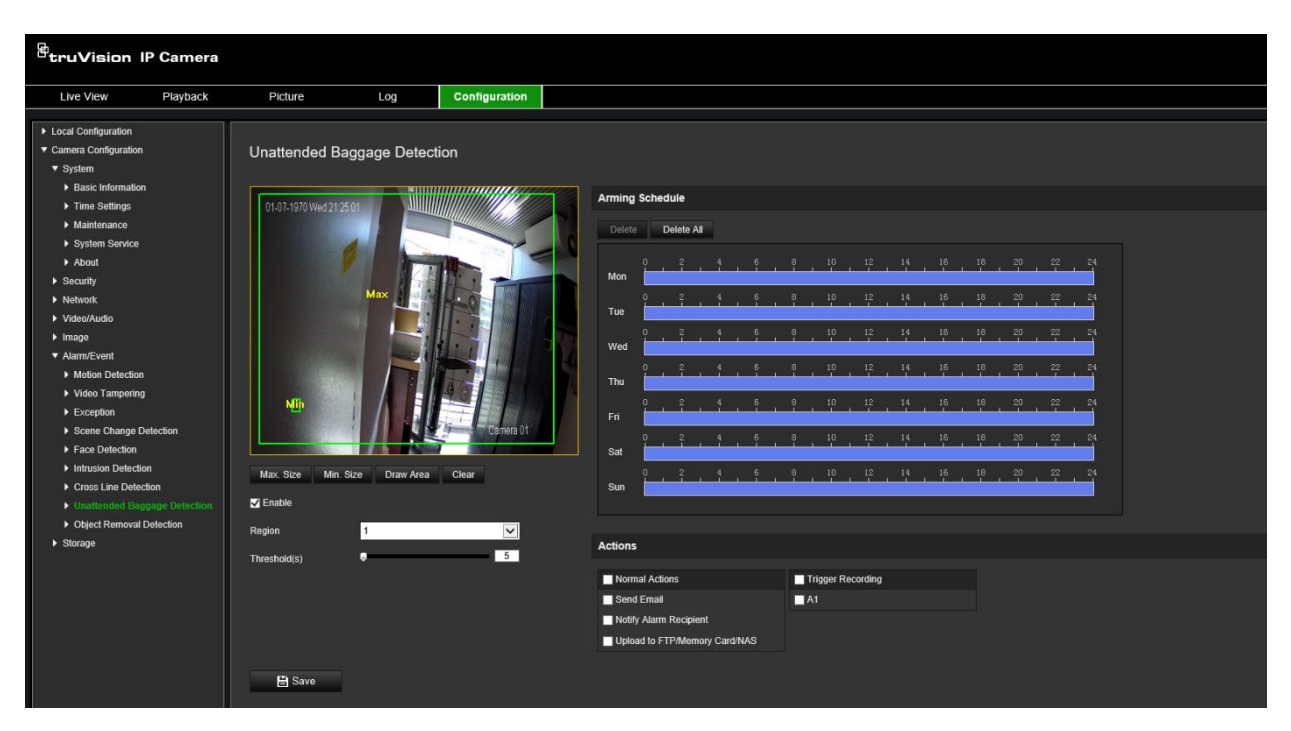

- 2. Wählen Sie das Kontrollkästchen **Enable** (Aktivieren) aus, um die Funktion zu aktivieren.
- 3. Der einzige verfügbare **Bereich**, der standardmäßig ausgewählt ist, ist Bereich 1.
- 4. Klicken Sie auf die Schaltfläche **Draw Area** (Bereich festlegen), um den Bereich zu zeichnen, in dem die Erkennung stattfinden soll.
- 5. Klicken Sie auf das Live-Video, um die vier Scheitelpunkte des Erkennungsbereichs festzulegen. Lassen Sie die Maustaste los, um das Festlegen abzuschließen.
- 6. Legen Sie die maximale und minimale Größe von gültigen Zielen fest. Ziele, die kleiner oder größer als die gültige Zielgröße sind, können keine Erkennung auslösen.

Max. Size (Max. Größe): Die maximale Größe eines gültigen Ziels. Ziele, die größer als dieser Wert sind, lösen dementsprechend keine Erkennung aus.

Min. Size (Min. Größe): Die minimale Größe eines gültigen Ziels. Ziele, die kleiner als dieser Wert sind, lösen dementsprechend keine Erkennung aus.

- 7. Klicken Sie auf **Stop Drawing** (Zeichnen stoppen), wenn Sie fertig sind.
- 8. Legen Sie den Schwellenwert für die Erkennung von unbeaufsichtigtem Gepäck fest. Threshold (Schwellenwert): Bereich [1 bis 100]. Der Schwellenwert für die Zeit, die Objekte im Bereich hinterlassen werden dürfen. Wenn Sie den Wert 10 festlegen, wird ein Alarm ausgelöst, wenn sich das Objekt länger als 10 s im Bereich befindet.
- 9. Richten Sie den gewünschten **Arming Schedule** (EMZ-Scharfschaltungszeitplan) ein, indem Sie den gewünschten Erkennungszeitraum auf der Zeitleiste festlegen.
- 10.Wählen Sie unter **Actions** (Aktionen) die Verknüpfungsmethoden aus.
- 11.Klicken Sie auf **Save** (Speichern), um die Einstellungen zu speichern.

# **Erkennung entfernter Objekte**

**Hinweis**: Diese Funktion wird nur von Kameras der Serie 5 (TVB/TVD/TVT-550x) unterstützt.

Diese Funktion erkennt aus dem vordefinierten Bereich entfernte Objekte, z. B. ausgestellte Exponate. Sie kann so eingerichtet werden, dass eine Reihe von Alarmaktionen ausgelöst wird. Bitte beachten Sie, dass diese Funktion entfernte Objekte in komplexen und kontrastarmen Umgebungen nicht richtig erkennen kann.

**So definieren Sie die Erkennung entfernter Objekte:**

1. Klicken Sie in der Menüleiste auf **Configuration** > **Alarm/Event** > **Object Removal Detection** (Konfiguration > Alarm/Ereignis > Erkennung entfernter Objekte).

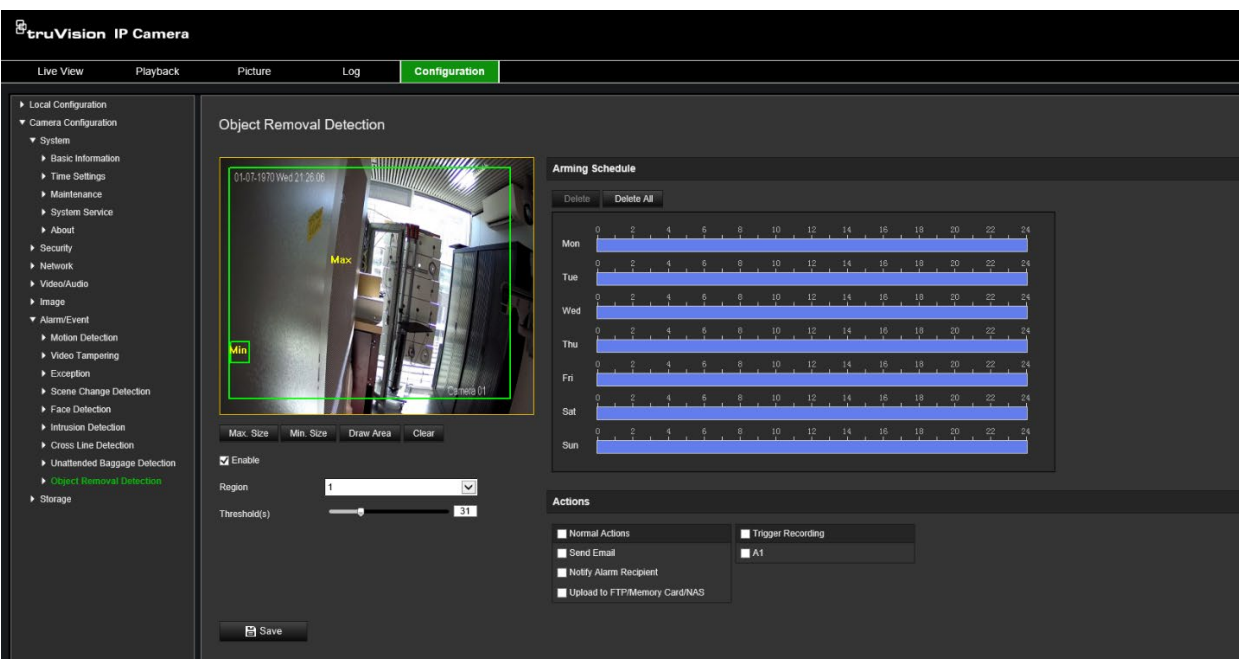

- 2. Wählen Sie das Kontrollkästchen **Enable** (Aktivieren) aus, um die Funktion zu aktivieren.
- 3. Der einzige verfügbare **Bereich**, der standardmäßig ausgewählt ist, ist Bereich 1.
- 4. Klicken Sie auf die Schaltfläche **Draw Area** (Bereich festlegen), um den Bereich zu zeichnen, in dem die Erkennung stattfinden soll.
- 5. Klicken Sie auf das Live-Video, um die vier Scheitelpunkte des Erkennungsbereichs festzulegen. Lassen Sie die Maustaste los, um das Festlegen abzuschließen.
- 6. Legen Sie die maximale und minimale Größe von gültigen Zielen fest. Ziele, die kleiner oder größer als die gültige Zielgröße sind, können keine Erkennung auslösen.

Max. Size (Max. Größe): Die maximale Größe eines gültigen Ziels. Ziele, die größer als dieser Wert sind, lösen dementsprechend keine Erkennung aus.

Min. Size (Min. Größe): Die minimale Größe eines gültigen Ziels. Ziele, die kleiner als dieser Wert sind, lösen dementsprechend keine Erkennung aus.

7. Klicken Sie auf **Stop Drawing** (Zeichnen stoppen), wenn Sie fertig sind.

- 8. Stellen Sie den Zeitschwellenwert und die Erkennungsempfindlichkeit für die Erkennung entfernter Objekte ein. Threshold (Schwellenwert): Bereich [1 bis 100]. Der Schwellenwert für die Zeit, die Objekte im Bereich hinterlassen werden dürfen. Wenn Sie den Wert 10 festlegen, wird ein Alarm ausgelöst, nachdem das Objekt im Bereich für 10 s nicht mehr erfasst wird.
- 9. Richten Sie den gewünschten **Arming Schedule** (EMZ-Scharfschaltungszeitplan) ein, indem Sie den gewünschten Erkennungszeitraum auf der Zeitleiste festlegen.
- 10.Wählen Sie unter **Actions** (Aktionen) die Verknüpfungsmethoden aus.
- 11.Klicken Sie auf **Save** (Speichern), um die Einstellungen zu speichern.

## **Schnappschussparameter**

Sie können geplante Schnappschüsse und von Ereignissen ausgelöste Schnappschüsse konfigurieren. Die erfassten Schnappschüsse können auf der SD-Karte (falls unterstützt) oder in einem NAS gespeichert werden**.** Sie können die Schnappschüsse auch auf einen FTP-Server hochladen.

Sie können Format, Auflösung und Qualität der Schnappschüsse festlegen. Mögliche Werte sind niedrig, mittel oder hoch.

Wenn Schnappschüsse auf den FTP-Server hochgeladen werden sollen, aktivieren Sie die Option **Zeitgesteuerte Schnappschüsse aktivieren**. Wenn Sie die FTP-Einstellungen konfiguriert und auf der Registerkarte "Netzwerk > FTP" die Option **Upload-Typ** ausgewählt haben, werden die Schnappschüsse nicht auf den FTP-Server hochgeladen, wenn die Option **Zeitgesteuerte Schnappschüsse aktivieren** deaktiviert ist.

Aktivieren Sie die Option **Ereignisbasierte Schnappschüsse aktivieren**, wenn Schnappschüsse auf den FTP-Server und NAS hochgeladen werden sollen, sobald eine Bewegungserkennung oder ein Alarmeingang ausgelöst wird. Wenn Sie die FTP-Einstellungen konfiguriert und auf der Registerkarte "Netzwerk > FTP" für die Bewegungserkennung oder einen Alarmeingang die Option **Upload-Typ** ausgewählt haben, werden die Schnappschüsse nicht auf den FTP-Server hochgeladen, wenn diese Option deaktiviert ist.

**So richten Sie geplante Schnappschüsse ein:**

1. Klicken Sie in der Menüleiste auf **Configuration** > **Camera Configuration** > **Storage** > **Snapshot** (Konfiguration > Kamerakonfiguration > Speicher > Schnappschuss).

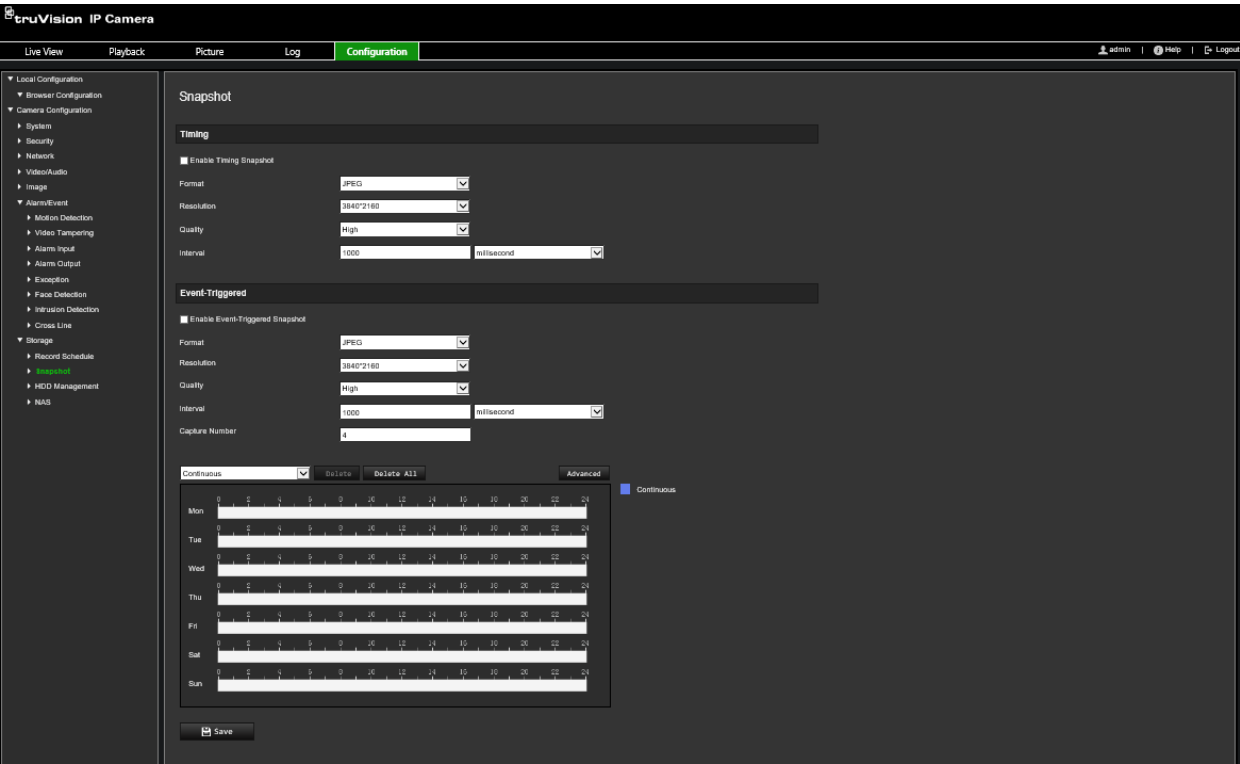

- 2. Aktivieren Sie das Kontrollkästchen **Enable Timing Snapshot** (Zeitgesteuerte Schnappschüsse aktivieren), um kontinuierlich Schnappschüsse aufzuzeichnen.
- 3. Wählen Sie das gewünschte Format für den Schnappschuss aus, z. B. JPEG (Standard).
- 4. Wählen Sie die gewünschte Auflösung und Qualität des Schnappschusses aus.
- 5. Geben Sie das Zeitintervall zwischen zwei Schnappschüssen ein. Wählen Sie in der Dropdown-Liste die Zeiteinheit aus: Millisekunden, Sekunden, Minuten, Stunde oder Tag.
- 6. Legen Sie den Zeitplan fest, nach dem Schnappschüsse aufgenommen werden sollen. Geben Sie den gewünschten Zeitplan für jeden Wochentag ein. Klicken Sie auf **Advanced** (Erweitert), um den Stream-Typ auszuwählen, z. B. Hauptstream (Normal).
- 7. Klicken Sie auf **Save** (Speichern), um die Änderungen zu speichern.

#### **So richten Sie ereignisbasierte Schnappschüsse ein:**

- 1. Klicken Sie in der Menüleiste auf **Configuration** > **Camera Configuration** > **Storage** > **Snapshot** (Konfiguration > Kamerakonfiguration > Speicher > Schnappschuss).
- 2. Aktivieren Sie das Kontrollkästchen **Enable Event-triggered Snapshot** (Ereignisbasierte Schnappschüsse aktivieren), um ereignisbasierte Schnappschüsse aufzuzeichnen.

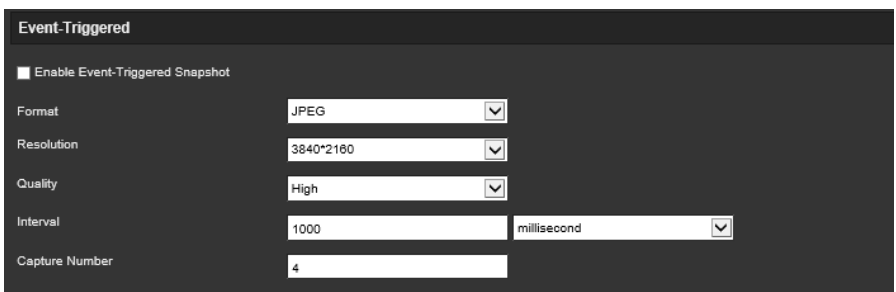

- 3. Wählen Sie das gewünschte Format für den Schnappschuss aus, z. B. JPEG (Standard).
- 4. Wählen Sie die gewünschte Auflösung und Qualität des Schnappschusses aus.
- 5. Geben Sie das Zeitintervall zwischen zwei Schnappschüssen ein. Wählen Sie in der Dropdown-Liste die Zeiteinheit aus: Millisekunden oder Sekunden.
- 6. Geben Sie unter **Capture Number** (Aufnahmeanzahl) die Gesamtzahl der Schnappschüsse ein, die aufgenommen werden können.
- 7. Klicken Sie auf **Save** (Speichern), um die Änderungen zu speichern.

# **NAS-Einstellungen**

Mithilfe eines Network Storage Systems (NAS) können Sie Aufnahmen remote speichern.

Zum Konfigurieren der Aufnahmeeinstellungen muss sich das Netzwerkspeichergerät im Netzwerk befinden. Der NAS-Datenträger muss im Netzwerk verfügbar und richtig konfiguriert sein, um die aufgenommenen Dateien, Protokolldateien usw. speichern zu können.

#### **Hinweise:**

- 1. An eine Kamera können bis zu acht NAS-Datenträger angeschlossen werden.
- 2. Die empfohlene Kapazität für NAS liegt zwischen 9 GB und 2 TB. Andernfalls können Formatierungsfehler auftreten.

#### **So richten Sie ein NAS-System ein:**

1. Klicken Sie in der Menüleiste auf **Configuration** > **Camera Configuration** > **Storage** > **NAS** (Konfiguration > Kamerakonfiguration > Speicher > NAS).

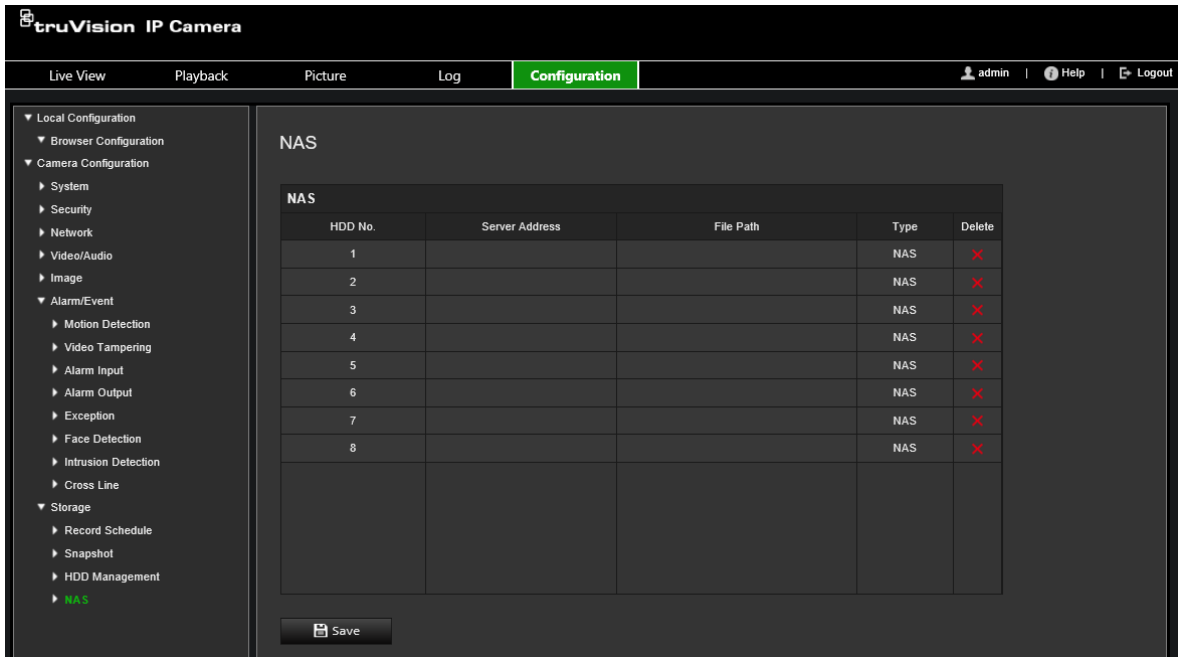

- 2. Geben Sie die IP-Adresse des Netzwerkdatenträgers und den NAS-Dateipfad ein.
- 3. Klicken Sie auf **Save** (Speichern), um die Änderungen zu speichern.

# **HDD-Verwaltung**

Im Fenster "Speicherverwaltung" können Sie die Kapazität, den verfügbaren freien Speicherplatz sowie den Betriebsstatus der NAS-Festplatte und der SD-Karte in der Kamera anzeigen. Außerdem können Sie diese Speichergeräte formatieren.

Beenden Sie vor der Formatierung eines Speichergeräts sämtliche Aufnahmen. Wenn die Formatierung abgeschlossen ist, müssen Sie einen Neustart der Kamera durchführen, weil ansonsten das Gerät nicht ordnungsgemäß funktioniert.

Wenn *Überschreiben*aktiviert ist, werden bei vollem Speicher die ältesten Dateien überschrieben.

#### **So formatieren Sie die Speichergeräte:**

1. Klicken Sie in der Menüleiste auf **Configuration** > **Camera Configuration** > **Storage** > **HDD Management** (Konfiguration > Kamerakonfiguration > Speicher > HDD-Verwaltung).

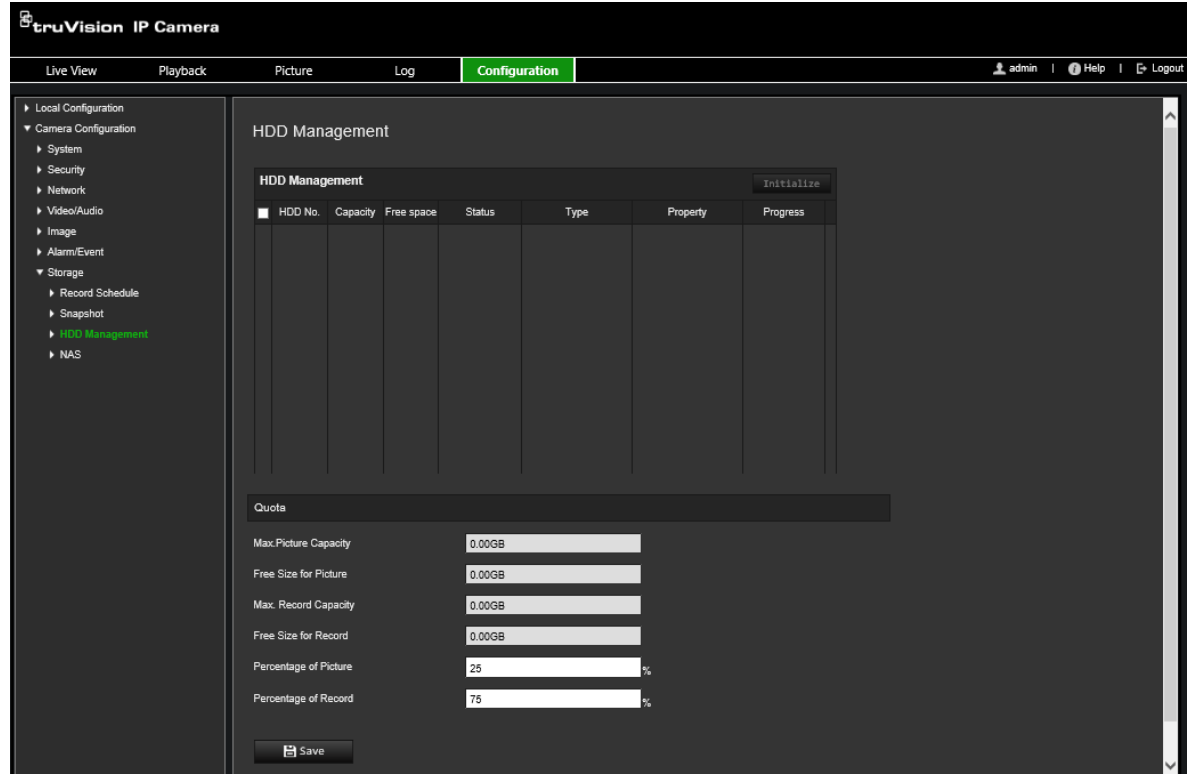

- 2. Wählen Sie die Spalte **HDD Number** (HDD-Nummer) aus, um den Speicher auszuwählen.
- 3. Definieren Sie den prozentualen Anteil für Schnappschüsse und Aufnahmen, und bearbeiten Sie jeweils den Wert für **Percentage of Picture** (Bild in Prozent) und **Percentage of Record** (Aufnahme in Prozent).
- 4. Klicken Sie auf **Format** (Formatieren). Ein Fenster wird angezeigt, um Ihre Berechtigung zum Formatieren auszuwählen.
- 5. Klicken Sie auf **OK**, um die Formatierung zu starten.

## **Aufnahmezeitplan**

Im Fenster für den Aufnahmezeitplan können Sie einen Aufnahmezeitplan für die Kamera festlegen. Die Aufnahme wird auf der SD-Karte oder im NAS der Kamera gespeichert. Die SD-Karte der Kamera bietet ein Backup im Fall eines Netzwerkfehlers. Die SD-Karte ist nicht im Lieferumfang der Kamera enthalten.

Der ausgewählte Aufnahmezeitplan gilt für alle Alarmtypen.

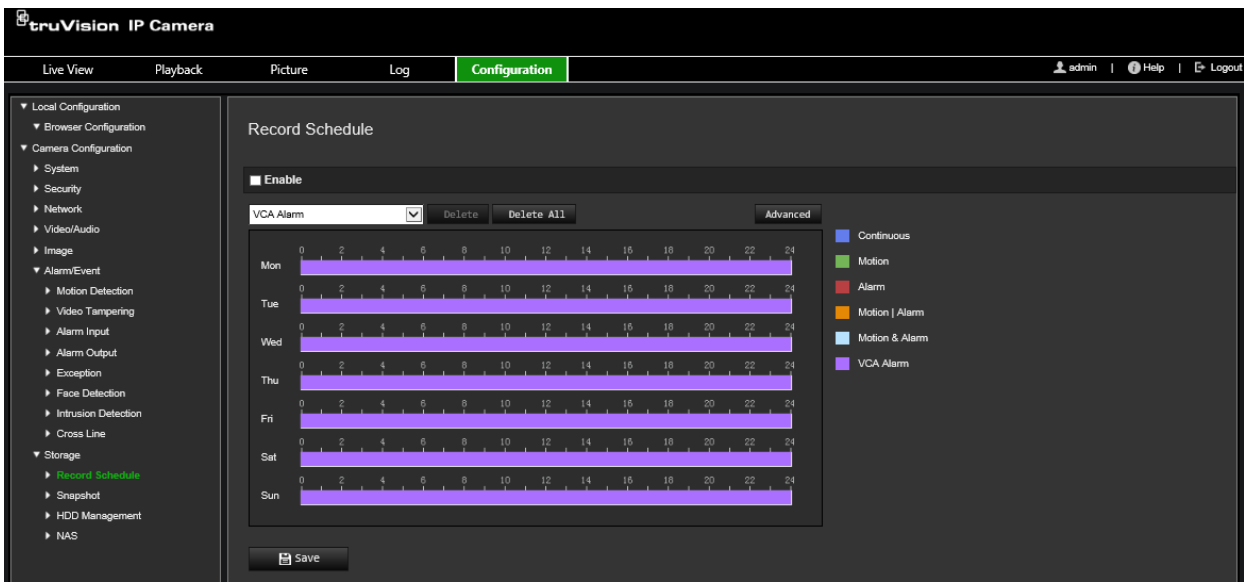

### **Voraufnahmezeit**

Die Voraufnahmezeit wird eingestellt, um eine Aufnahme vor der geplanten Zeit bzw. vor dem Ereignis zu starten. Wenn beispielsweise ein Alarm die Aufnahme um 10:00 auslöst und die Voraufnahmezeit auf 5 Sekunden eingestellt ist, beginnt die Kamera mit der Aufnahme um 9:59:55. Die Voraufnahmezeit kann wie folgt konfiguriert werden: Keine Voraufzeichnung, 5 s, 10 s, 15 s, 20 s, 25 s, 30 s oder Nicht begrenzt.

#### **Nachaufnahmezeit**

Die Nachaufnahmezeit wird eingestellt, um eine Aufnahme nach der geplanten Zeit bzw. nach dem Ereignis zu beenden. Wenn beispielsweise eine alarmbasierte Aufnahme um 11:00 endet und die Nachaufnahmezeit auf 5 Sekunden eingestellt ist, beendet die Kamera die Aufnahme um 11:00:05. Die Nachaufnahmezeit kann wie folgt konfiguriert werden: 5 s, 10 s, 30 s, 1 min, 2 min, 5 min oder 10 min.

### **Überschreiben**

Aktivieren Sie die Option *Überschreiben*, um die Kameraaufnahme zu überschreiben.

### **Aufnahmestream**

Wählen Sie Hauptstream (Normal) oder Substream als Aufnahmestream aus.

#### **So richten Sie einen Aufnahmezeitplan ein:**

- 1. Klicken Sie in der Menüleiste auf **Configuration** > **Camera Configuration** > **Storage** > **Record Schedule** (Konfiguration > Kamerakonfiguration > Speicher > Aufnahmezeitplan).
- 2. Aktivieren Sie das Kontrollkästchen **Enable Record Schedule** (Aufnahmezeitplan aktivieren), um die Aufnahme zu aktivieren.

**Hinweis:** Um die Aufnahmen zu deaktivieren, können Sie diese Option deaktivieren.

3. Bearbeiten Sie den Aufnahmezeitplan. Das folgende Fenster wird angezeigt:

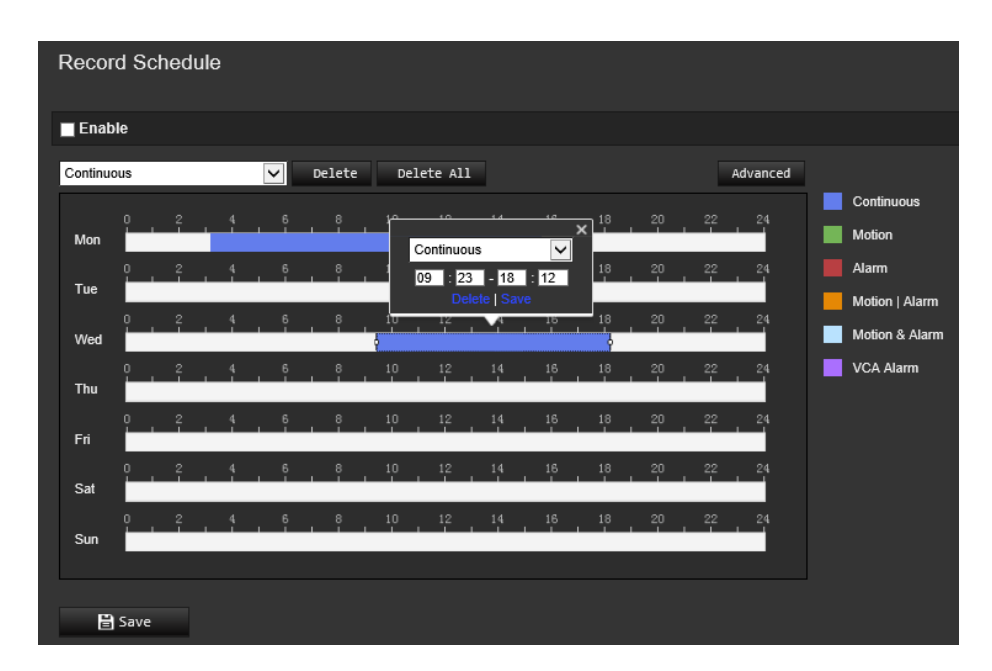

4. Wählen Sie aus, ob die Aufnahme während der gesamten Woche "**All Day**" (Täglich) oder nur an bestimmten Wochentagen erfolgen soll.

Wenn Sie "All Day" (Täglich) ausgewählt haben, wählen Sie aus der Dropdown-Liste einen der Aufnahmetypen aus:

- **Continuous (Fortlaufend):** Dies ist die durchgängige Aufnahme.
- **Motion (Bewegung):** Das Video wird aufgenommen, wenn Bewegungen erkannt werden.
- **Alarm:** Das Video wird aufgenommen, wenn ein Alarm über die externen Alarmeingangskanäle ausgelöst wird. Neben dem Aufnahmezeitplan müssen Sie auch den Alarm typ konfigurieren und *Trigger Alarm Output* (Alarmausgang auslösen) als Verknüpfungsmethode für einen externen Alarmeingang auswählen (siehe Seite 38).
- **Motion | Alarm (Bewegung | Alarm):** Das Video wird aufgenommen, wenn der externe Alarm ausgelöst wird oder Bewegungen erkannt werden. Neben dem Aufnahmezeitplan müssen Sie auch die Einstellungen für Bewegungserkennung (siehe Seite 30) und für einen externen Alarmeingang konfigurieren (siehe Seite 38).
- **Motion & Alarm (Bewegung und Alarm):** Das Video wird aufgenommen, wenn gleichzeitig Bewegungen erkannt werden und ein Alarm ausgelöst wird. Neben dem Aufnahmezeitplan müssen Sie auch die Einstellungen für Bewegungserkennung (siehe Seite 30) und für einen externen Alarmeingang konfigurieren (siehe Seite 38).
- **VCA events (VCA-Ereignisse):** Das Video wird aufgenommen, wenn eines der VCA-Ereignisse ausgelöst wird. Neben dem Aufnahmezeitplan müssen Sie auch die Einstellungen der VCA-Schnittstelle konfigurieren.
- 5. Legen Sie je nach Bedarf die Aufnahmezeiträume für die anderen Wochentage fest.

Klicken Sie auf **Copy** (Kopieren), um die Aufnahmezeiträume in einen anderen Wochentag zu kopieren.

6. Klicken Sie auf **OK** und **Save** (Speichern), um die Änderungen zu speichern.

**Hinweis:** Wenn Sie den Aufnahmetyp auf "Motion detection" (Bewegungserkennung) oder "Alarm" eingestellt haben, müssen Sie auch den Aktivierungszeitplan festlegen, damit Aufnahmen durch Bewegungserkennung oder Alarmeingänge ausgelöst werden.

# **Kameraverwaltung**

In diesem Abschnitt wird beschrieben, wie die Kamera nach der Installation und Konfiguration verwendet wird. Auf die Kamera wird in einem Webbrowser zugegriffen.

### **Benutzerverwaltung**

In diesem Abschnitt wird die Verwaltung der Benutzer beschrieben. Sie können:

- Benutzer hinzufügen oder löschen
- Berechtigungen ändern
- Passwörter ändern

Nur der Administrator kann Benutzer verwalten. Der Administrator kann für die in diesem Handbuch aufgeführten Kameras bis zu 31 Einzelbenutzer erstellen.

Wenn der Liste neue Benutzer hinzugefügt werden, kann der Administrator die Berechtigungen und das Passwort jedes Benutzers ändern. Siehe Abbildung 8 unten.

#### **Abbildung 8: Fenster "Benutzerverwaltung"**

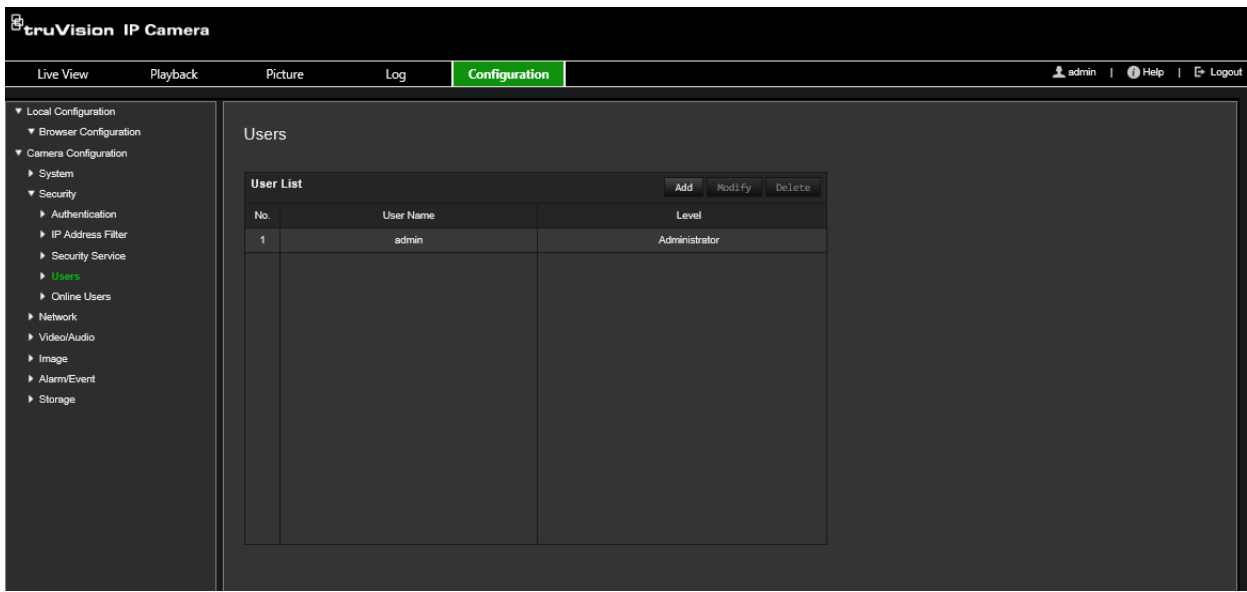

Passwörter beschränken den Zugriff auf die Kamera und ein Passwort kann von mehreren Benutzern verwendet werden. Beim Erstellen eines neuen Benutzers müssen Sie dem Benutzer ein Passwort geben. Es gibt kein Standardpasswort, dass allen Benutzern bereitgestellt wird. Benutzer können ihr Passwort ändern.

**Hinweis:** Bewahren Sie das Administrator-Passwort an einem sicheren Ort auf. Wenn Sie es vergessen haben, wenden Sie sich an den technischen Support.

#### **Benutzertypen**

Die Zugriffsrechte eines Benutzers auf das System werden automatisch durch den jeweiligen Benutzertyp bestimmt. Es gibt drei Benutzertypen:

- **Admin:** Das ist der Systemadministrator. Der Administrator kann alle Einstellungen konfigurieren. Nur der Administrator darf Benutzerkonten erstellen und löschen. Der Admin kann nicht gelöscht werden.
- **Bediener:** Dieser Benutzer kann lediglich die Konfiguration seines eigenen Kontos ändern. Ein Bediener kann keine anderen Benutzer erstellen oder löschen.
- **Benutzer:** Dieser Benutzer hat die Berechtigungen für die Liveanzeige, die Wiedergabe und das Durchsuchen von Protokollen. Konfigurationseinstellungen kann er jedoch nicht ändern.

#### **Hinzufügen und Löschen von Benutzern**

Vom Administrator können bis zu 31 Benutzer erstellt werden. Nur der Systemadministrator kann Benutzer erstellen oder löschen.

#### **So fügen Sie einen Benutzer hinzu:**

- 1. Klicken Sie in der Menüleiste auf **Configuration** > **Camera Configuration** > **Security** > **Users** (Konfiguration > Kamerakonfiguration > Sicherheit > Benutzer).
- 2. Wählen Sie die Schaltfläche **Add** (Hinzufügen) aus. Das Fenster für die Benutzerverwaltung wird angezeigt.

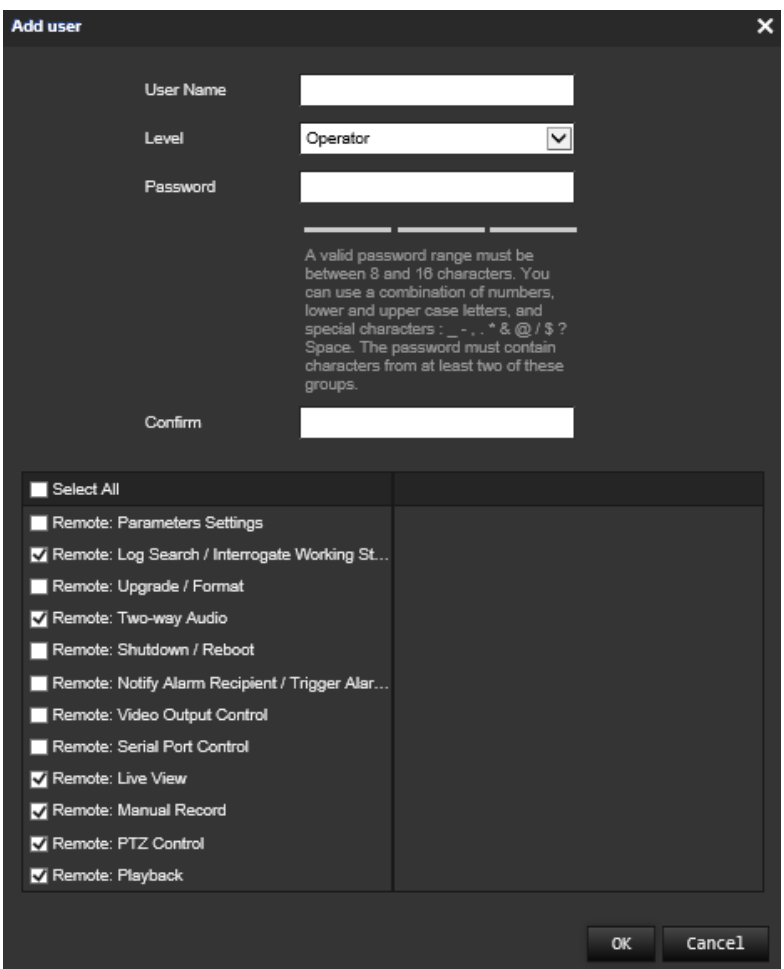

- 3. Geben Sie einen Benutzernamen ein.
- 4. Weisen Sie dem Benutzer ein Passwort zu. Das Passwort kann aus bis zu 16 alphanumerischen Zeichen bestehen.
- 5. Wählen Sie aus der Dropdown-Liste den gewünschten Benutzertyp aus. Die Optionen sind "Viewer" (Betrachter) und "Operator" (Bediener).
- 6. Weisen Sie dem Benutzer Berechtigungen zu. Wählen Sie die gewünschten Optionen aus:

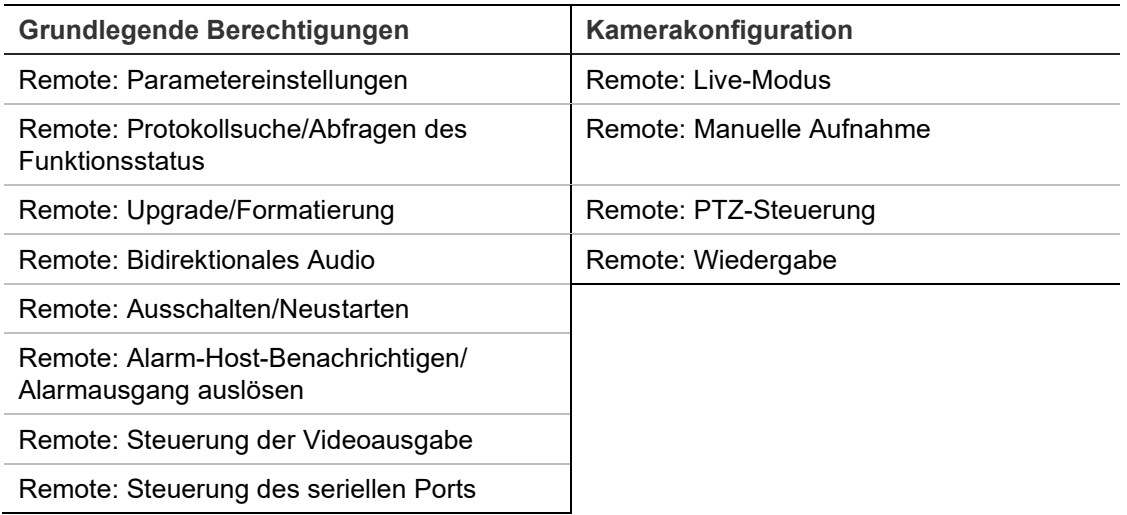

7. Klicken Sie auf **OK**, um die Einstellungen zu speichern.

#### **So löschen Sie einen Benutzer:**

- 1. Wählen Sie auf der Registerkarte **User** (Benutzer) den gewünschten Benutzer aus.
- 2. Klicken Sie auf die Schaltfläche **Delete** (Löschen). Ein Meldungsfeld wird angezeigt. **Hinweis:** Nur der Administrator kann Benutzer löschen.
- 3. Klicken Sie auf **Save** (Speichern), um die Änderungen zu speichern.

### **Ändern von Benutzerinformationen**

Sie können die Informationen zu einem Benutzer, wie Name, Passwort oder Berechtigungen, problemlos ändern.

#### **So ändern Sie Benutzerinformationen:**

- 1. Wählen Sie auf der Registerkarte **User** (Benutzer) den gewünschten Benutzer aus.
- 2. Klicken Sie auf die Schaltfläche **Modify** (Ändern). Das Fenster für die Benutzerverwaltung wird angezeigt.
- 3. Ändern Sie die erforderlichen Informationen.

**Hinweis:** Änderungen am Benutzer "Admin" können nur nach Eingabe des Admin-Passworts vorgenommen werden.

4. Klicken Sie auf **Save** (Speichern), um die Änderungen zu speichern.

## **RTSP-Authentifizierung**

Sie können die Streamdaten der Livebildanzeige speziell sichern.

### **So definieren Sie die RTSP-Authentifizierung:**

1. Klicken Sie in der Menüleiste auf **Configuration** > **Camera Configuration** > **Security** > **RTSP Authentication** (Konfiguration > Kamerakonfiguration > Sicherheit > RTSP-Authentifizierung).

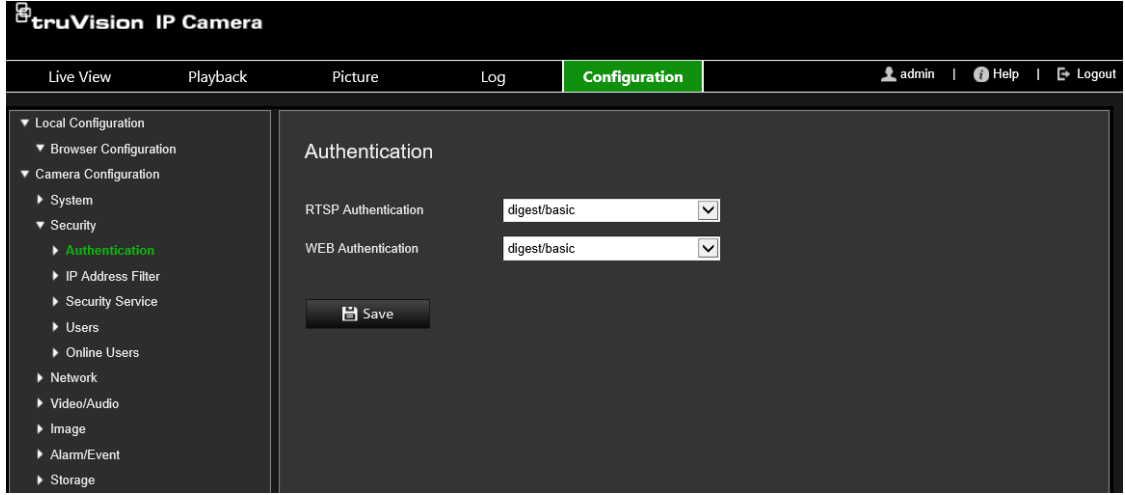

- 2. Wählen Sie für **RTSP Authentication** (RTSP-Authentifizierung) als Typ **Digest/basic** (Kurzfassung/grundlegend) oder **Digest** (Kurzfassung) in der Dropdown-Liste aus
- 3. Wählen Sie für **WEB Authentication** (Web-Authentifizierung) als Typ **Digest/basic** (Kurzfassung/grundlegend) oder **Digest** (Kurzfassung) in der Dropdown-Liste aus
- 4. Klicken Sie auf **Save** (Speichern), um die Änderungen zu speichern.

# **IP-Adressfilter**

Über diese Funktion können Sie definierten IP-Adressen Zugriffsrechte erteilen oder verweigern. Beispielsweise kann die Kamera so konfiguriert werden, dass nur die IP-Adresse des Servers Zugriffsrechte erhält, auf dem die Software für die Videoverwaltung gehostet wird.

#### **So definieren Sie die IP-Adressfilter:**

1. Klicken Sie in der Menüleiste auf **Configuration** > **Camera Configuration** > **Security** > **IP Address Filter** (Konfiguration > Kamerakonfiguration > Sicherheit > IP-Adressfilter).
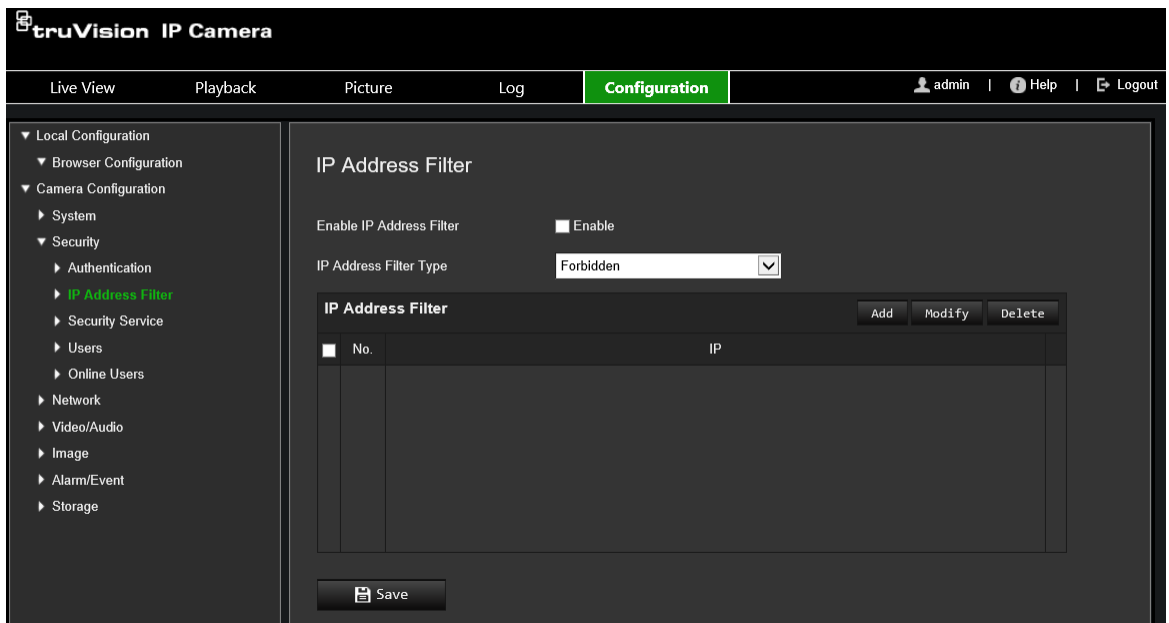

- 2. Aktivieren Sie das Kontrollkästchen **Enable IP Address Filter** (IP-Adressfilter aktivieren).
- 3. Wählen Sie in der Dropdown-Liste den Typ des IP-Adressfilters aus: "Verboten" oder "Erlaubt".
- 4. Klicken Sie auf **Add** (Hinzufügen), um eine IP-Adresse hinzuzufügen. Geben Sie die Adresse ein.
- 5. Klicken Sie auf **Modify** (Ändern) oder **Delete** (Löschen), um die ausgewählte IP-Adresse zu ändern bzw. zu löschen.
- 6. Klicken Sie auf **Clear** (Löschen), um alle IP-Adressen zu löschen.
- 7. Klicken Sie auf **Save** (Speichern), um die Änderungen zu speichern.

# **Sperre bei ungültigem Login**

Mit dieser Funktion können Sie die Sperre bei einer ungültigen Anmeldung aktivieren. Dadurch wird das System bei zu vielen gescheiterten Anmeldeversuchen gesperrt.

Die IP-Adresse wird gesperrt, wenn der Administrator sieben fehlgeschlagene Versuche für Benutzer/Passwort ausführt (5 Versuche für Bediener/Benutzer). Wenn die IP-Adresse gesperrt ist, können Sie sich nach fünf Minuten erneut am Gerät anmelden.

#### **Abbildung 9: Fenster "Sicherheitsdienst"**

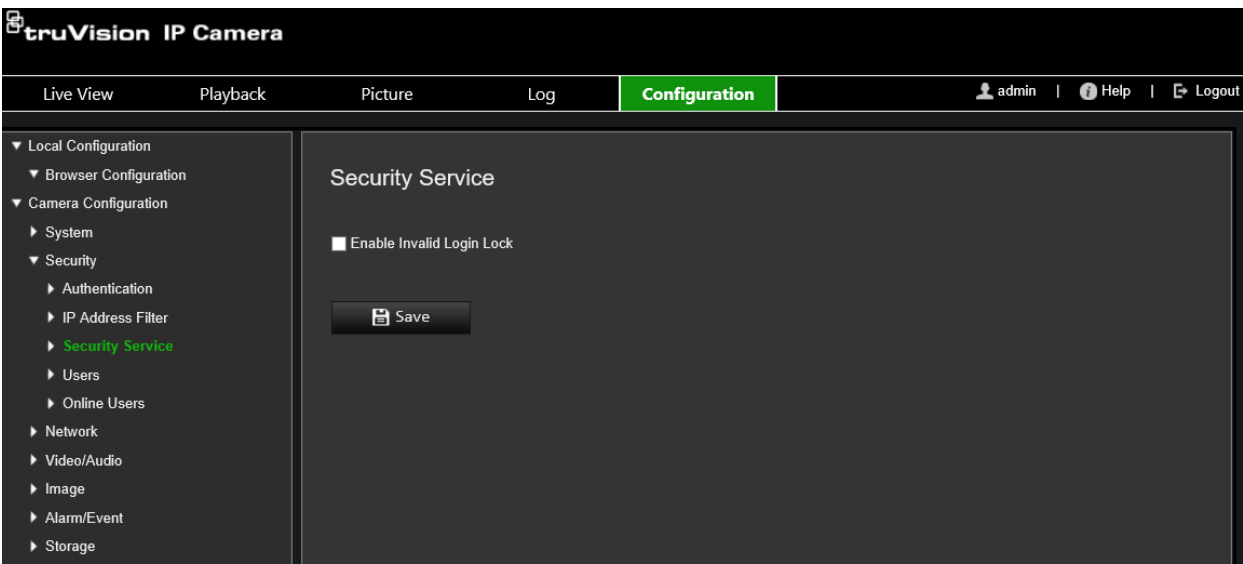

## **So aktivieren Sie die Sperre bei ungültigem Login:**

- 1. Klicken Sie auf **Configuration** > **Camera Configuration** > **Security** > **Security Service** (Konfiguration > Kamerakonfiguration > Sicherheit > Sicherheitsdienst).
- 2. Wählen Sie das Kontrollkästchen **Enable Illegal Login Lock** (Sperre für illegale Anmeldung aktivieren) aus.
- 3. Klicken Sie auf **Save** (Speichern), um die Änderungen zu speichern.

# **Wiederherstellung der Standardeinstellungen**

Mit dem Menü "Standard" können Sie die Standardeinstellungen der Kamera wiederherstellen. Es gibt zwei Optionen:

- **Wiederherstellen:** Setzen Sie alle Parameter mit Ausnahme der IP-Parameter auf die Standardeinstellungen zurück.
- **Standard:** Setzen Sie alle Parameter auf die Standardeinstellungen zurück.

**Hinweis:** Wenn der Videostandard geändert wird, wird dieser bei Verwendung von **Wiederherstellen** oder **Standard** nicht wiederhergestellt.

#### **So stellen Sie die Standardeinstellungen wieder her:**

- 1. Klicken Sie in der Menüleiste auf **Configuration** > **Camera Configuration** > **System** > **Maintenance** (Konfiguration > Kamerakonfiguration > System > Wartung).
- 2. Klicken Sie auf **Restore** (Wiederherstellen) oder **Default** (Standard). Ein Fenster für die Benutzerauthentifizierung wird angezeigt.
- 3. Geben Sie das Admin-Passwort ein und klicken Sie auf "OK".
- 4. Klicken Sie in der Popup-Meldung auf **OK**, um den Wiederherstellungsvorgang zu bestätigen.

# **Importieren/Exportieren einer Konfigurationsdatei**

Der Administrator kann Konfigurationseinstellungen von der Kamera exportieren und importieren. Dies ist nützlich, wenn Sie die Konfigurationseinstellungen auf eine andere Kamera kopieren oder die Einstellungen sichern möchten.

**Hinweis:** Nur der Administrator kann Konfigurationsdateien importieren/exportieren.

## **So importieren/exportieren Sie eine Konfigurationsdatei:**

- 1. Klicken Sie in der Menüleiste auf **Configuration** > **Camera Configuration** > **System** > **Maintenance** (Konfiguration > Kamerakonfiguration > System > Wartung).
- 2. Klicken Sie auf **Browse** (Durchsuchen), um die lokale Konfigurationsdatei auszuwählen, und dann auf **Import** (Importieren), um das Importieren der Konfigurationsdatei zu starten.
- 3. Klicken Sie auf **Device Parameters** (Geräteparameter) und legen Sie den Pfad zum Speichern der Konfigurationsdatei fest.

# **Firmware-Upgrade**

Die Firmware der Kamera wird im Flash-Speicher gespeichert. Verwenden Sie die Upgrade-Funktion, um die Firmware-Datei in den Flash-Speicher zu schreiben.

Sie müssen die Firmware aktualisieren, wenn diese veraltet ist. Wenn Sie die Firmware aktualisieren, bleiben alle bestehenden Einstellungen erhalten. Nur neue Funktionen werden mit ihren Standardeinstellungen hinzugefügt.

Die entsprechende Firmware-Datei wird von der Kamera automatisch ausgewählt. Cookies und Daten im Webbrowser werden bei einer Aktualisierung der Firmware automatisch gelöscht.

## **So führen Sie ein Upgrade der Firmware-Version durch:**

1. Laden Sie sich die neueste Firmware-Version auf Ihren Computer herunter. Sie finden dieseauf unserer Website unter:

www.firesecurityproducts.com

2. Extrahieren Sie die Firmware-Datei nach dem Herunterladen auf den Computer am gewünschten Speicherort.

**Hinweis:** Speichern Sie die Datei nicht auf dem Desktop.

- 3. Klicken Sie in der Menüleiste auf **Configuration** > **Camera Configuration** > **System** > **Maintenance** (Konfiguration > Kamerakonfiguration > System > Wartung). Wählen Sie die Option **Firmware** oder **Firmware-Verzeichnis** aus. Klicken Sie anschließend auf die Schaltfläche "Browse" (Durchsuchen), um die aktuellste Firmware-Datei auf Ihrem Computer zu finden.
	- **Firmware directory** (**Firmware-Verzeichnis)** Suchen Sie den Upgrade-Ordner mit Firmware-Dateien. Die entsprechende Firmware-Datei wird von der Kamera automatisch ausgewählt.

• **Firmware** – Suchen Sie die Firmware-Datei für die Kamera manuell.

**Hinweis:** Wählen Sie für die unter "Einführung" auf Seite 7 aufgeführten Kameramodelle " s5 s6 v9.xFPx.dav" aus.

- 4. Klicken Sie auf **Update** (Aktualisieren). Sie werden aufgefordert, die Kamera neu zu starten.
- 5. Nach Abschluss des Upgrades wird das Gerät automatisch neu gestartet. Der Browser wird ebenfalls aktualisiert.

## **So führen Sie ein Upgrade der Firmware-Version über den TruVision Device Manager durch:**

1. Klicken Sie in der Menüleiste auf **Configuration** > **Camera Configuration** > **System** > **Maintenance** (Konfiguration > Kamerakonfiguration > System > Wartung).

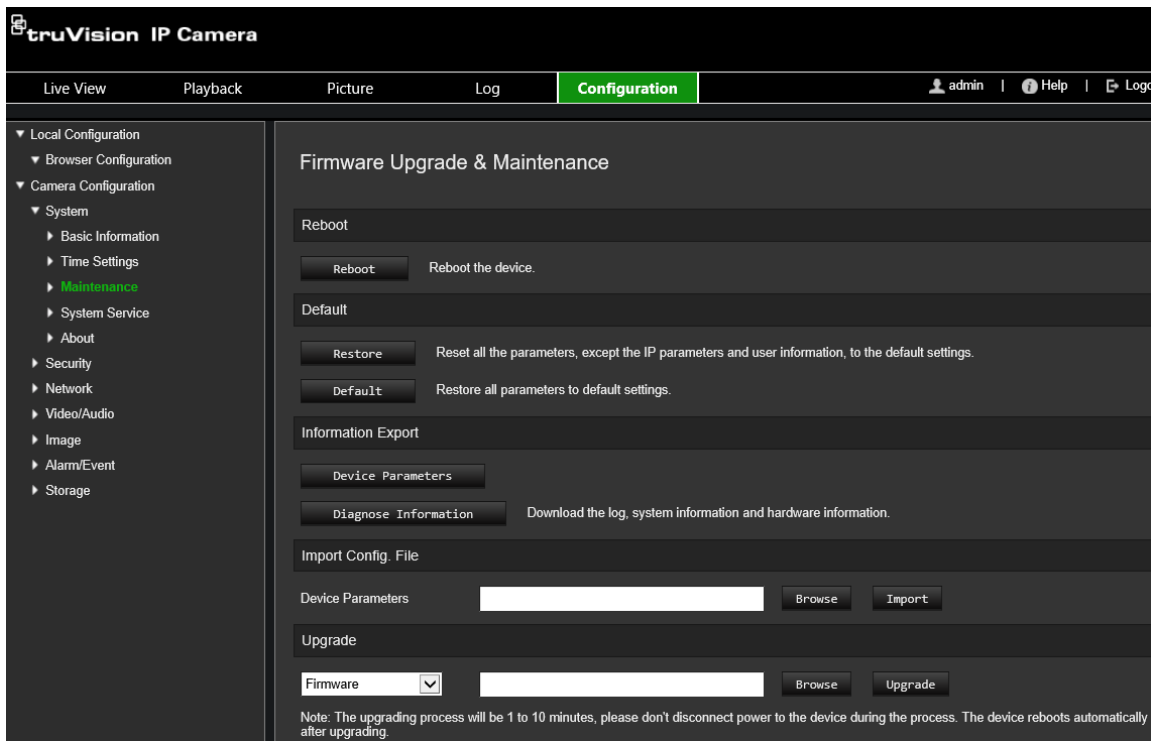

2. Klicken Sie auf die Schaltfläche zum Durchsuchen, um die zu verwendende Firmware-Datei zu suchen.

Wenn das Gerät nach dem Upgrade automatisch neu gestartet werden soll, wählen Sie **Reboot the device after upgrading** (Gerät nach dem Upgrade neu starten) aus. Bei Aktivierung wird außerdem die Option **Restore default settings** (Standardeinstellungen wiederherstellen) angezeigt. Aktivieren Sie diese Option, wenn alle Parameter wiederhergestellt werden sollen.

3. Klicken Sie auf **Upgrade**.

**Hinweis:** Der Upgradevorgang dauert 1 bis 10 Minuten. Bitte trennen Sie das Gerät während des Upgradevorgangs nicht von der Stromversorgung. Nach dem Upgrade wird das Gerät automatisch neu gestartet.

# **Neustart der Kamera**

Es ist einfach, die Kamera aus der Ferne neu zu starten.

## **So starten Sie die Kamera über den Webbrowser neu:**

- 1. Klicken Sie in der Menüleiste auf **Configuration** > **Camera Configuration** > **System** > **Maintenance** (Konfiguration > Kamerakonfiguration > System > Wartung).
- 2. Klicken Sie auf die Schaltfläche **Reboot** (Neu starten), um das Gerät neu zu starten.
- 3. Klicken Sie in der Popup-Meldung auf **OK**, um den Neustartvorgang zu bestätigen.

# **Kamerabetrieb**

In diesem Abschnitt wird beschrieben, wie die Kamera nach der Installation und Konfiguration verwendet wird.

# **Anmelden und Abmelden**

Die Abmeldung vom Kamerabrowser erfolgt ganz einfach, indem Sie in der Menüleiste auf die Schaltfläche zum Abmelden klicken. Sie werden bei jeder Anmeldung aufgefordert, Ihren Benutzernamen und das Passwort einzugeben.

**Hinweis:** Wenn ein inkorrekter Benutzername oder ein inkorrektes Passwort eingegeben wurde, wird in einer Meldung angezeigt, wie viele Anmeldeversuche noch verbleiben ("Benutzername oder Passwort falsch. Das Gerät wird nach xxx fehlgeschlagenen Anmeldeversuchen gesperrt."). Damit diese Meldung angezeigt werden kann, müssen Sie jedoch zuerst **Sperre für illegale Anmeldung aktivieren**  unter **Konfiguration** > **Kamerakonfiguration** > **Sicherheit** > **Sicherheitsdienst** aktivieren. Weitere Informationen hierzu finden Sie unter "Sperre bei ungültigem Login" auf Seite 61.

Sie können die Sprache der Benutzeroberfläche über das Dropdown-Menü in der oberen rechten Ecke des Fensters ändern.

**Abbildung 10: Dialogfeld "Login"**

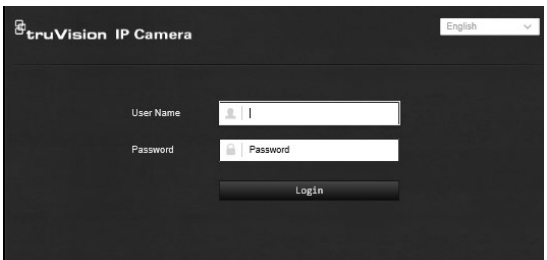

Wenn Sie das Standard-*Administrator*-Passwort nicht ändern, wird immer wieder eine Meldung angezeigt, die Sie dazu auffordert.

# **Livebildanzeige-Modus**

Klicken Sie nach der Anmeldung in der Menüleiste auf die Schaltfläche für die Livebildanzeige, um auf den entsprechenden Modus zuzugreifen. Eine Beschreibung der Benutzeroberfläche finden Sie unter Abbildung 1 auf Seite 5.

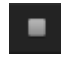

**Starten/Stoppen der Livebildanzeige:** Sie können den Live-Modus stoppen und starten, indem Sie im unteren Fensterbereich auf die entsprechende Schaltfläche klicken.

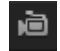

**Aufnehmen:** Sie können Livevideos aufnehmen und diese im dafür konfigurierten Verzeichnis speichern. Klicken Sie dazu im Livebildanzeige-Fenster auf die Schaltfläche **Aufnehmen** am unteren Bildschirmrand. Um die Aufnahme zu beenden, klicken Sie erneut auf die Schaltfläche.

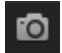

**Aufnehmen eines Schnappschusses:** Im Live-Modus können Sie einen Schnappschuss einer Szene aufnehmen. Klicken Sie dazu einfach auf die Schaltfläche **Aufnahme** am unteren Bildschirmrand. Dann wird ein Bild gespeichert. Das Bild wird im JPEG-Format gespeichert. Schnappschüsse werden auf der Festplatte gespeichert.

# **Wiedergabe von aufgezeichneten Videos**

Sie können die aufgenommenen Videos in der Wiedergabeoberfläche ganz einfach suchen und wiedergeben.

**Hinweis:** Sie müssen NAS konfigurieren oder eine SD-Karte in die Dome-Kamera einsetzen, um die Wiedergabefunktionen nutzen zu können. Weitere Informationen finden Sie unter "HDD-Verwaltung" auf Seite 52.

Um ein aufgenommenes Video zur Wiedergabe zu suchen, das auf dem Speichergerät der Kamera gespeichert ist, klicken Sie in der Menüleiste auf die Wiedergabeschaltfläche. Das Wiedergabefenster wird angezeigt. Siehe [Abbildung](#page-79-0) 11 unten.

**Hinweis:** Zur Wiedergabe aufgenommener Bilder benötigen Sie die entsprechenden Berechtigungen. Weitere Informationen hierzu finden Sie unter "Ändern von Benutzerinformationen".

## <span id="page-79-0"></span>**Abbildung 11: Wiedergabefenster**

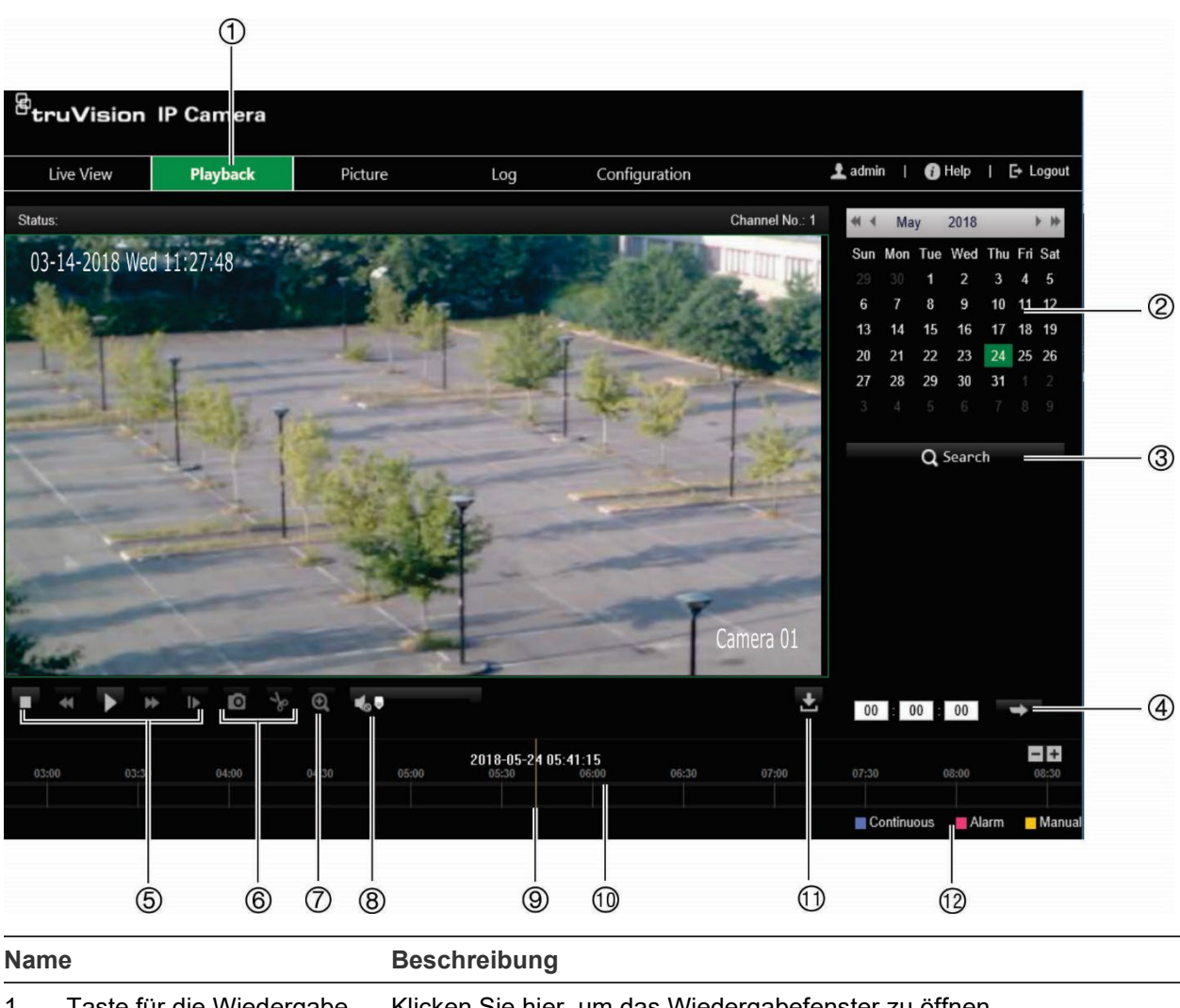

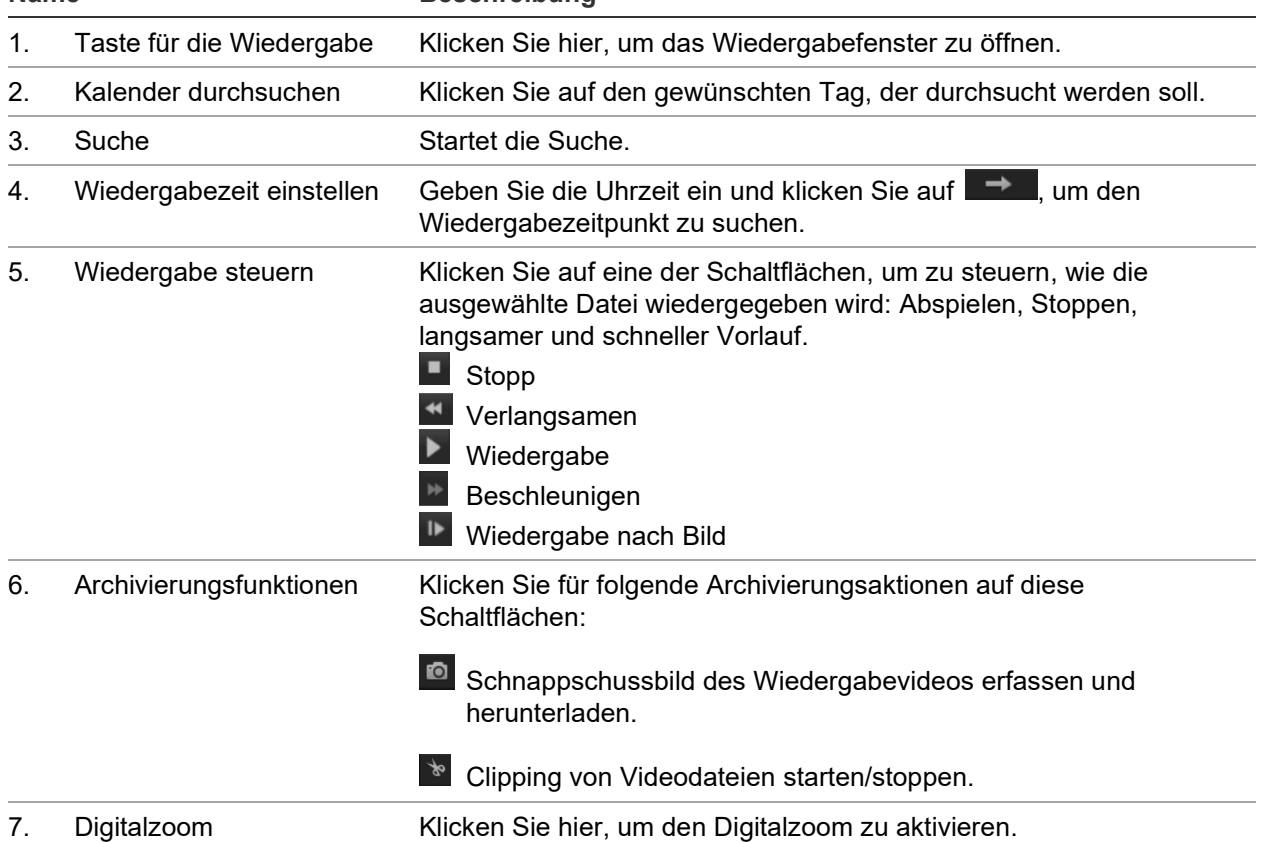

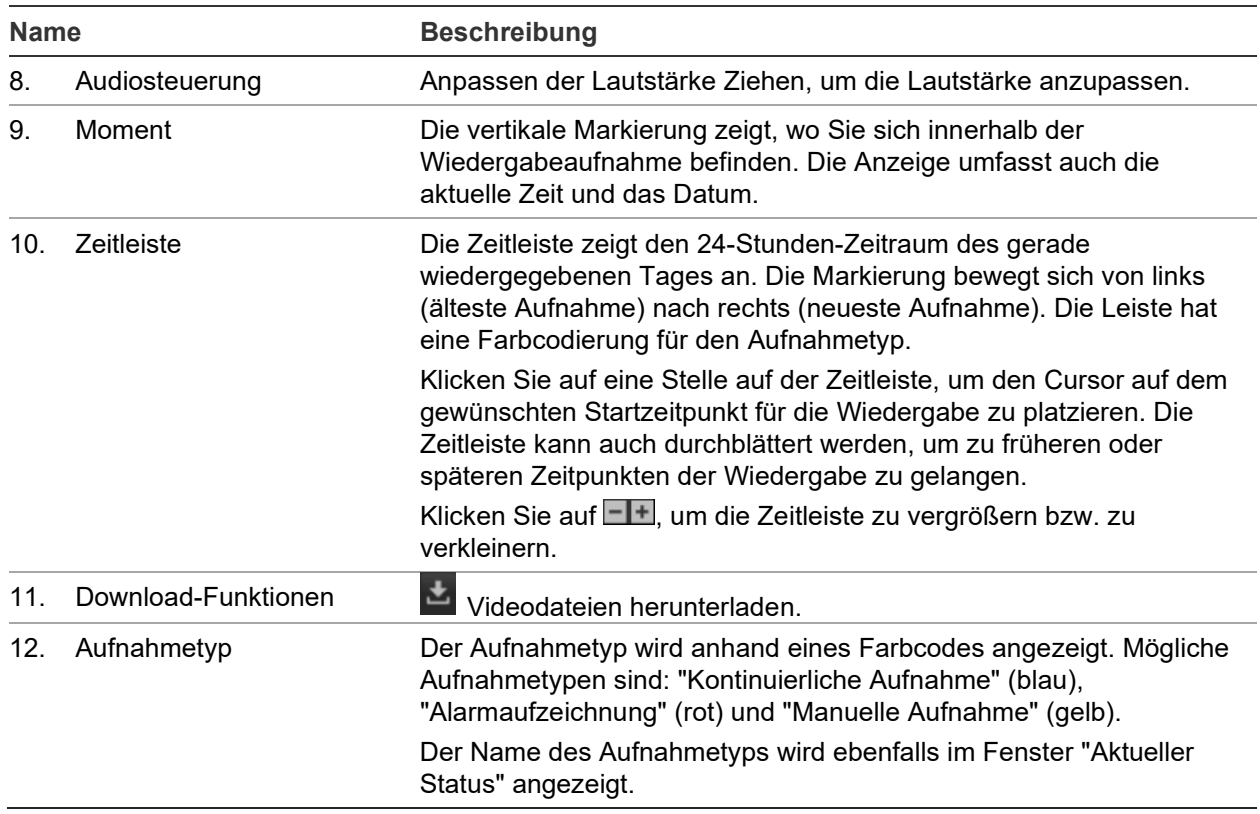

#### **So geben Sie Aufnahmen wieder:**

- 1. Klicken Sie in der Menüleiste auf **Playback** (Wiedergabe), um die Wiedergabeoberfläche aufzurufen.
- 2. Wählen Sie das Datum im Kalender aus und klicken Sie auf **Search** (Suchen).
- 3. Klicken Sie auf **D**, um die für dieses Datum gefundenen Videodateien wiederzugeben.

Über die Symbolleiste unten auf der Wiedergabeoberfläche können Sie die Wiedergabefunktionen steuern. Informationen zur jeweiligen Bedeutung der Symbole finden Sie in [Abbildung](#page-79-0) 11.

**Hinweis:** Sie können die Dateipfade für heruntergeladene Wiedergabevideodateien und Schnappschüsse lokal unter *Lokale Konfiguration* auswählen.

Zur Wiedergabe ab einer bestimmten Uhrzeit geben Sie diese Uhrzeit ein und klicken Sie auf  $\rightarrow$ , um den Wiedergabezeitpunkt zu suchen.

- 4. Klicken Sie auf eine Stelle auf der Zeitleiste, um den Cursor auf dem gewünschten Startzeitpunkt für die Wiedergabe zu platzieren. Die Zeitleiste kann auch durchblättert werden, um zu früheren oder späteren Zeitpunkten der Wiedergabe zu gelangen. Klicken Sie auf **FLE, um die Zeitleiste zu vergrößern bzw. zu verkleinern.**
- 5. Um Videodateien herunterzuladen, klicken Sie auf

# **Durchsuchen von Ereignisprotokollen**

Sie müssen NAS konfigurieren oder eine SD-Karte in die Dome-Kamera einsetzen, um die Protokollfunktionen verwenden zu können.

Die Anzahl der Ereignisprotokolle, die im NAS oder auf der SD-Karte gespeichert werden können, richtet sich nach der Kapazität des jeweiligen Speichergeräts. Wenn diese Kapazität erreicht ist, beginnt das System, ältere Logs zu löschen. Klicken Sie in der Menüleiste auf **Protokoll**, um Protokolle anzuzeigen, die auf den Speichergeräten gespeichert sind. Das Protokollfenster wird angezeigt. Siehe Abbildung 12 unten.

**Hinweis:** Sie müssen Berechtigungen zur Anzeige von Protokollen haben, um Protokolle zu suchen und anzuzeigen. Siehe "Ändern von Benutzerinformationen".

| <sup>图</sup> truVision IP Camera                                           |      |            |            |         |                   |                          |                                                             |
|----------------------------------------------------------------------------|------|------------|------------|---------|-------------------|--------------------------|-------------------------------------------------------------|
| Live View                                                                  |      | Playback   | Picture    |         | Log               | Configuration            | $\triangle$ admin<br>$\bigcirc$ Help<br>$\mathbb{P}$ Logout |
| Log List<br>Export                                                         |      |            |            |         |                   | <b>Search Conditions</b> |                                                             |
| No.                                                                        | Time | Major Type | Minor Type | Channel | Local/Remote User | Remote Host IP           | Major Type                                                  |
|                                                                            |      |            |            |         |                   |                          | $\vert$ $\vert$<br>All Types                                |
|                                                                            |      |            |            |         |                   |                          | <b>Minor Type</b>                                           |
|                                                                            |      |            |            |         |                   |                          | $\checkmark$<br>All Types                                   |
|                                                                            |      |            |            |         |                   |                          | <b>Start of Day Settings</b>                                |
|                                                                            |      |            |            |         |                   |                          | $\mathbf{u}$<br>2018-05-22 00:00:00                         |
|                                                                            |      |            |            |         |                   |                          | <b>Start of Night Settings</b>                              |
|                                                                            |      |            |            |         |                   |                          | 2018-05-22 23:59:59                                         |
|                                                                            |      |            |            |         |                   |                          | Q Search                                                    |
|                                                                            |      |            |            |         |                   |                          |                                                             |
|                                                                            |      |            |            |         |                   |                          |                                                             |
|                                                                            |      |            |            |         |                   |                          |                                                             |
|                                                                            |      |            |            |         |                   |                          |                                                             |
| <b>Total 0 Items</b><br>0/0<br>$\,>$<br>$<<$<br>$\langle$<br>$\rightarrow$ |      |            |            |         |                   |                          |                                                             |

**Abbildung 12: Protokollfenster**

Sie können aufgezeichnete Protokolle nach den folgenden Kriterien durchsuchen:

**Haupttyp:** Es gibt vier Protokolltypen: Alle Typen, Alarm, Ausnahme, Betrieb oder Informationen. Beschreibungen finden Sie unten in Tabelle 1.

**Nebentyp:** Jeder Haupttyp weist einige Nebentypen auf. Beschreibungen finden Sie unten in Tabelle 1.

**Startzeit:** Startdatum und -uhrzeit für die Suche im Protokoll.

**Endzeit:** Enddatum und -uhrzeit für die Suche im Protokoll.

#### **Tabelle 1: Protokolltypen**

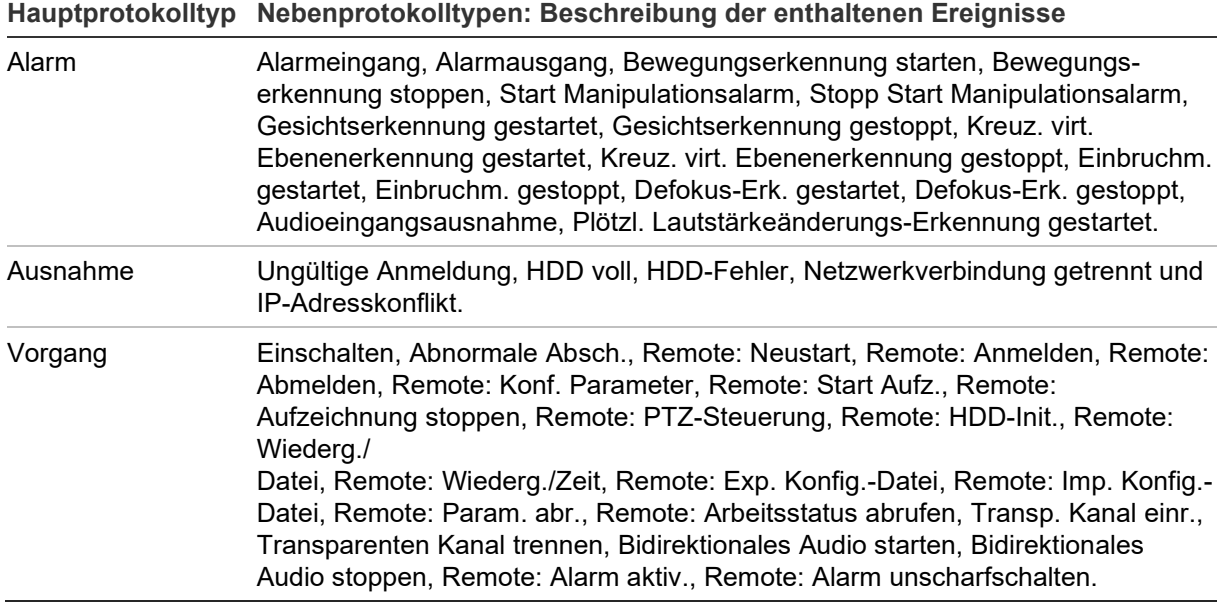

#### **So durchsuchen Sie Protokolle:**

- 1. Klicken Sie in der Menüleiste auf **Log** (Protokoll), um das gleichnamige Fenster anzuzeigen.
- 2. Wählen Sie in der Dropdown-Liste "Major Type and Minor Type" (Haupttyp und Nebentyp) die gewünschte Option aus.
- 3. Wählen Sie die Start- und Endzeiten des Protokolls aus.
- 4. Klicken Sie auf **Search** (Durchsuchen), um die Suche zu starten. Die Ergebnisse werden im linken Fenster angezeigt.

# **Index**

# **A**

Aktivieren des Passworts, 2 Alarm, 37 Alarmausgänge Einrichtung, 38 Alarmeingänge Einrichtung, 38 Alarmtypen Bewegungserkennung, 30 An- und Abmelden, 66 Anzeigeinformation Einrichten, 28 Audioparameter, 20 Aufnahme Aufnahmezeitplan, 53 Parameter, 20 Aufnehmen Manuelles Aufnehmen, 66 Schnappschüsse im Livebildanzeige-Modus, 67 Wiedergabe, 67 Ausnahmealarme Typen, 37

## **B**

Benutzer Ändern des Passworts, 59 Benutzertypen, 57 Hinzufügen neuer Benutzer, 58 Löschen eines Benutzers, 59 Benutzereinstellungen, 57 Bewegungserkennung Erweiterter Modus, 33 Normaler Modus, 31

# **D**

Datum Format, 28

# **E**

Einrichten eines selbstsignierten Zertifikats, 17 Einstellungen für Digitale Rauschminderung, 27 E-Mail Link zur Bewegungserkennung, 35, 38, 44, 46 E-Mail-Parameter Einrichtung, 15 Ereignisse Durchsuchen von Protokollen, 69 Erkennung Gesicht, 40, 42 Linienüberschreitung, 44 Objektentfernung, 48 Szenenänderung, 39 unbeaufsichtigtes Gepäck, 46

# **F**

Firmware-Upgrade, 63 Verwenden von TruVision Navigator, 64

# **G**

Gegenlichteinstellungen, 26 Gesichtserkennung, 42

# **H**

HDD Kapazität, 52 HTTPS-Parameter Einrichtung, 17

# **I**

Interessenregion, 22 IR-Licht-Einstellungen, 26

# **K**

Kamerabild Einrichten, 23 Konfigurationsdatei Importieren/Exportieren, 63 Konfigurationsmenü Überblick, 7

# **L**

Livebildanzeige Manuelles Aufnehmen, 66 Starten/Stoppen, 66 Logs Anzeigen von Logs, 69 Informationstyp, 70

## **M**

Masken zum Schutz der Privatsphäre, 29 Menü für die lokale Konfiguration Überblick, 8

## **N**

Nachaufnahmezeiten Beschreibung, 54 Name Anzeigen, 28 NAS-Einstellungen, 51 Netzwerkeinstellungen DDNS, 13 Einrichtung, 11 FTP, 15 Portparameter, 14

PPPoE, 14 QoS, 18 SNMP, 15 TC/IP, 13 Neustart der Kamera, 65 NTP-Synchronisierung, 10

#### **P**

Passwörter Ändern, 59 Protokolle Durchsuchen von Protokollen, 69

## **R**

RTSP-Authentifizierung, 59

#### **S**

Sabotagesichere Alarme, 36 Schnappschüsse Ereignisgesteuerte Schnappschüsse, 49 geplante Schnappschüsse, 49 Speichern im Live-Modus, 67 SDHC-Karte Kapazität, 52 Setup der Gegenlichtkompensation, 26 Smart IR-Einstellungen, 26 Sprache Ändern, 66 Standardeinstellungen Wiederherstellen, 62 Systemzeit

Einrichten, 10

#### **T**

Tag/Nacht-Umsch., 25 automatisch, 24 geplant, 25 Tag/Nacht-Umschaltung, 23 TruVision Navigator Firmware-Upgrade, 64

## **V**

Videoparameter, 20 Videoqualität, 23 Voraufnahmezeiten Beschreibung, 54

#### **W**

Webbrowser Oberflächenübersicht, 5 Webbrowser Sicherheitsstufe Überprüfen, 1 Weißabgleich-Einstellungen, 27 Wiedergabe Aufgezeichnete Videos suchen, 67 Bildschirm, 67

# **Z**

Zeit Format, 28 Zertifikatsanforderung, 18